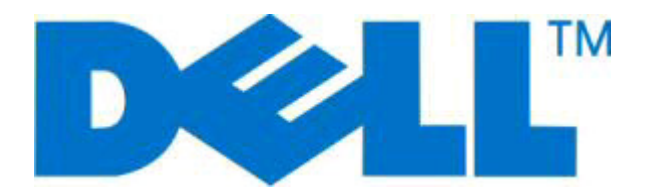

# **Dell 2230d Laser Printer**

# **Guia do usuário**

**Novembro de 2008 [www.dell.com](http://www.dell.com) | [support.dell.com](http://support.dell.com)**

#### **Marcas registradas**

As informações contidas neste documento estão sujeitas a alterações sem aviso prévio.

A reprodução, de qualquer forma, sem a permissão escrita da Dell Inc. é estritamente proibida. Marcas comerciais usadas neste texto: Dell, o logotipo da DELL e Dell Toner Management System são marcas comerciais da Dell Inc.; Microsoft e Windows são marcas registradas da Microsoft Corporation.Outras marcas comerciais e nomes comerciais podem ser usados neste documento para se referir a entidades que reivindicam as marcas e nomes de seus produtos.A Dell Inc. isenta-se de qualquer interesse proprietário sobre marcas e nomes comerciais que não sejam os seus próprios.

# Conteúdo

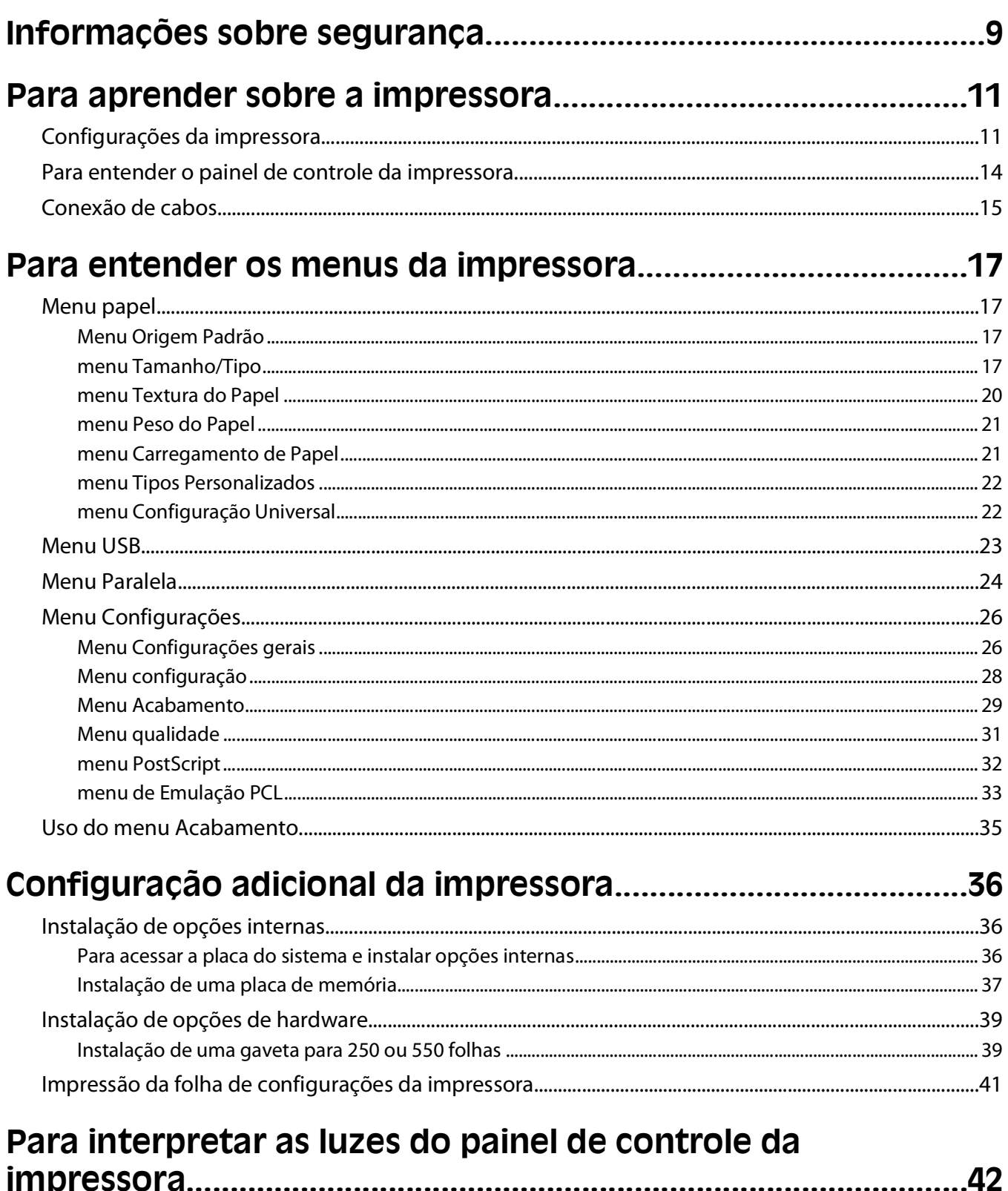

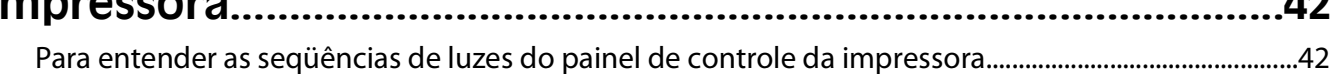

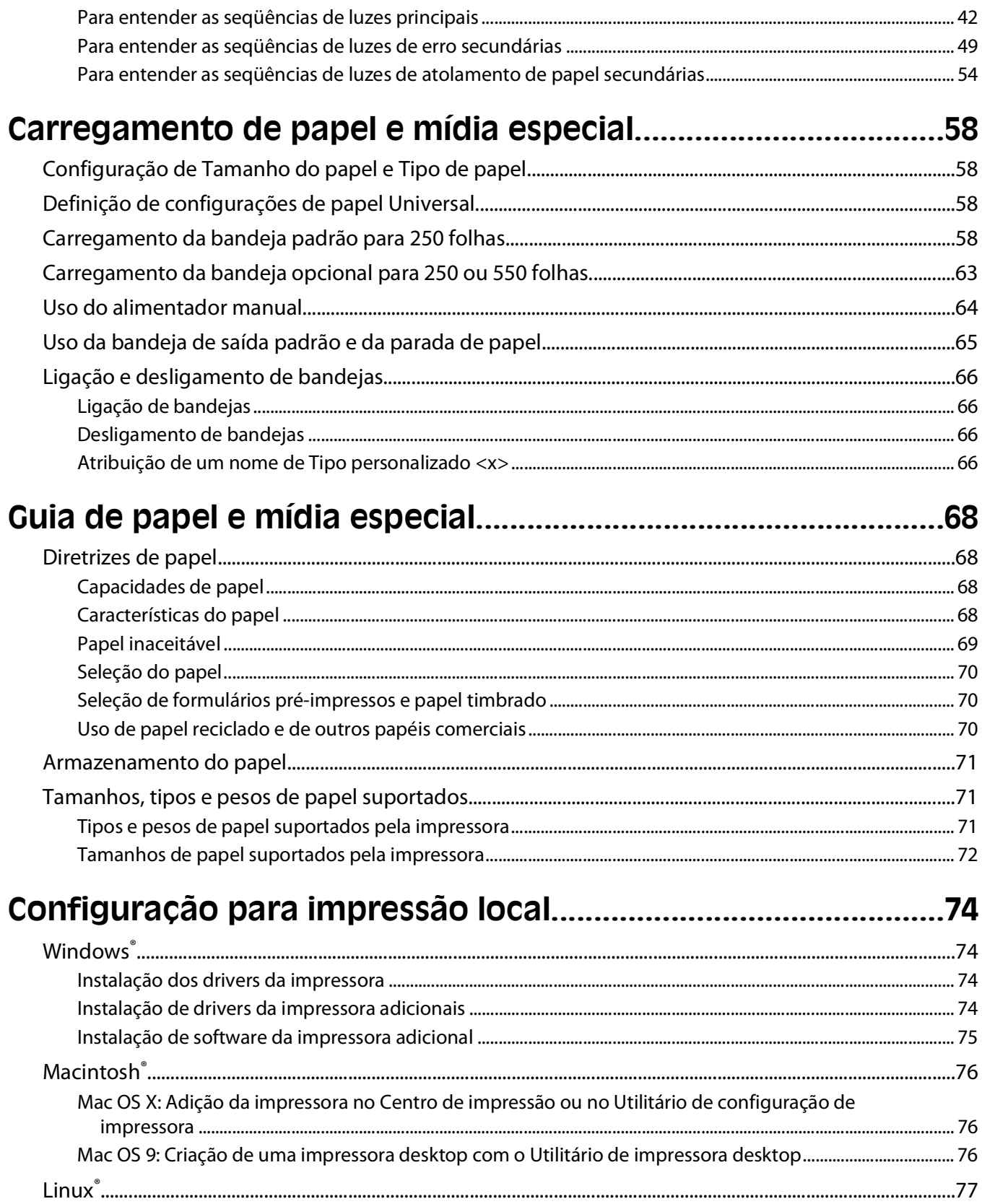

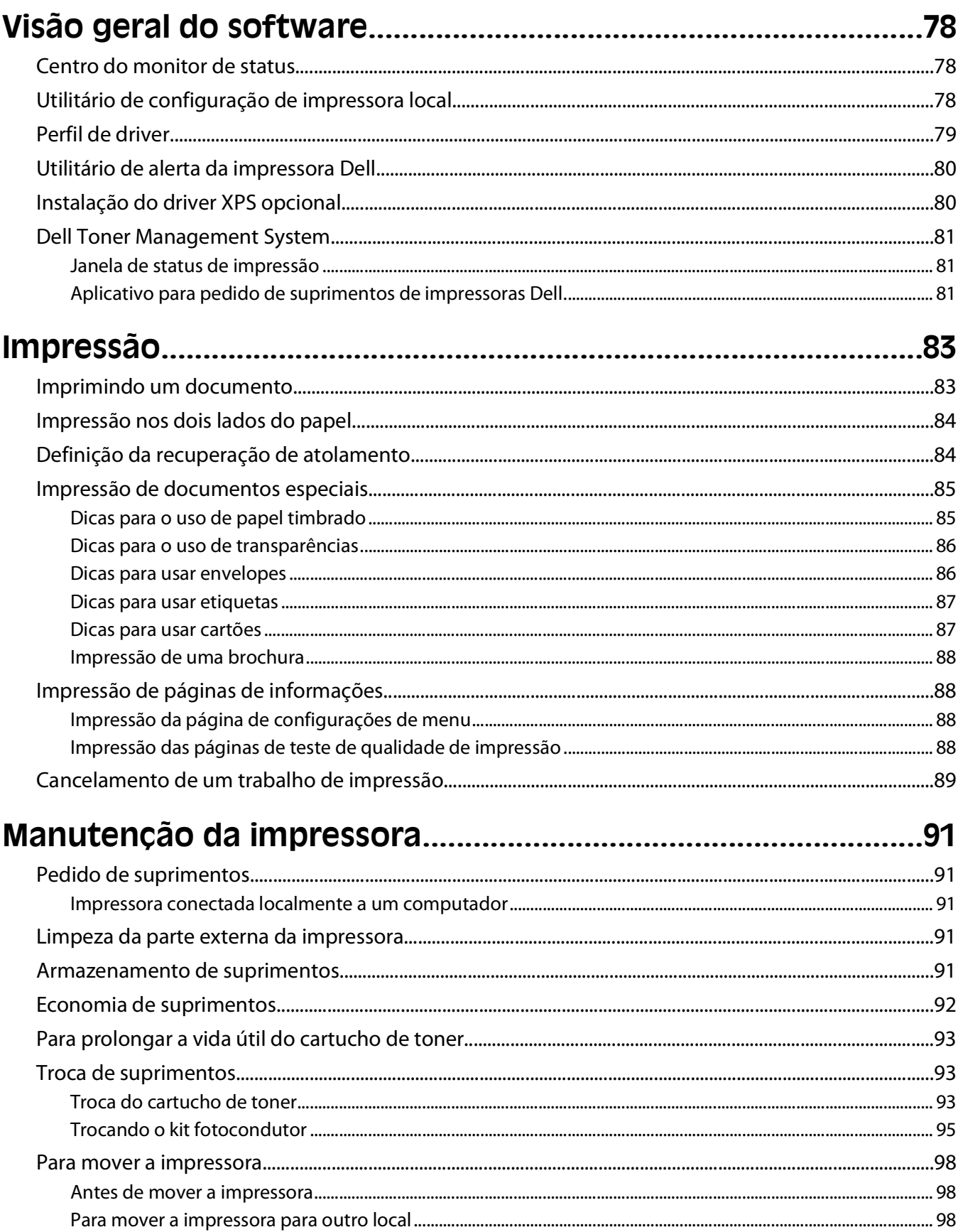

#### Conteúdo

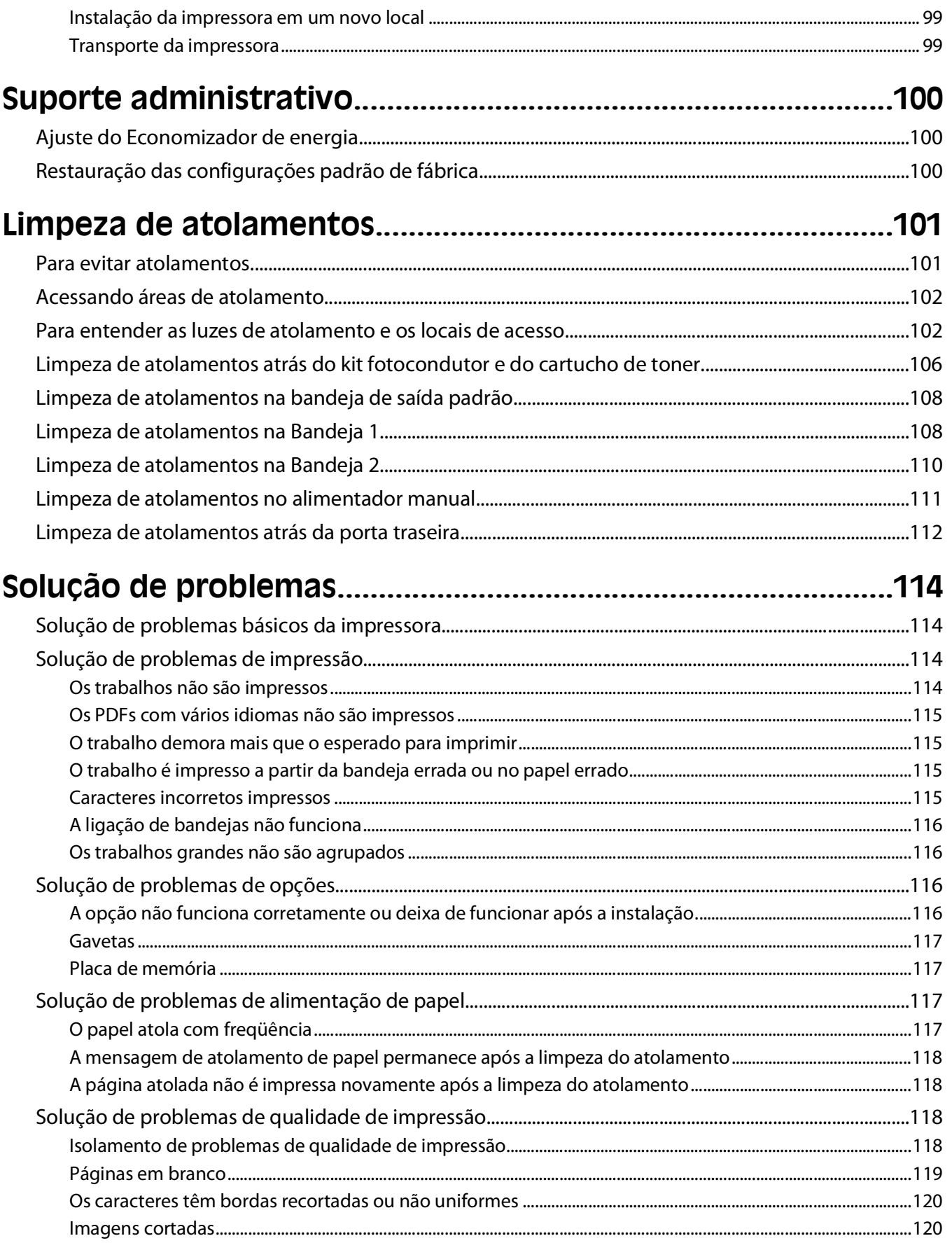

#### Conteúdo

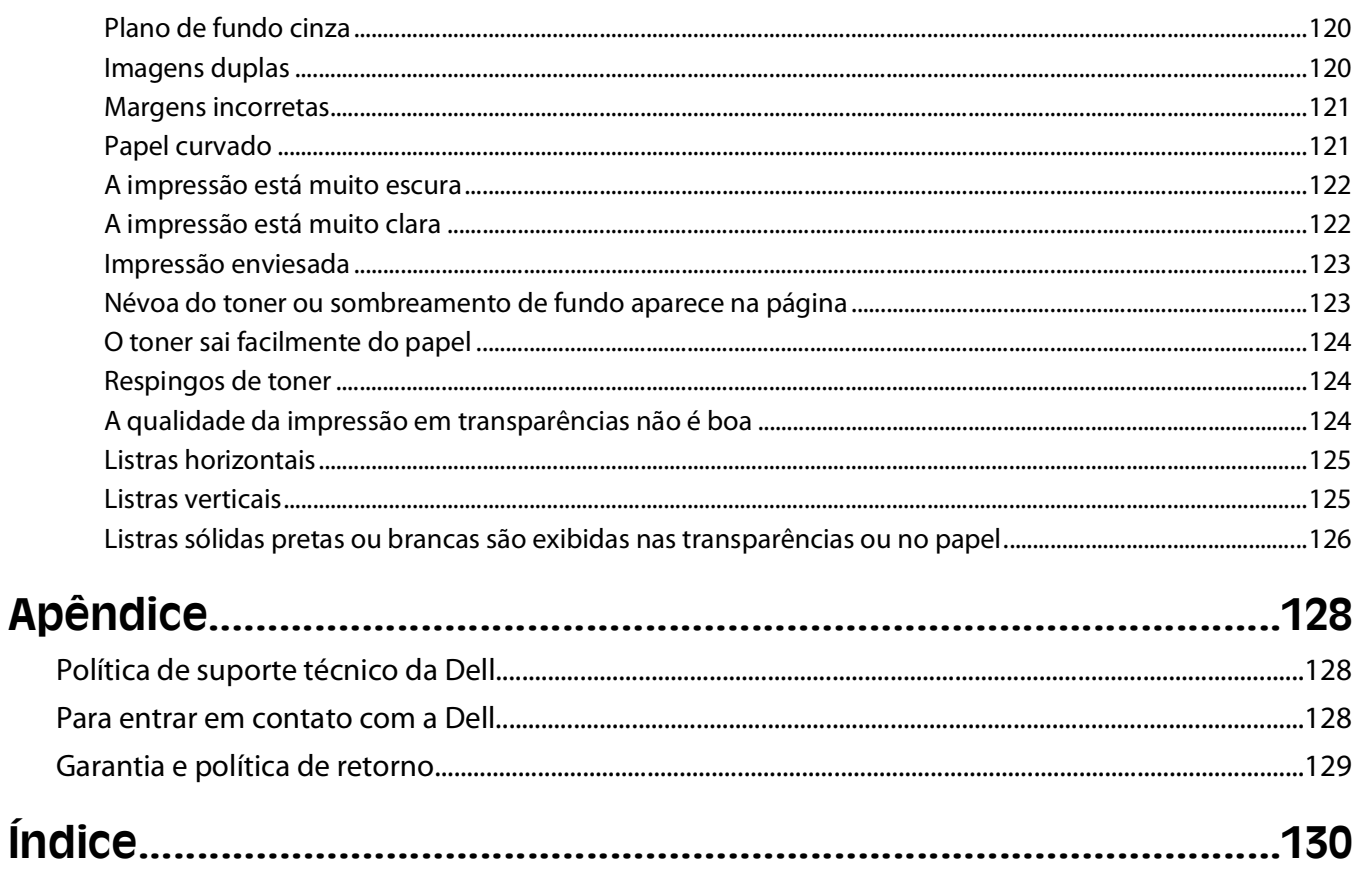

# <span id="page-8-0"></span>**Informações sobre segurança**

Conecte o cabo da fonte de alimentação a uma tomada elétrica adequadamente aterrada que esteja próxima ao produto e seja facilmente acessível.

**ATENÇÃO—PERIGO DE CHOQUE:** não configure este produto nem faça conexões elétricas ou de cabos, como o cabo da fonte de alimentação ou o cabo telefônico, durante uma tempestade elétrica.

Para fazer manutenção ou reparos não descritos na documentação do usuário, contrate um profissional técnico experiente.

Este produto foi projetado, testado e aprovado como um produto que atende aos mais rígidos padrões globais de segurança com o uso de componentes específicos do fabricante. Os recursos de segurança de algumas peças nem sempre são óbvios. O fabricante não se responsabiliza pelo uso de outras peças de substituição.

**ATENÇÃO—PERIGO DE CHOQUE:** Verifique se todas as conexões externas (como as da Ethernet e de sistema telefônico) estão corretamente instaladas em suas devidas portas.

**ATENÇÃO — RISCO DE FERIMENTO:** Este produto utiliza um laser. O uso de controles ou ajustes, ou a execução de procedimentos diferentes daqueles aqui especificados, pode resultar em exposição perigosa à radiação.

Este produto utiliza um processo de impressão que aquece a mídia de impressão, e o aquecimento pode fazer com que a mídia libere emissões. Você deve ler e compreender a seção de instruções de operação que aborda as diretrizes para a seleção da mídia de impressão a fim de evitar a possibilidade de emissões perigosas.

**ATENÇÃO — SUPERFÍCIE QUENTE:** A parte interna da impressora pode estar quente. Para reduzir o risco de ferimentos em um componente quente, espere a superfície esfriar antes de tocá-la.

**ATENÇÃO — RISCO DE FERIMENTO:** Use os suportes para mãos nas laterais da impressora para levantá-la e tome cuidado para que seus dedos não fiquem embaixo da impressora ao abaixá-la.

**ATENÇÃO — RISCO DE FERIMENTO:** não torça, enrole, amasse ou coloque objetos pesados no cabo de alimentação. Não submeta o cabo de alimentação à abrasão ou estresse. Não coloque o cabo de alimentação entre objetos como móveis e paredes. Se o cabo de alimentação for usado incorretamente, pode ocorrer risco de incêndio ou choque elétrico. Inspecione o cabo de alimentação regularmente para verificar sinais de mau uso. Remova o cabo de alimentação da tomada elétrica antes de verificá-lo.

**ATENÇÃO—PERIGO DE CHOQUE:** Para acessar a placa do sistema, desligue a impressora e desconecte o cabo de alimentação antes de continuar. Se houver outros dispositivos conectados à impressora, desligue-os e desconecte os cabos que vão para a impressora.

**ATENÇÃO—PERIGO DE CHOQUE:** Se você estiver acessando a placa do sistema ou instalando o hardware opcional ou dispositivos de memória após a configuração da impressora, desligue a impressora e desconecte o cabo de alimentação da tomada antes de prosseguir. Se houver outros dispositivos conectados à impressora, desligue-os e desconecte os cabos que vão para a impressora.

**ATENÇÃO—PERIGO DE CHOQUE:** Para evitar o risco de choques elétricos,ao limpar a parte externa da impressora, desconecte o cabo de alimentação da tomada e todos os cabos da impressora antes de prosseguir.

**ATENÇÃO — RISCO DE FERIMENTO:** Antes de mover a impressora, siga estas orientações para evitar danos a você ou à impressora:

- **•** Desligue a impressora pelo interruptor e desconecte o cabo de alimentação da tomada.
- **•** Desconecte todos os fios e cabos da impressora antes de movimentá-la.

Informações sobre segurança

**•** Retire a impressora da gaveta opcional e deixa-a de lado para não levanter a gaveta e a impressora ao mesmo tempo.

**Nota:** Use os suportes para mãos localizados nas laterais para levantar a impressora e separá-la da gaveta opcional.

# <span id="page-10-0"></span>**Para aprender sobre a impressora**

# **Configurações da impressora**

## **Modelo básico**

A ilustração a seguir mostra a parte frontal da impressora com seus recursos ou partes básicas:

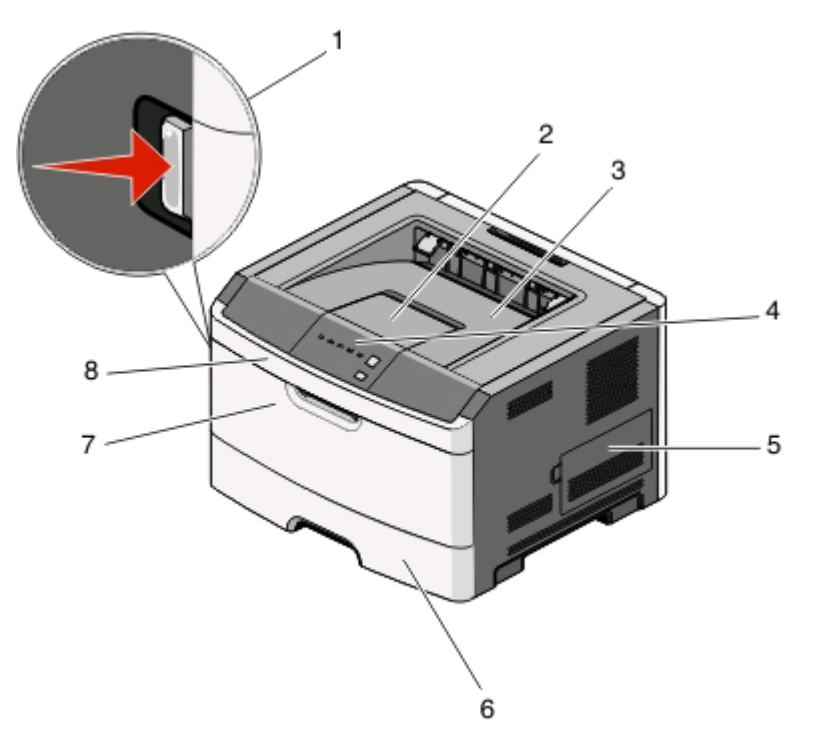

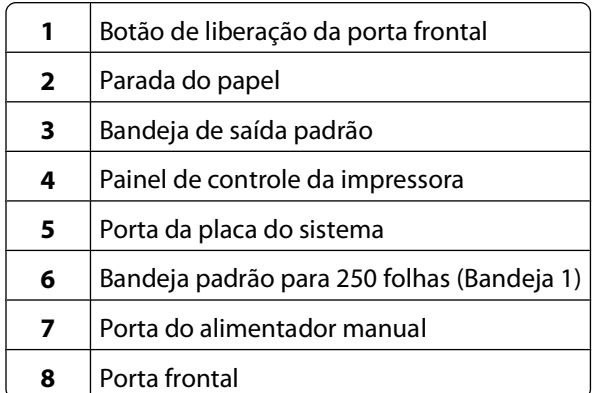

A ilustração a seguir mostra a parte traseira da impressora com seus recursos ou partes básicas:

Para aprender sobre a impressora

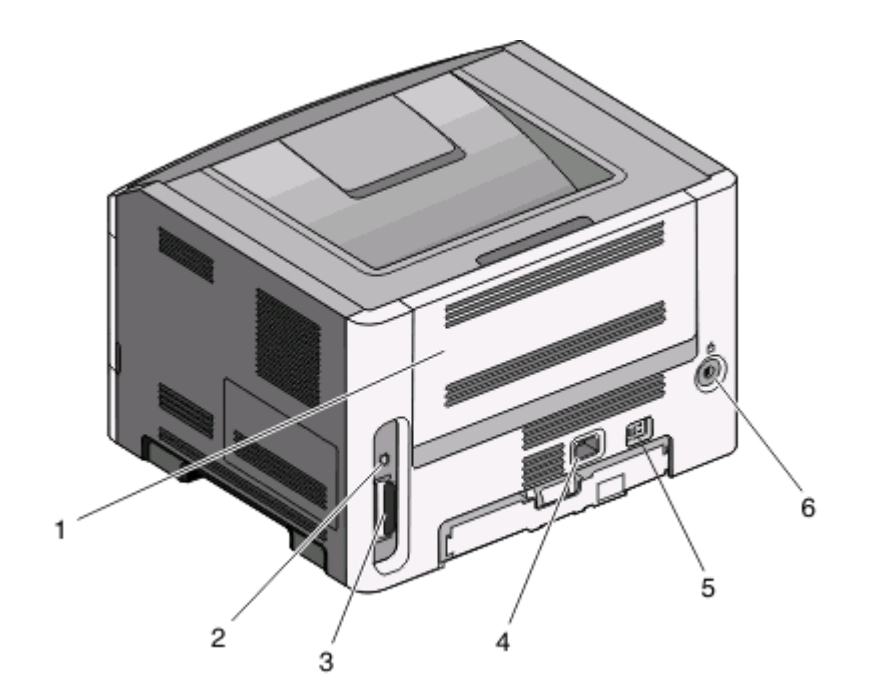

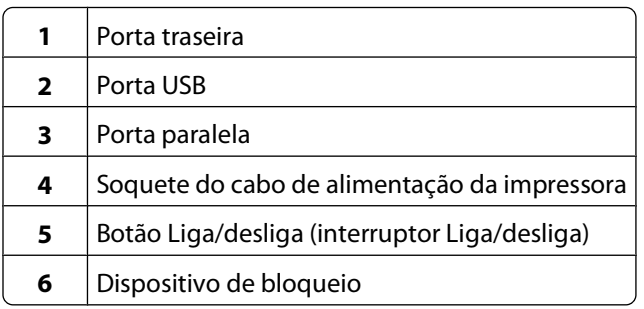

### **Modelos configurados**

A ilustração a seguir mostra a impressora configurada com uma gaveta opcional para 250 folhas:

Para aprender sobre a impressora

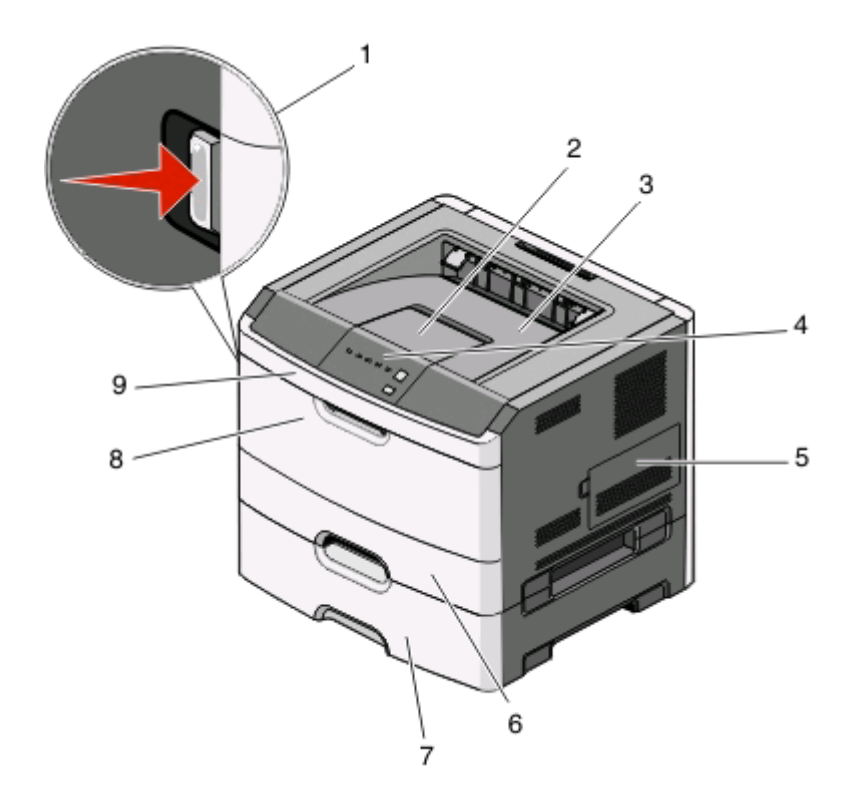

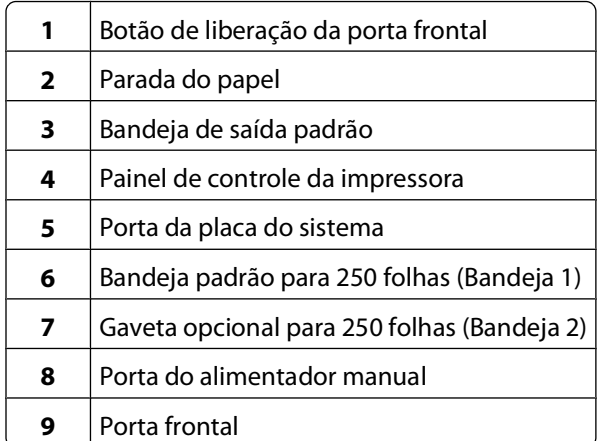

A ilustração a seguir mostra a impressora configurada com uma gaveta opcional para 550 folhas:

<span id="page-13-0"></span>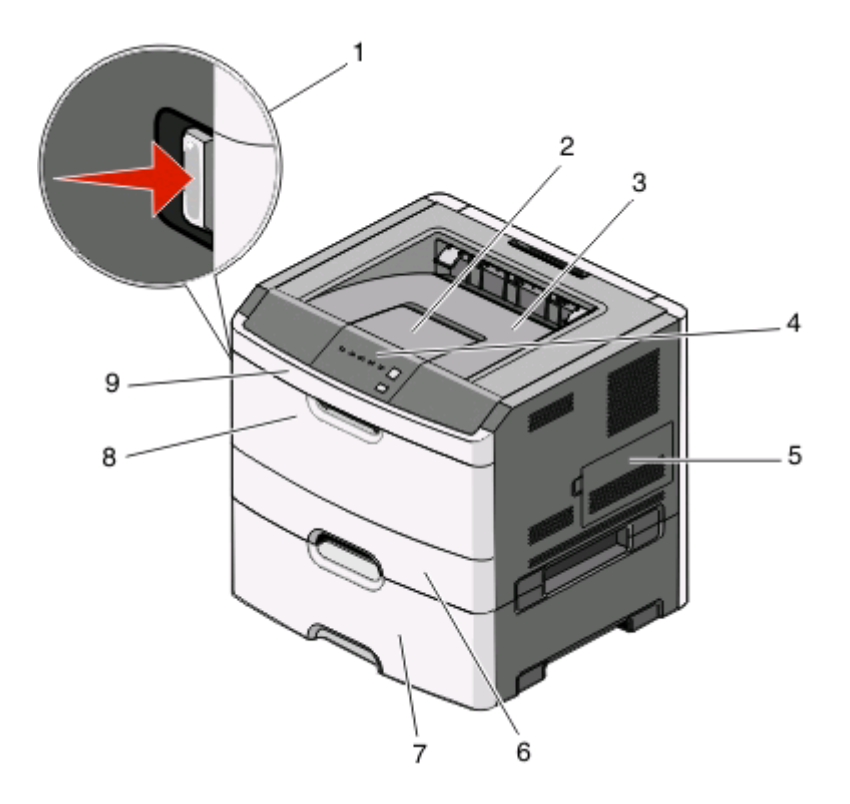

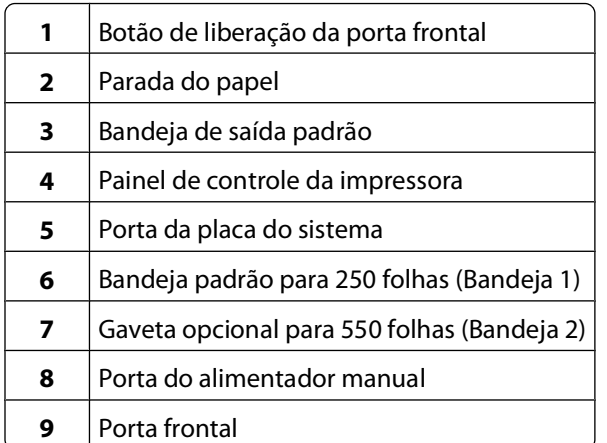

# **Para entender o painel de controle da impressora**

O painel de controle da impressora possui seis luzes e dois botões.

<span id="page-14-0"></span>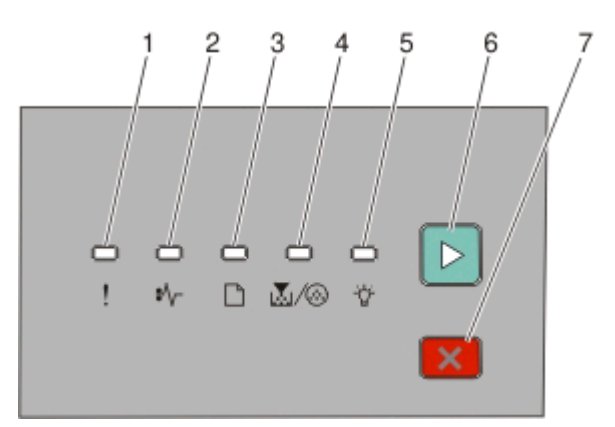

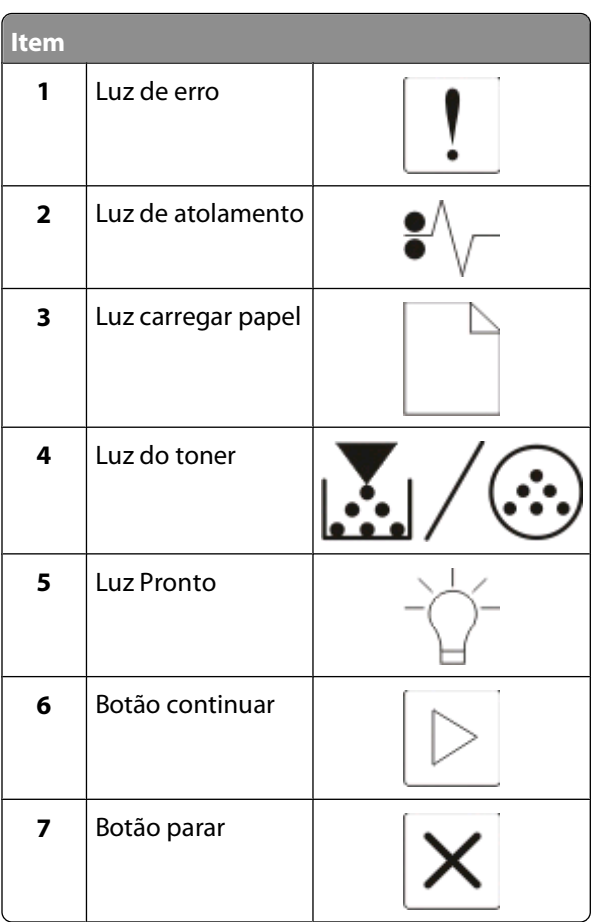

# **Conexão de cabos**

- Conecte a impressora a um computador usando um cabo USB ou paralelo.
- Conecte o cabo de alimentação primeiro à impressora e, em seguida, a uma tomada.

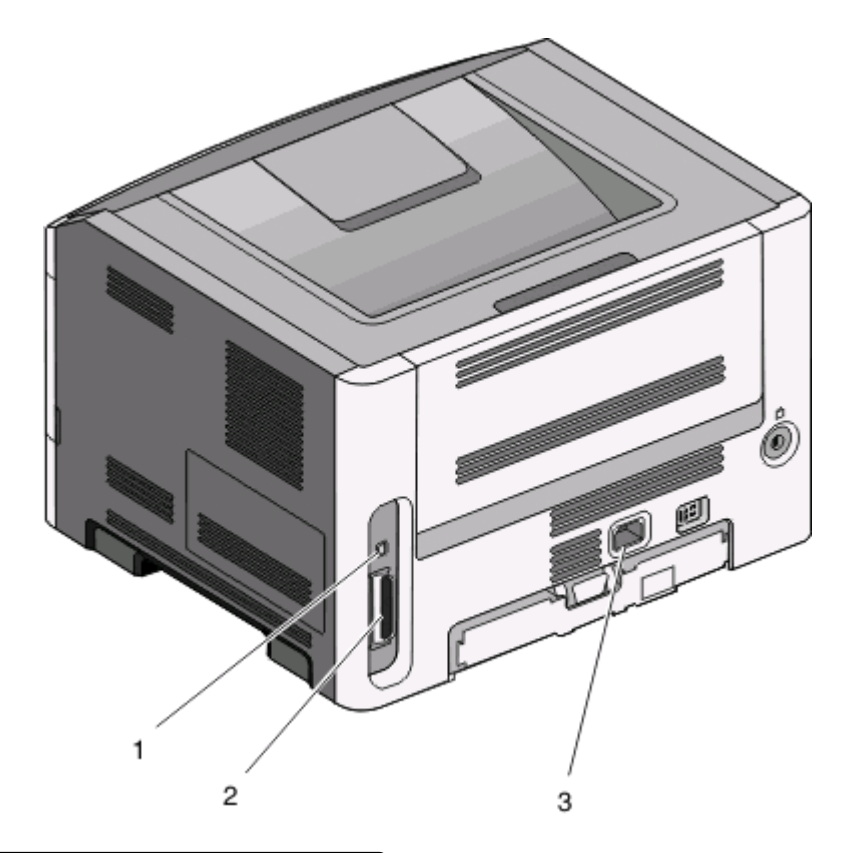

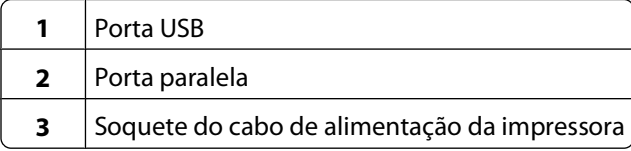

Para aprender sobre a impressora

# <span id="page-16-0"></span>**Para entender os menus da impressora**

Vários menus estão disponíveis para facilitar a alteração de configurações da impressora. Você pode imprimir uma lista de menus ao imprimir a página de configurações de menu. A partir de uma impressora conectada via USB ou cabo paralelo, acesse os menus usando o Utilitário de configuração de impressora local para o Microsoft<sup>®</sup> Windows® ou as Configurações da impressora para o Macintosh®.

# **Menu papel**

### **Menu Origem Padrão**

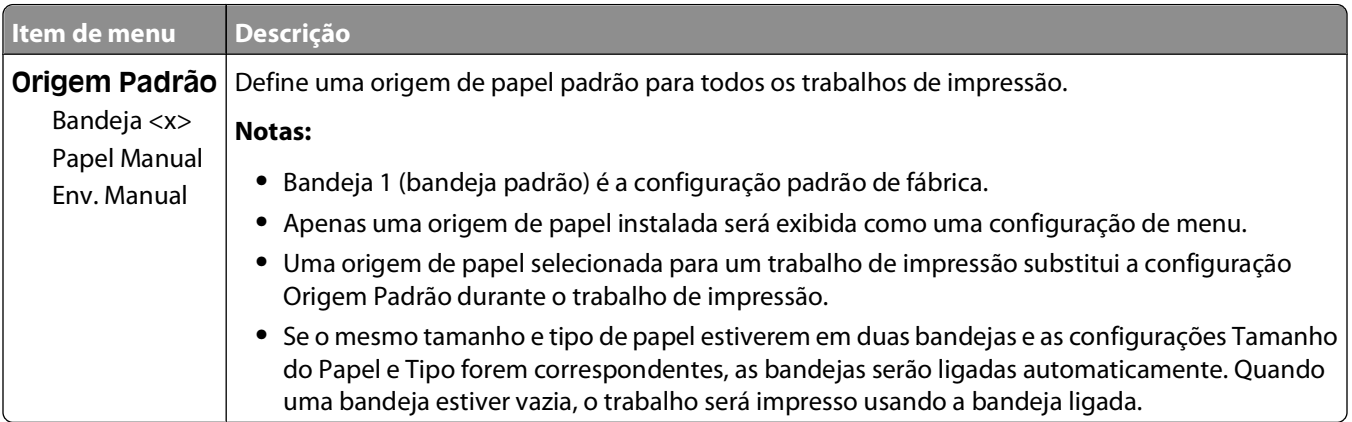

### **menu Tamanho/Tipo**

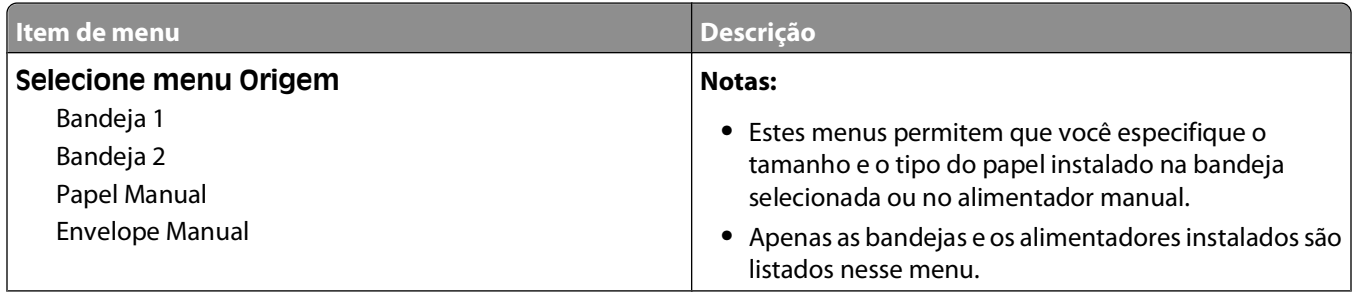

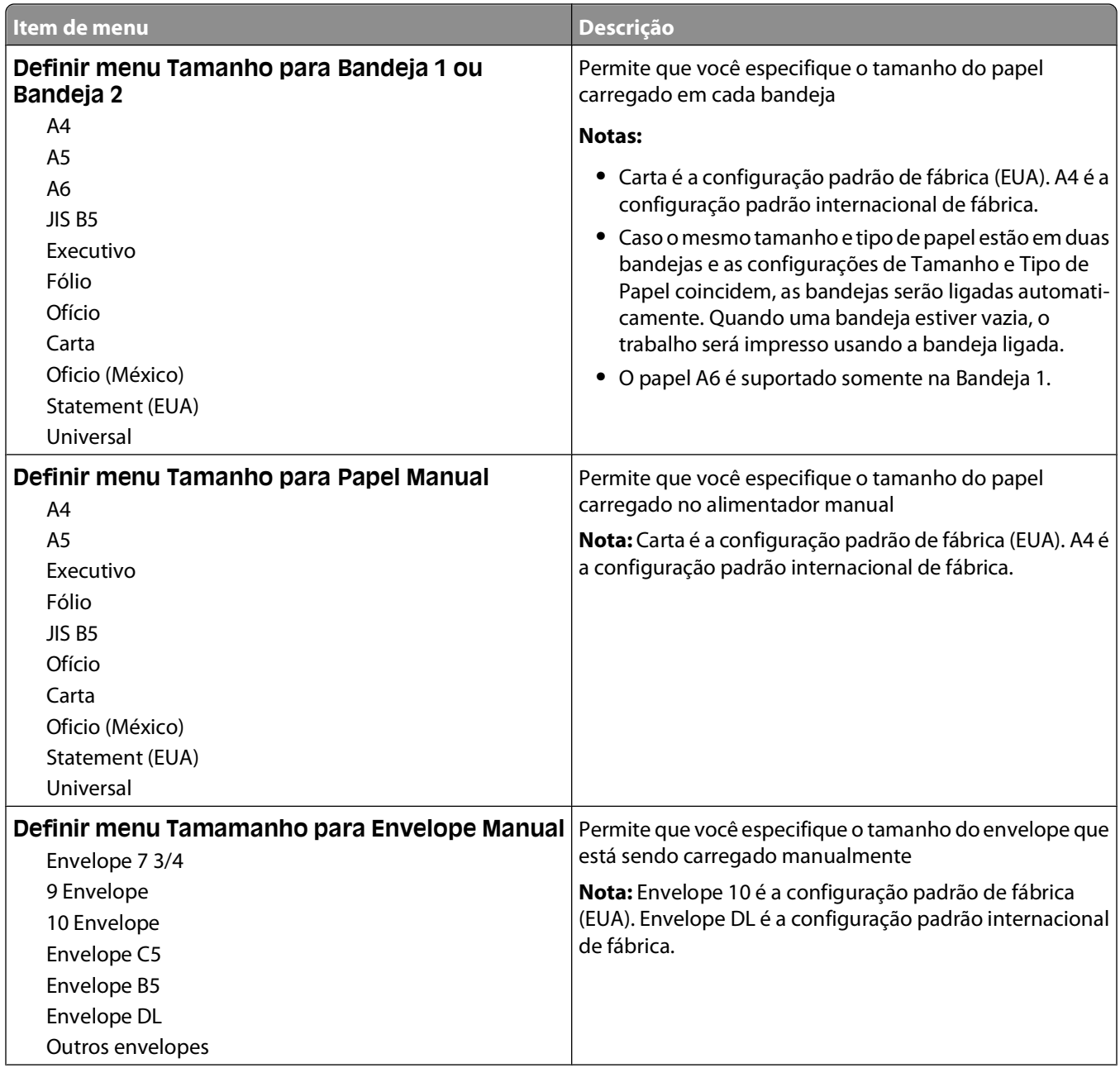

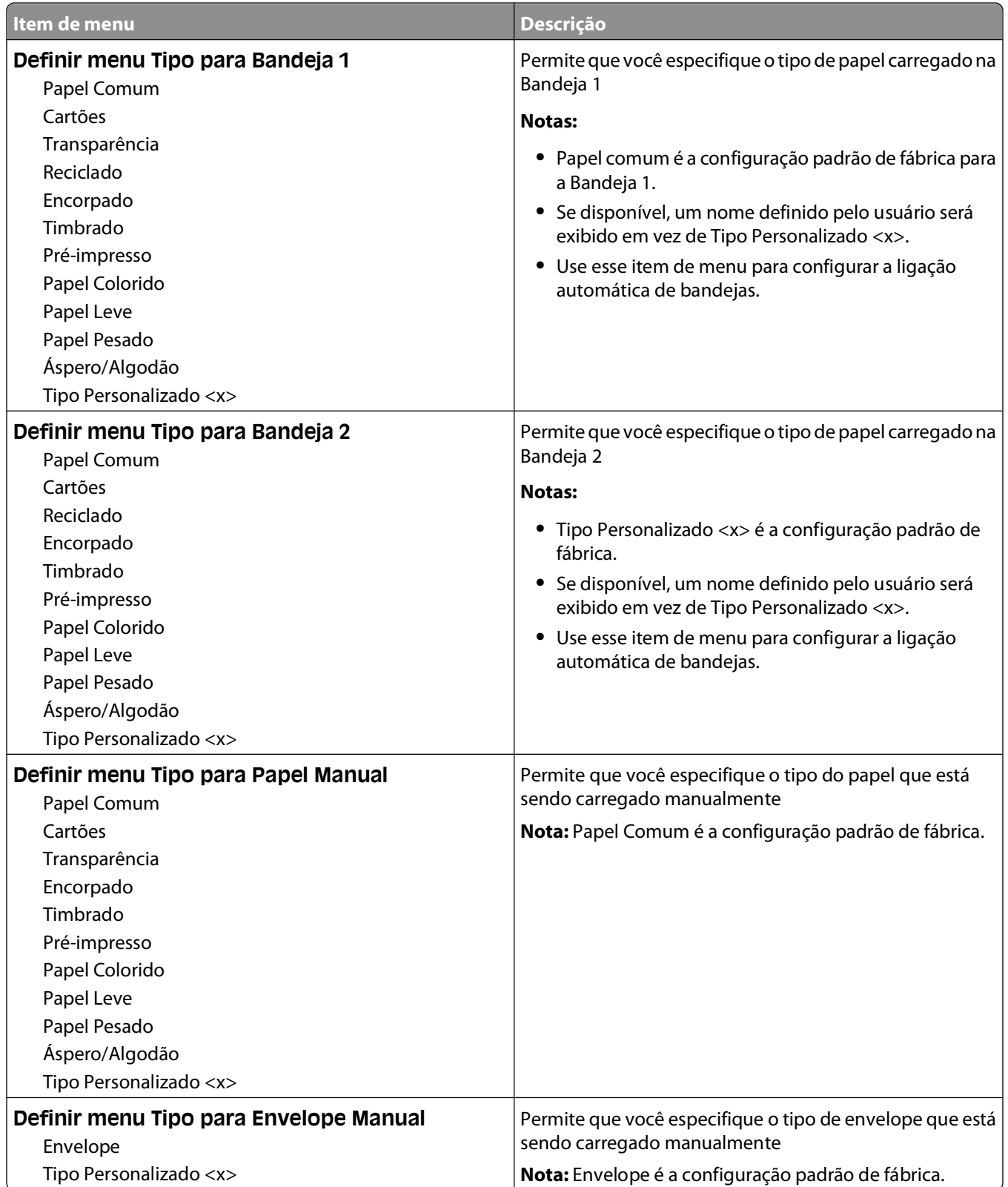

### <span id="page-19-0"></span>**menu Textura do Papel**

No menu Textura do Papel, os recursos Selecionar Tipo e Selecionar Textura funcionam em conjunto para permitir que você selecione a textura para um tipo específico de papel.

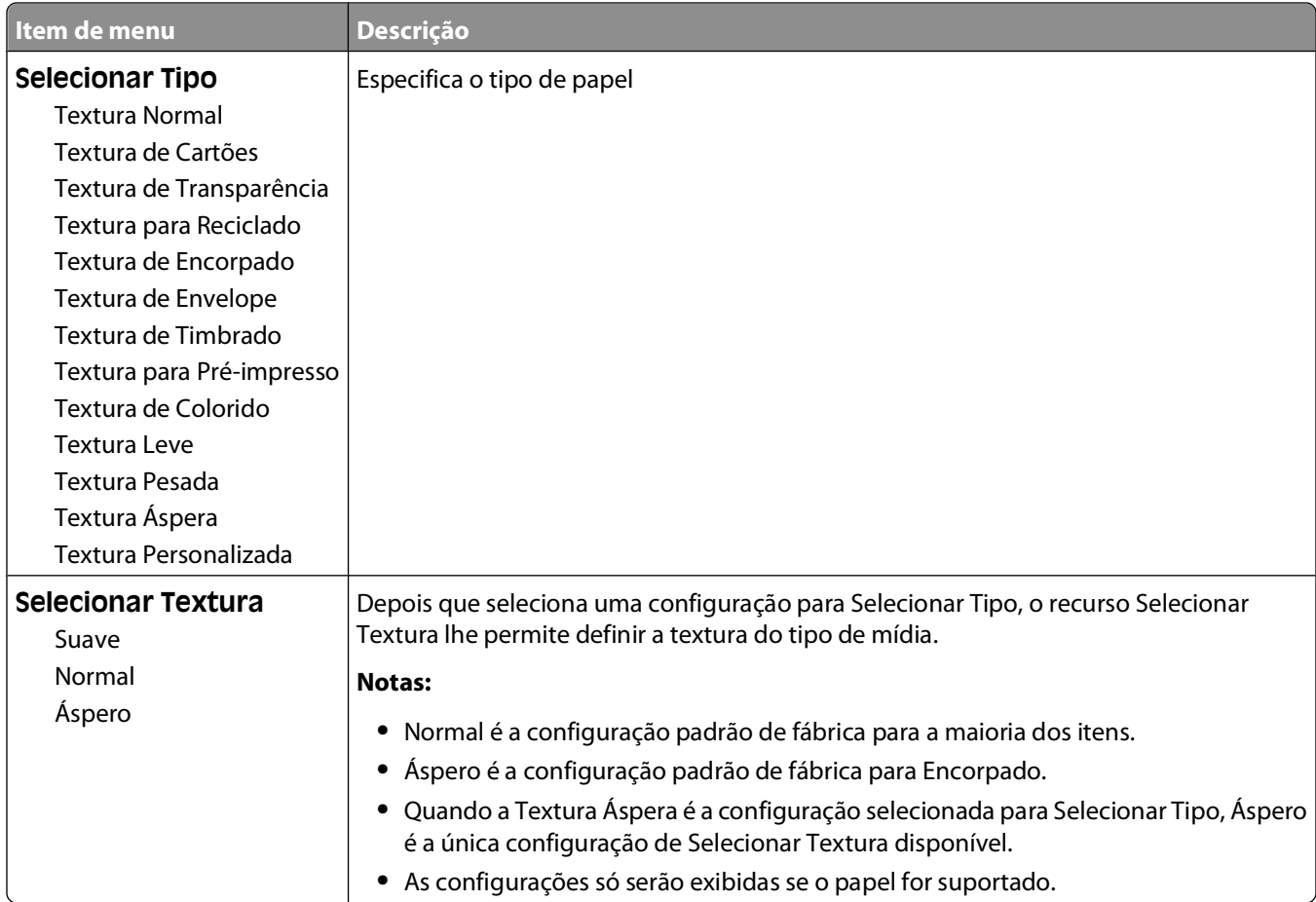

### <span id="page-20-0"></span>**menu Peso do Papel**

No menu Peso do Papel, os recursos Selecionar Tipo e Selecionar Peso funcionam em conjunto para permitir que você selecione o peso para um tipo específico de papel.

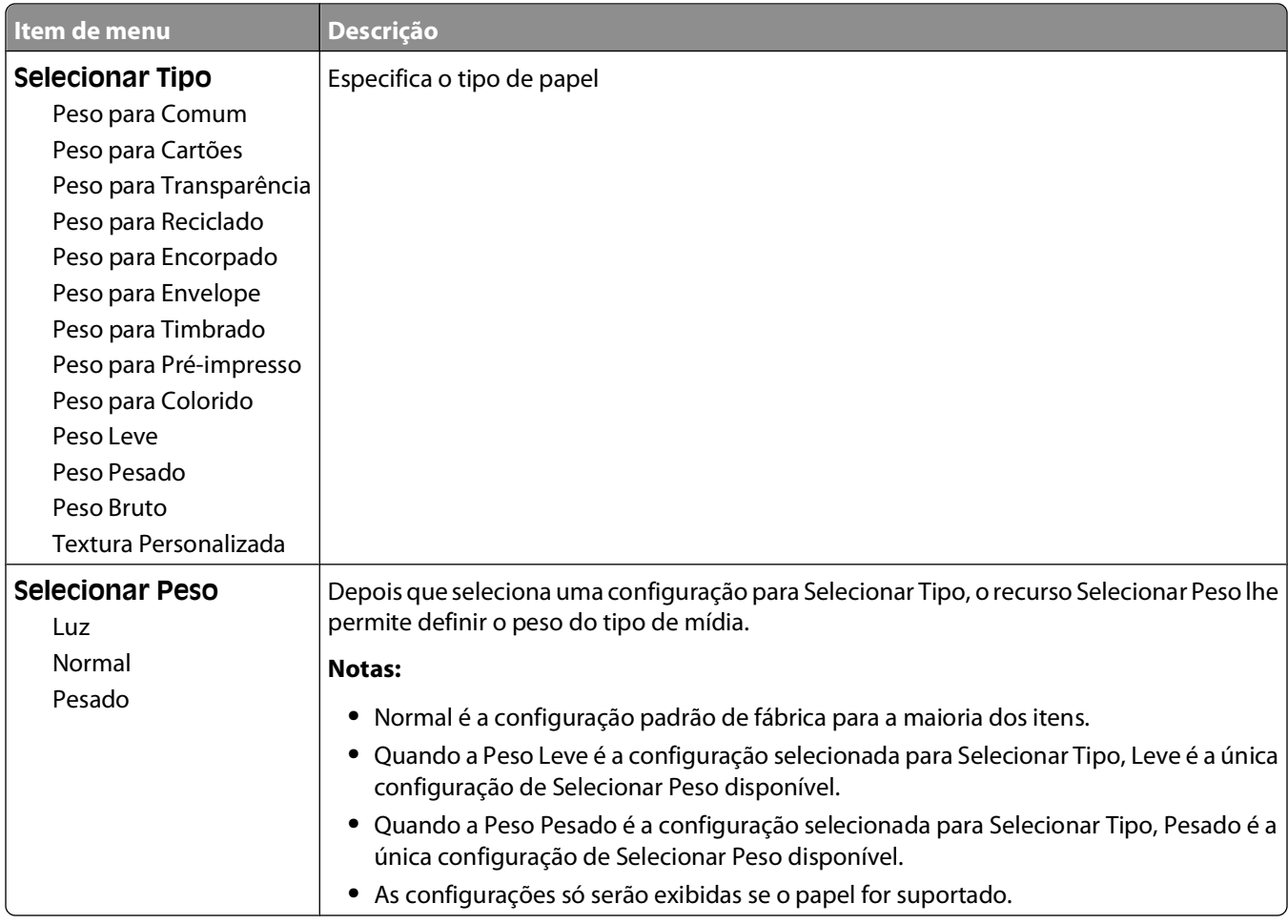

### **menu Carregamento de Papel**

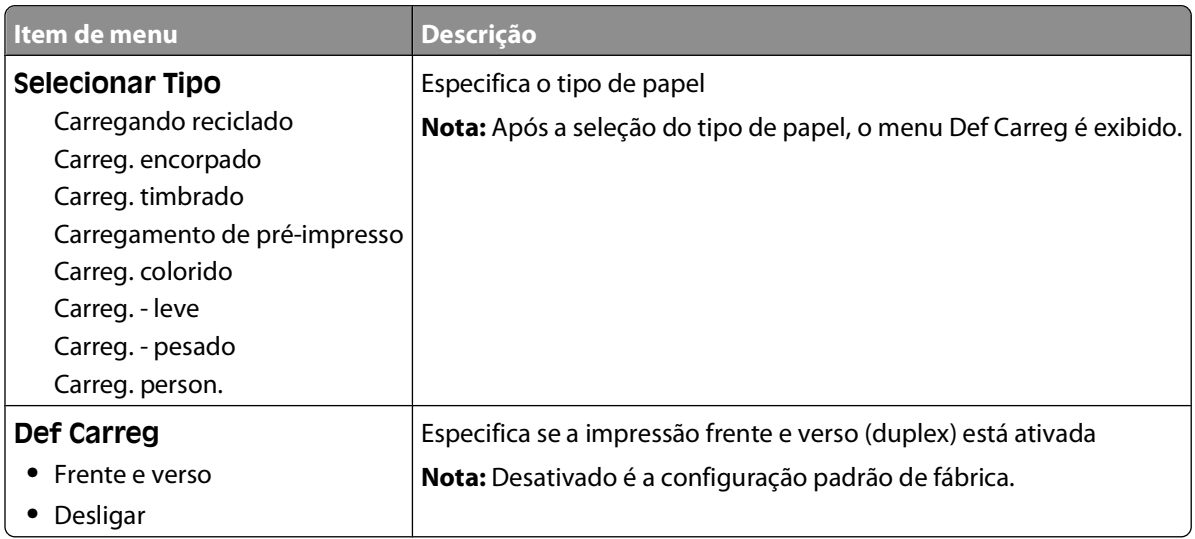

#### Para entender os menus da impressora

### <span id="page-21-0"></span>**menu Tipos Personalizados**

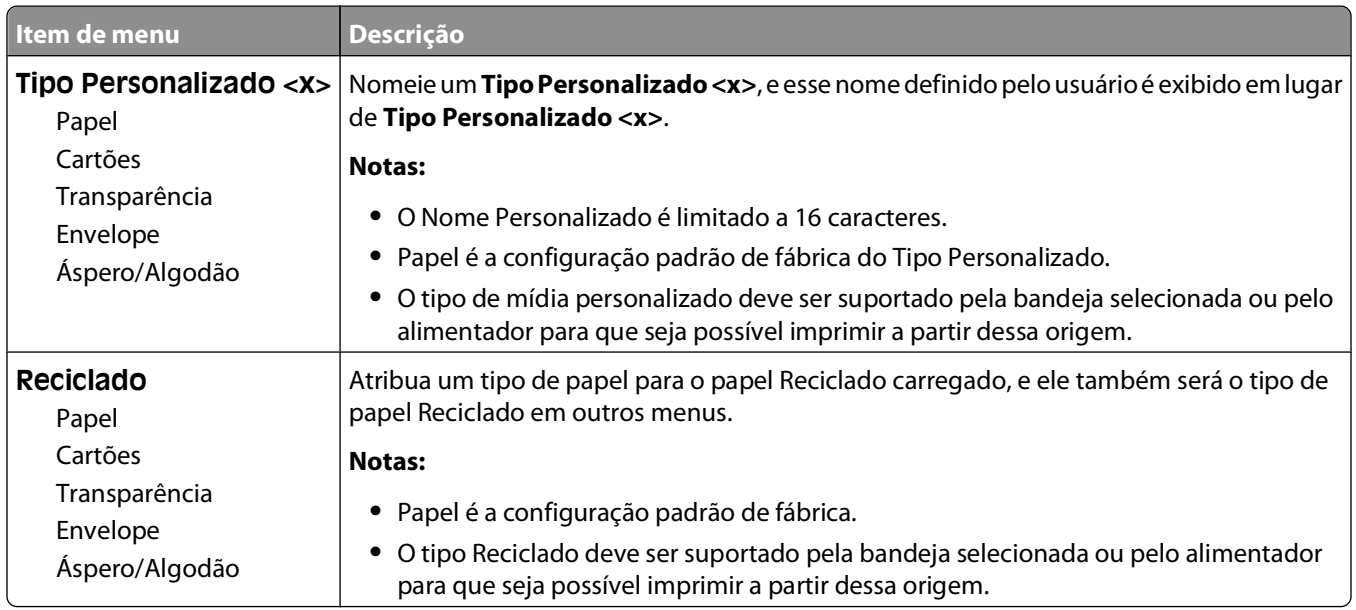

## **menu Configuração Universal**

Estes itens de menu são usados para especificar a altura, a largura e a direção de alimentação do Tamanho de Papel Universal. O Tamanho de Papel Universal é um tamanho de papel definido pelo usuário. Ele está listado com as demais configurações de tamanho de papel e inclui opções semelhantes como, por exemplo, suporte à impressão em frente e verso e a impressão de várias páginas em uma folha.

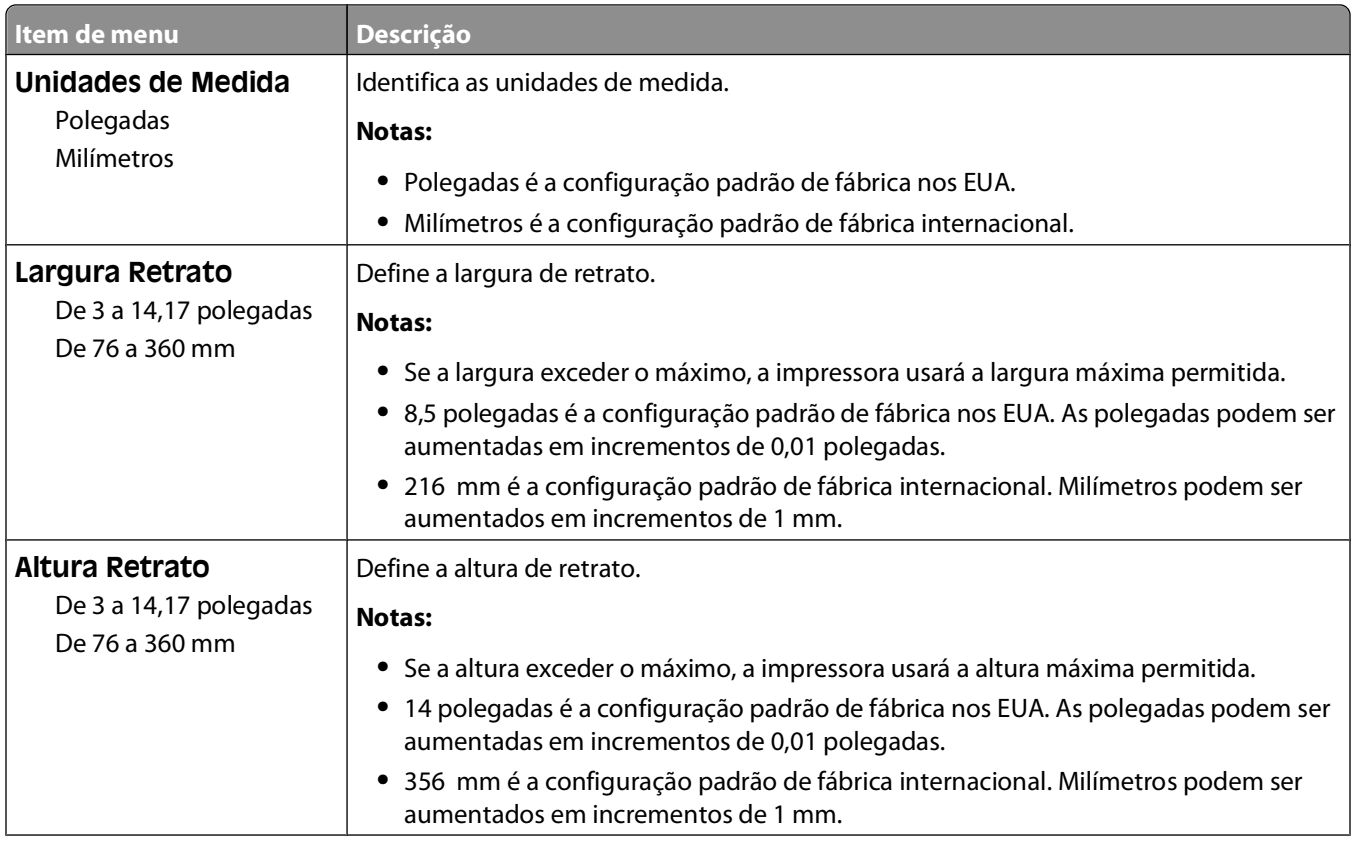

#### Para entender os menus da impressora

<span id="page-22-0"></span>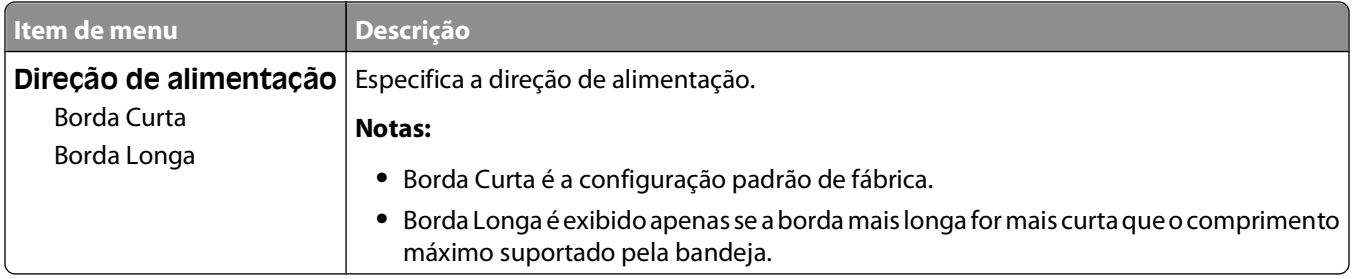

## **Menu USB**

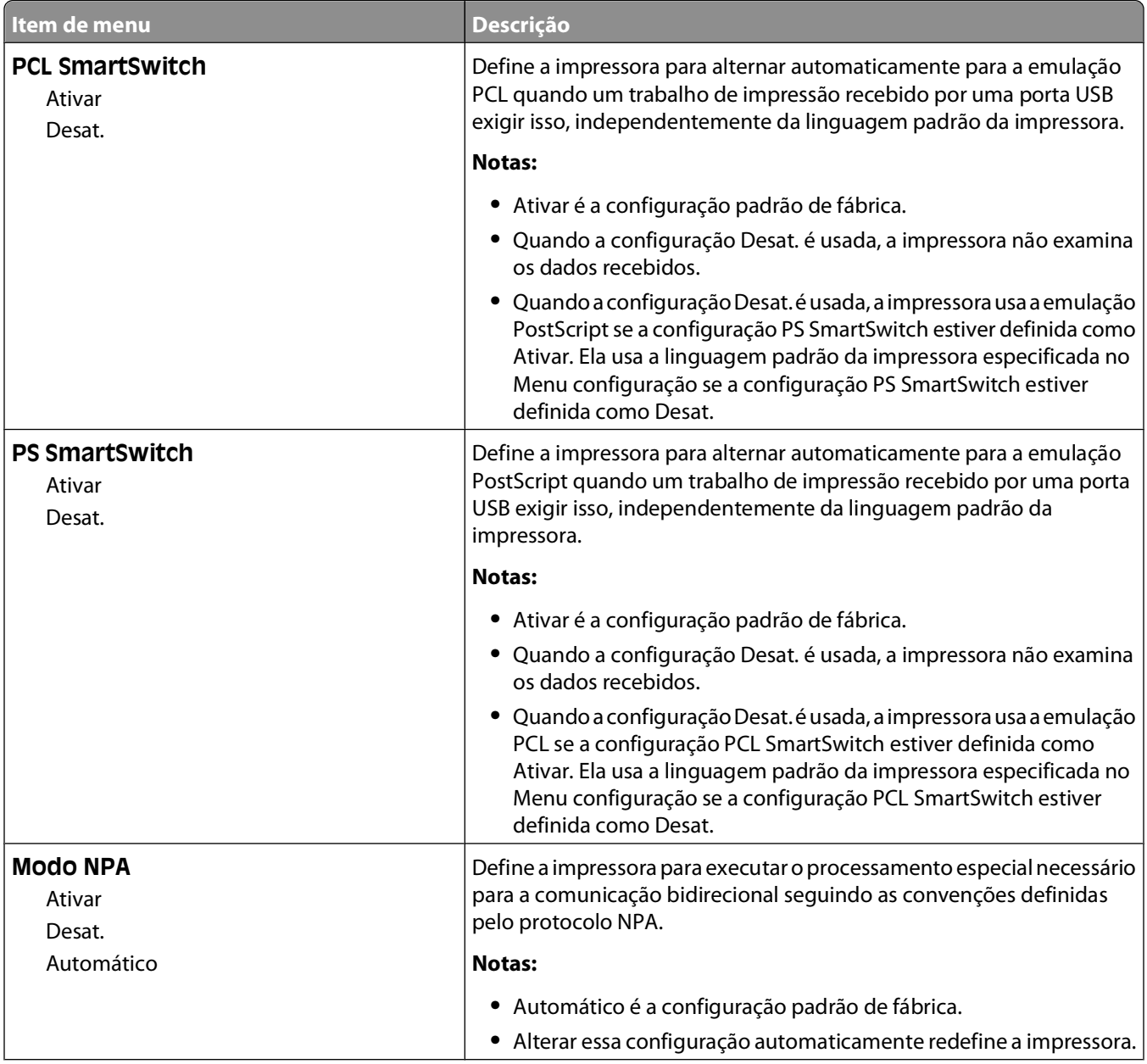

<span id="page-23-0"></span>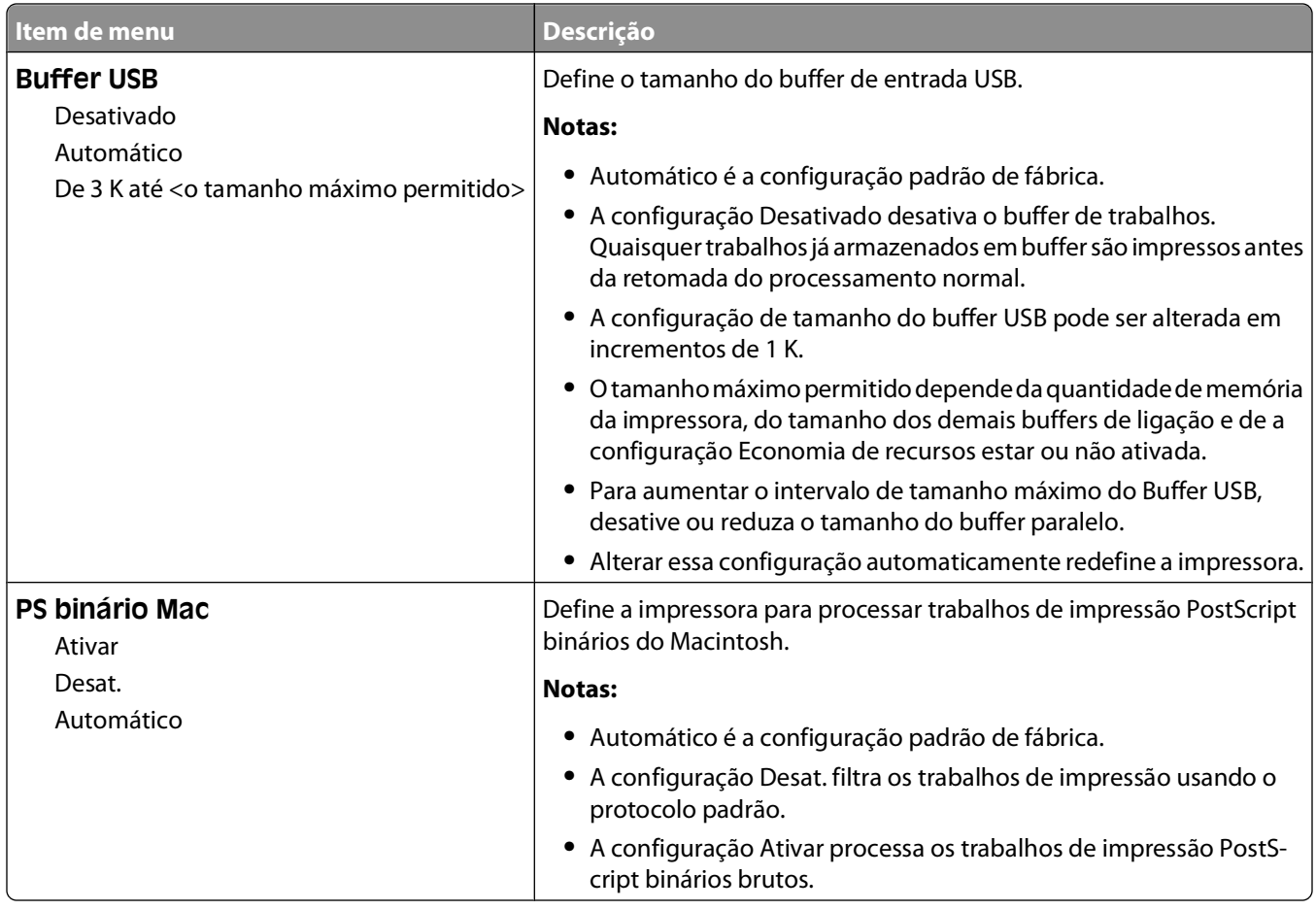

# **Menu Paralela**

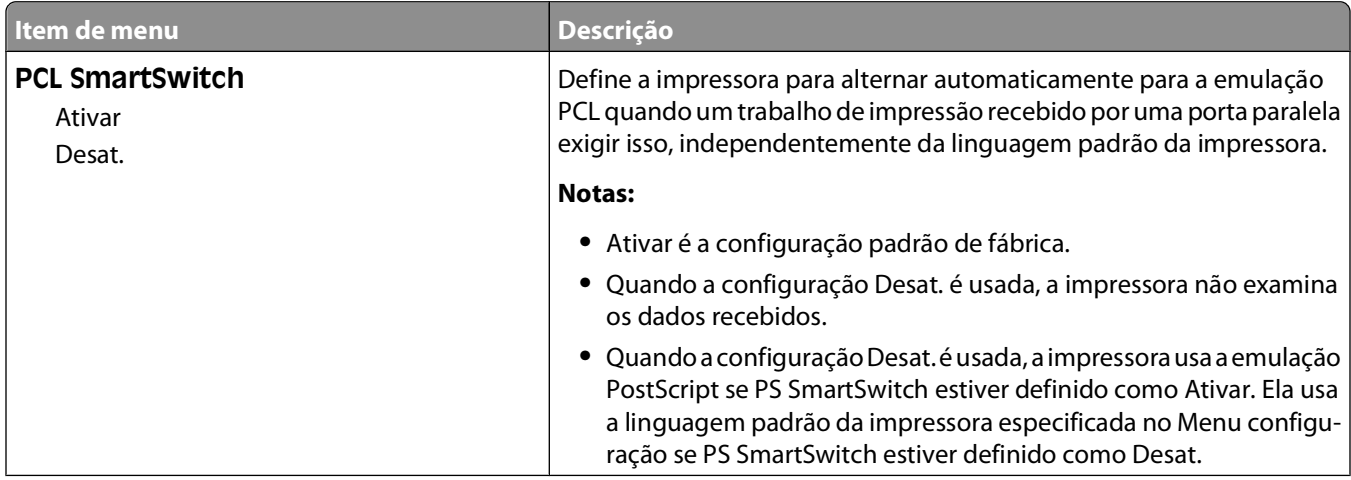

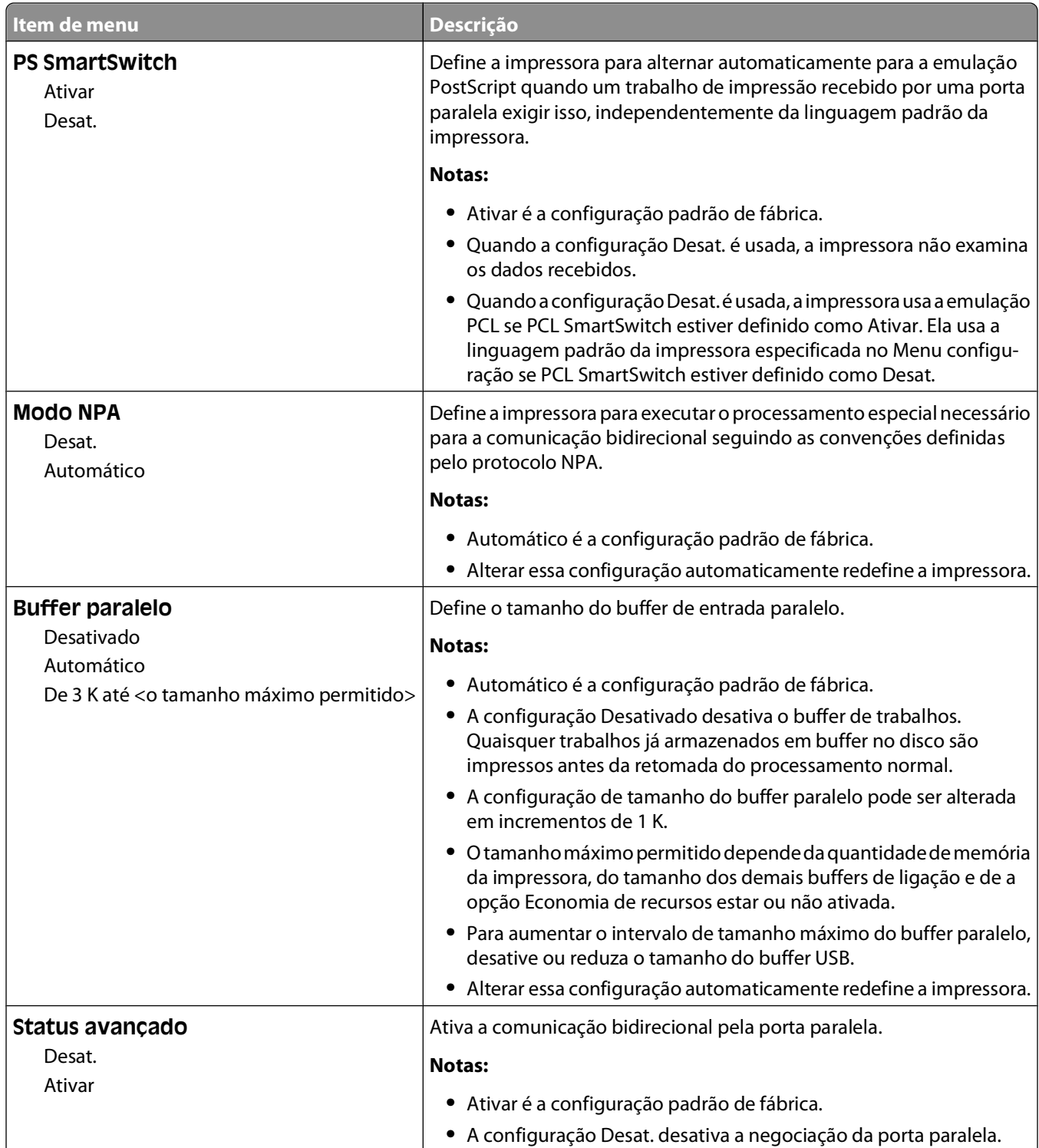

<span id="page-25-0"></span>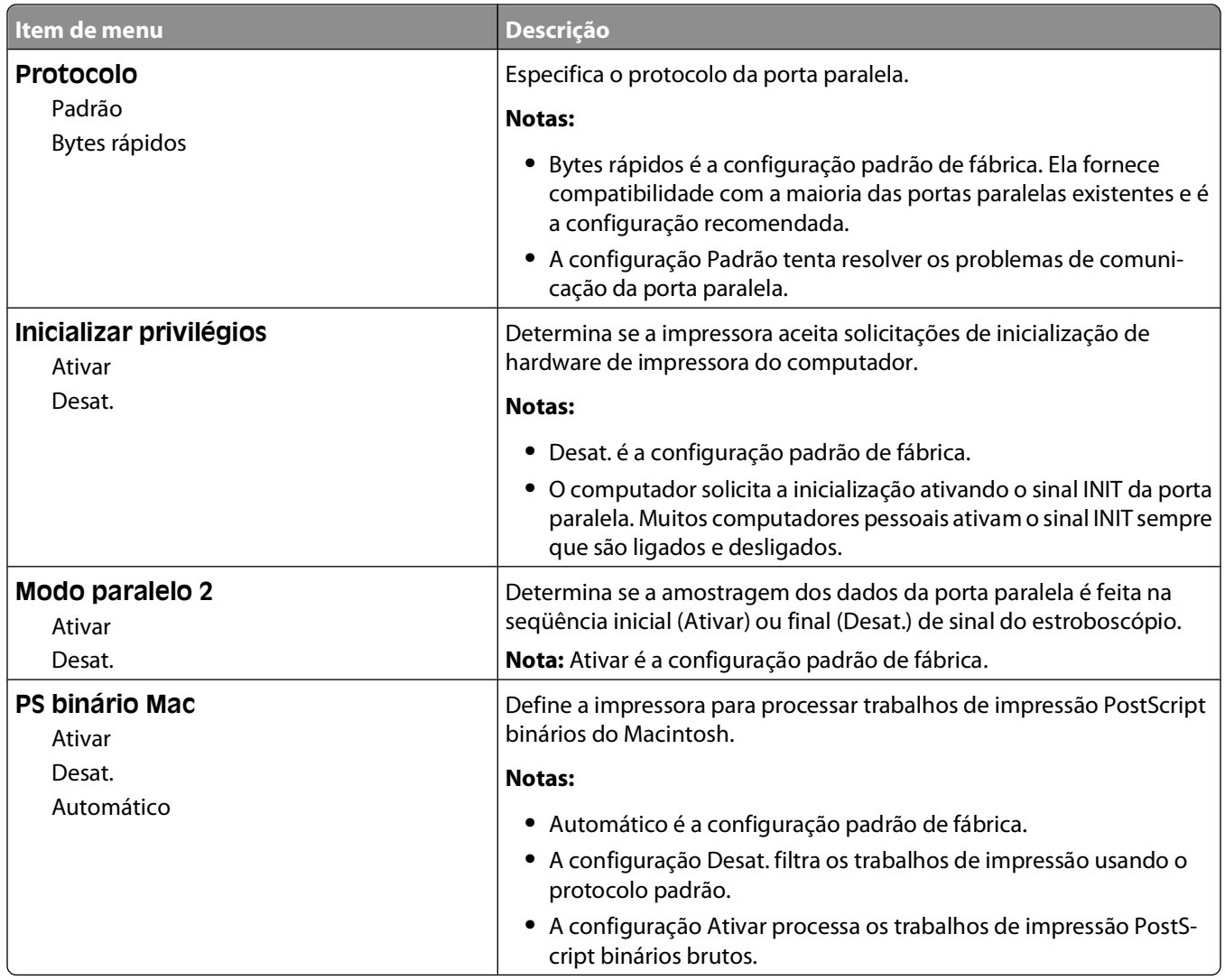

# **Menu Configurações**

## **Menu Configurações gerais**

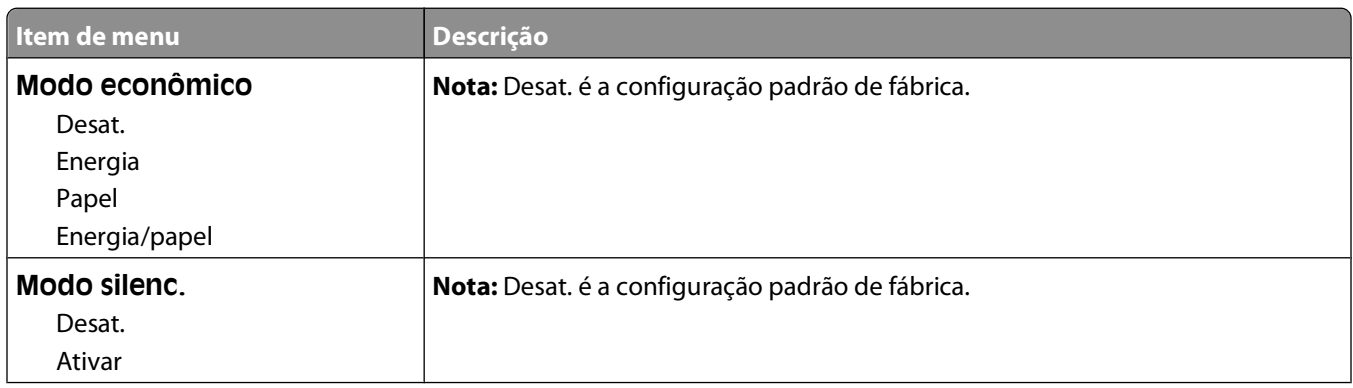

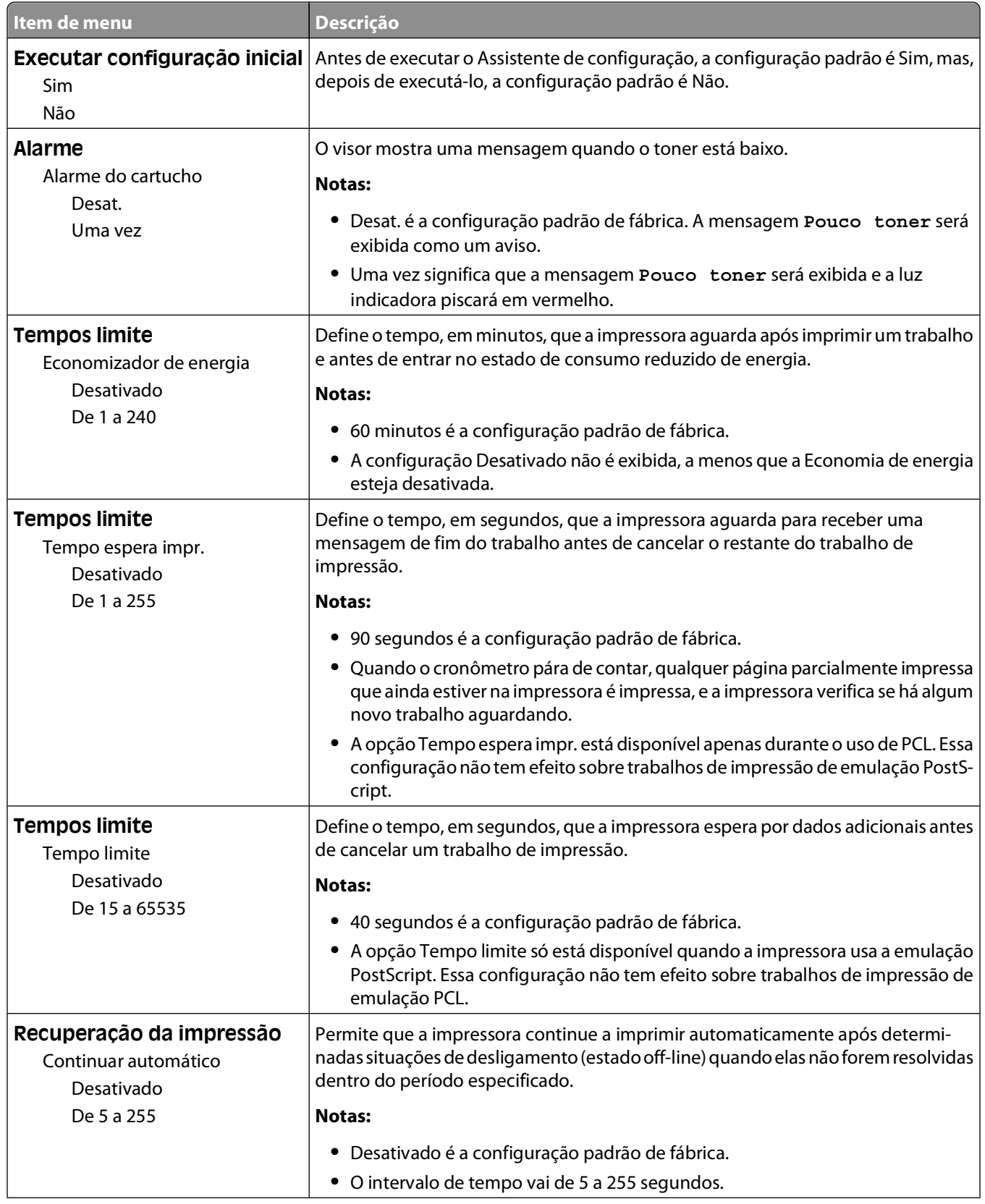

<span id="page-27-0"></span>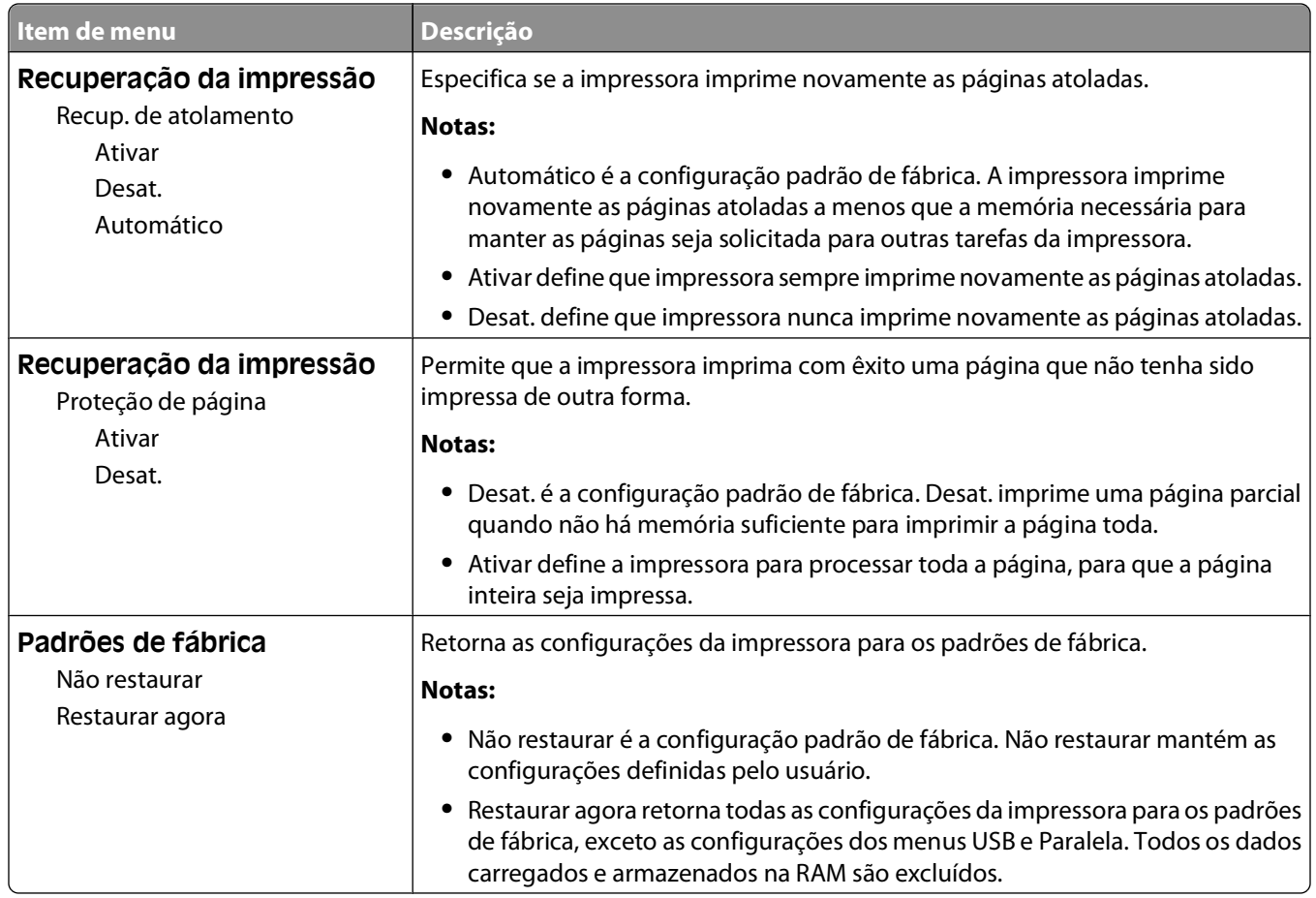

## **Menu configuração**

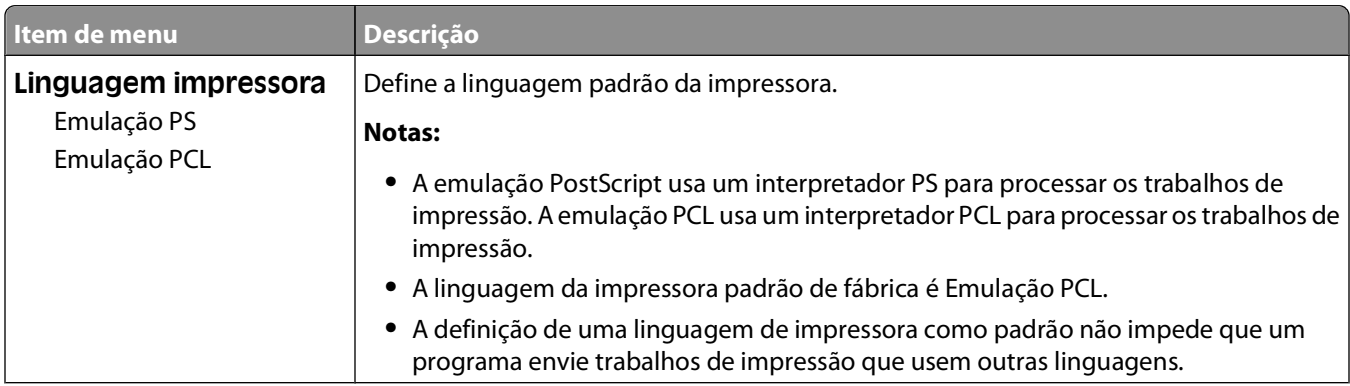

<span id="page-28-0"></span>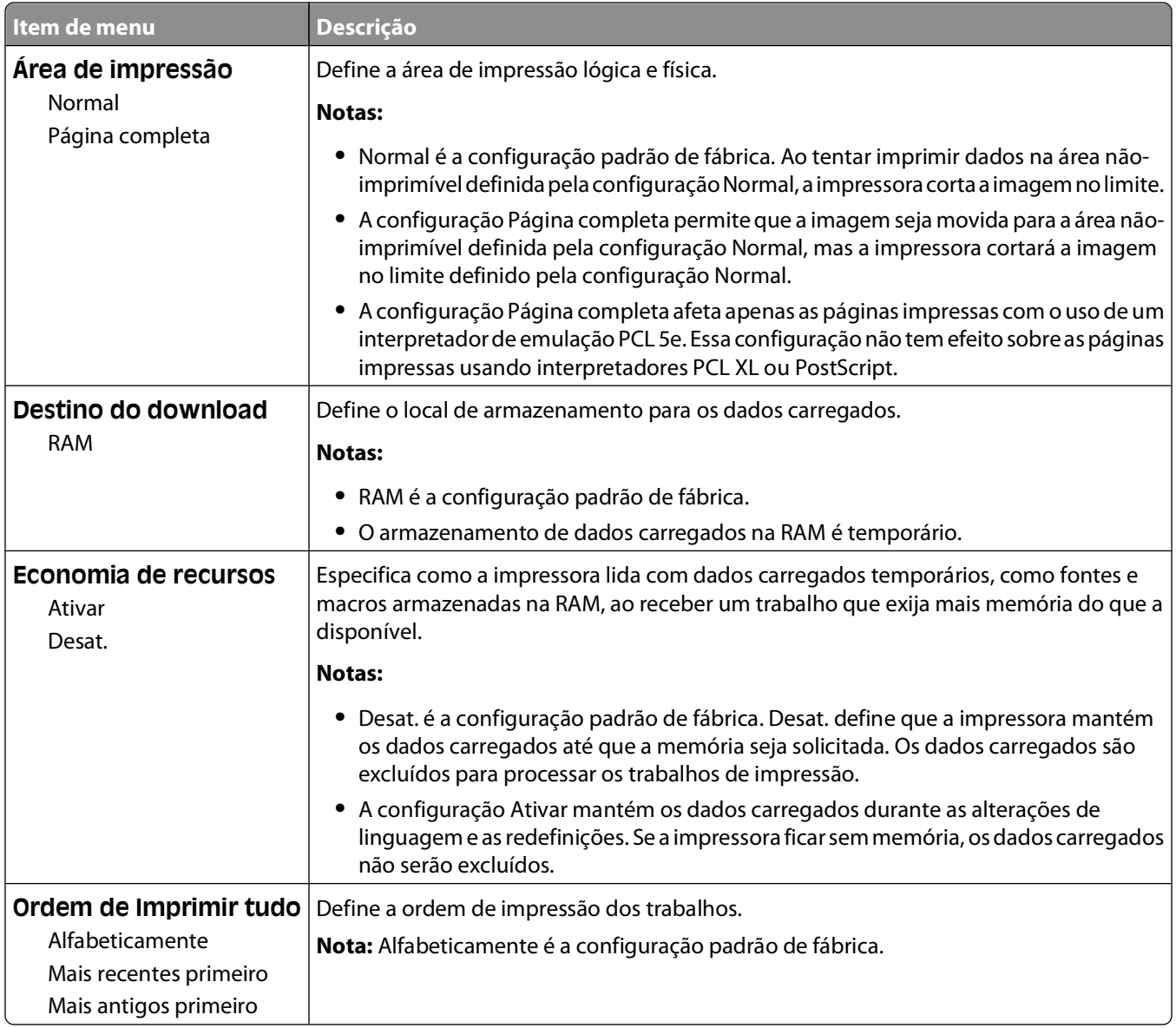

### **Menu Acabamento**

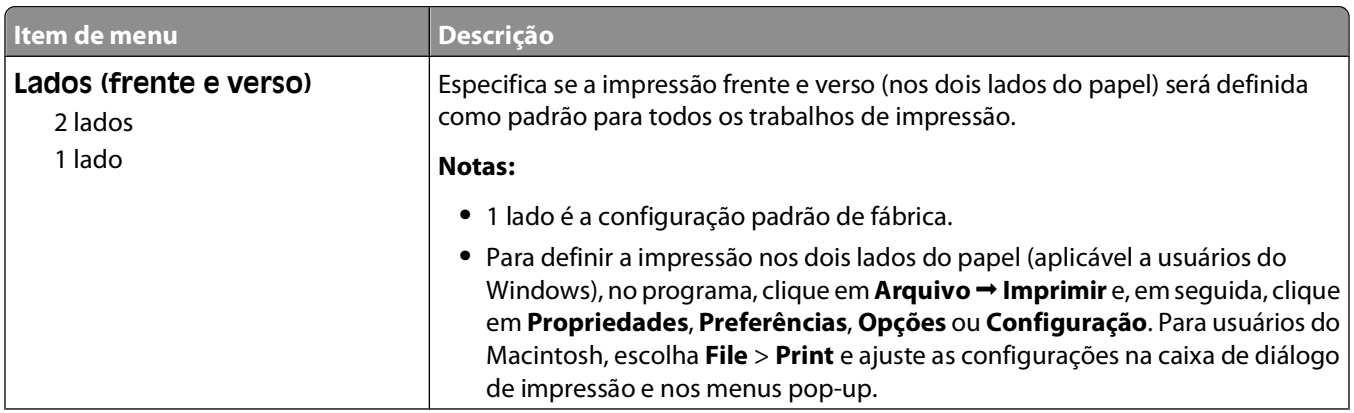

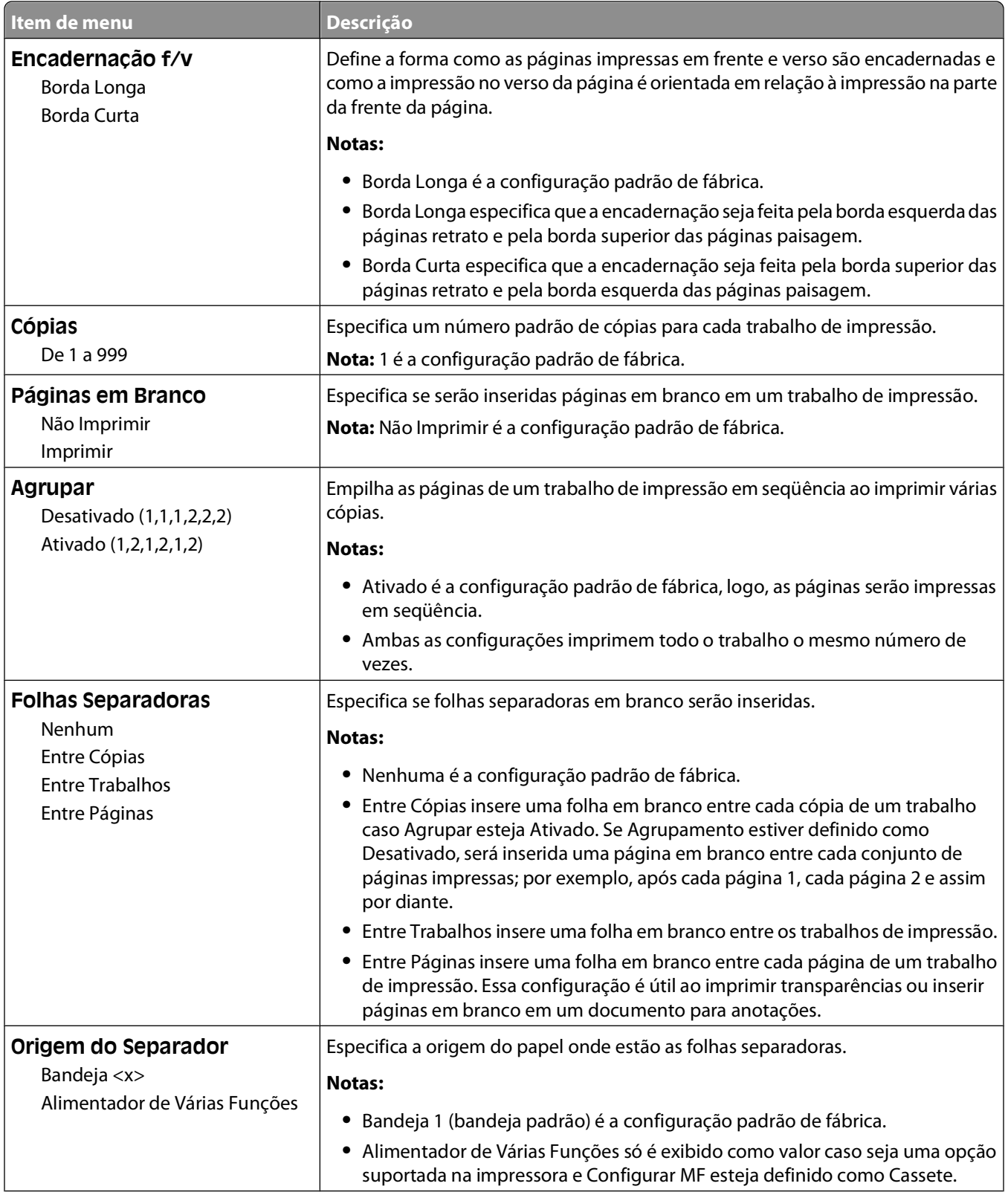

<span id="page-30-0"></span>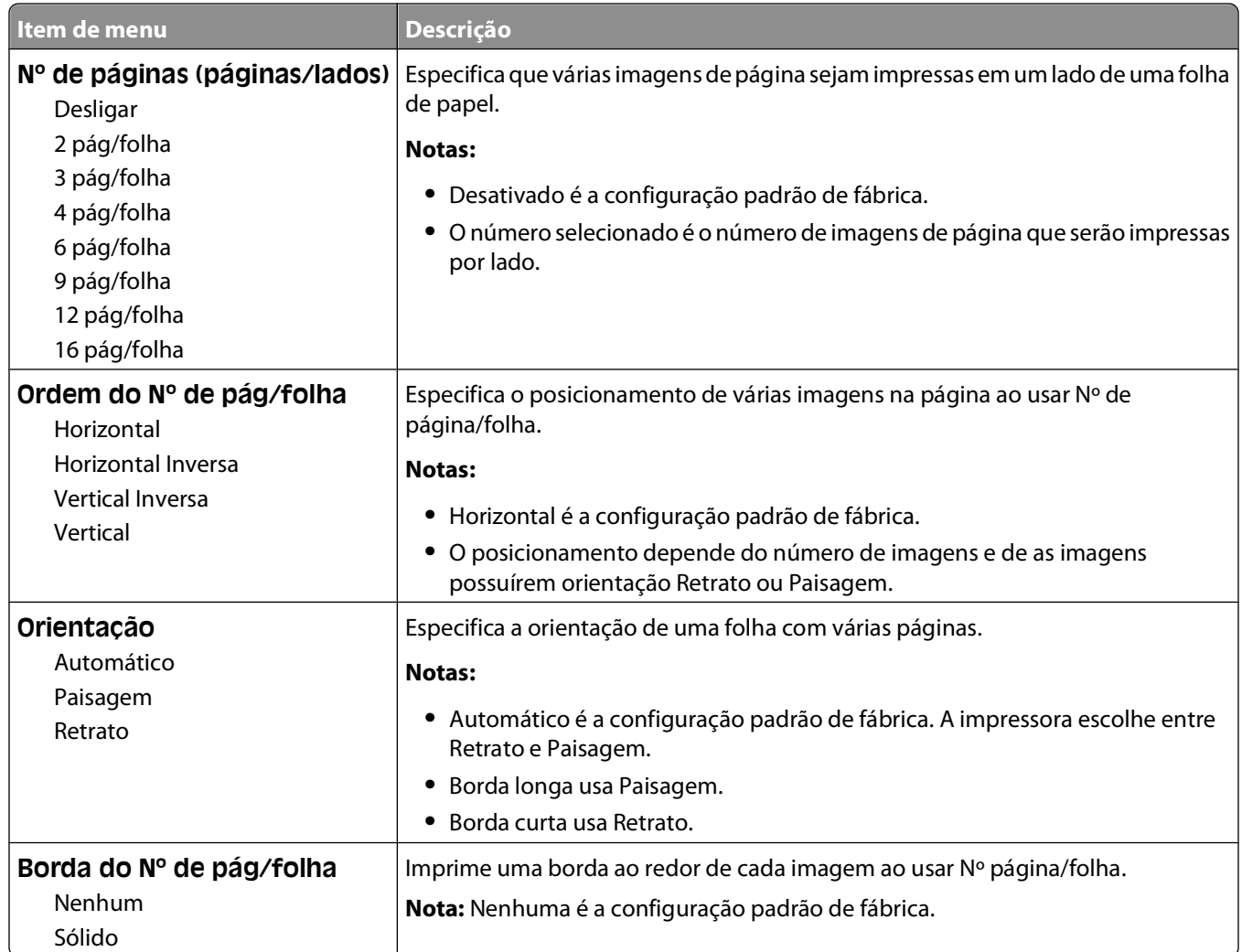

## **Menu qualidade**

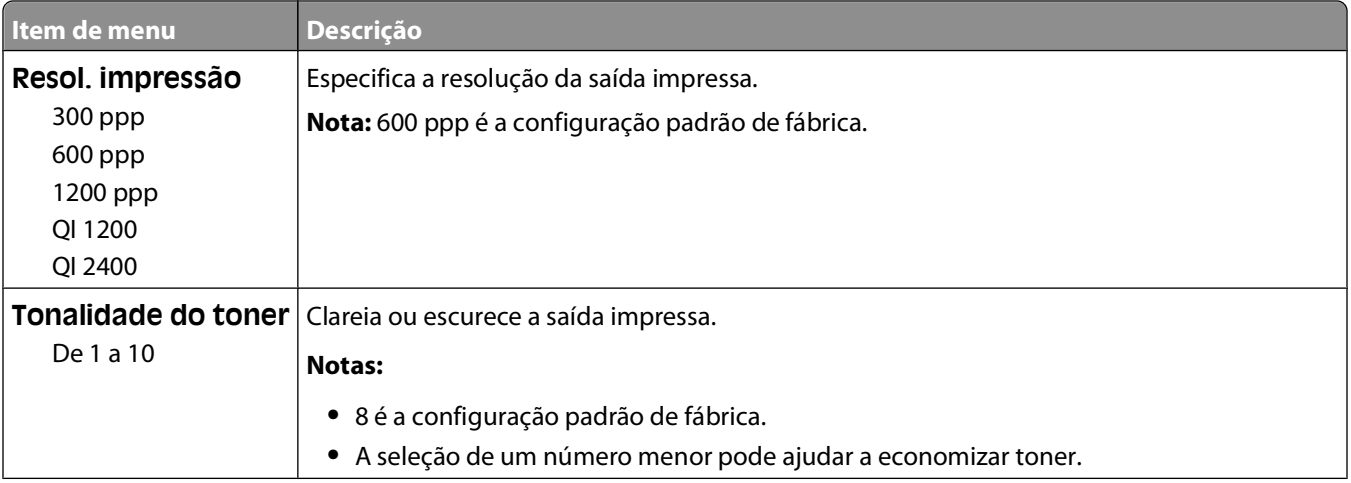

<span id="page-31-0"></span>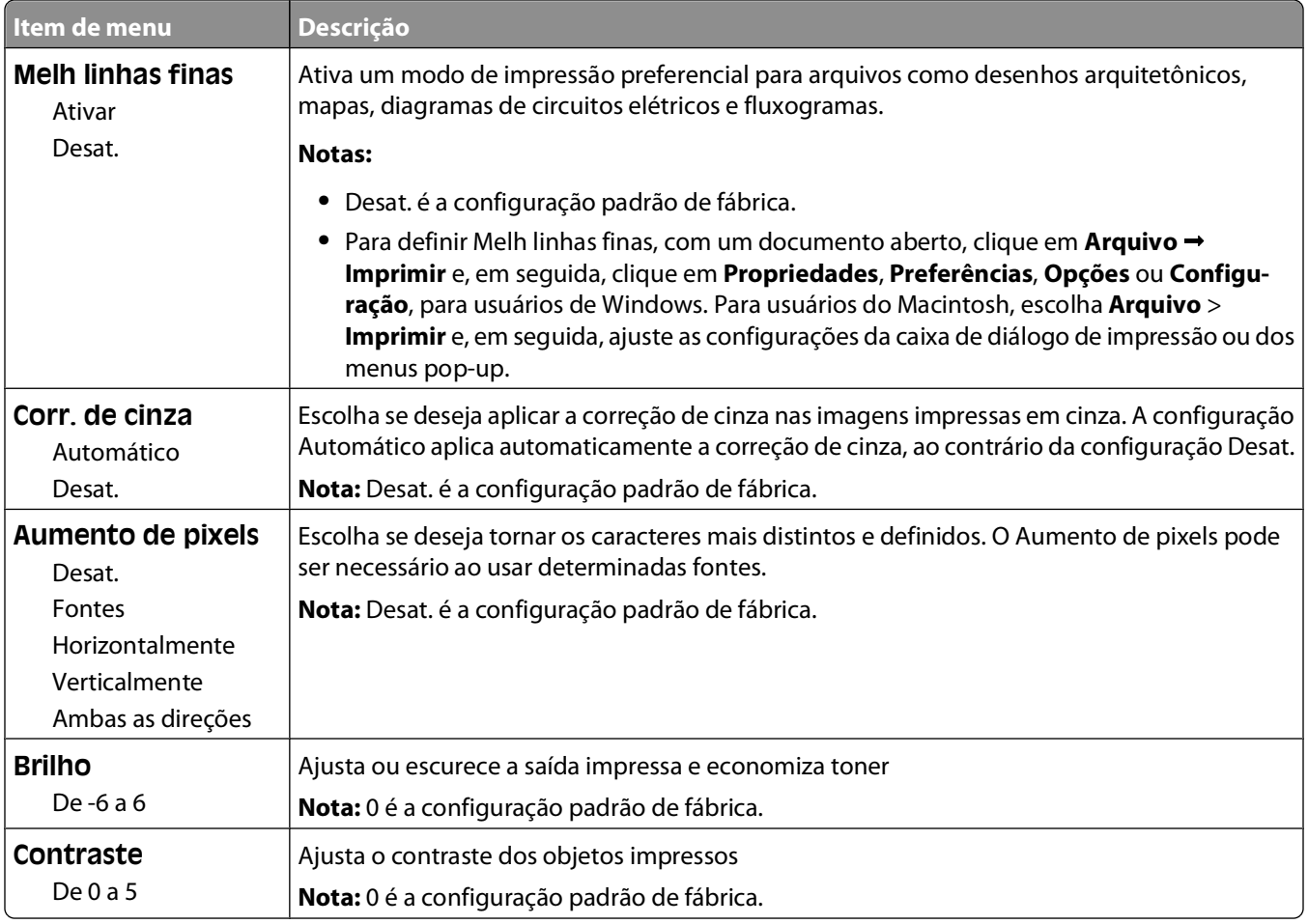

### **menu PostScript**

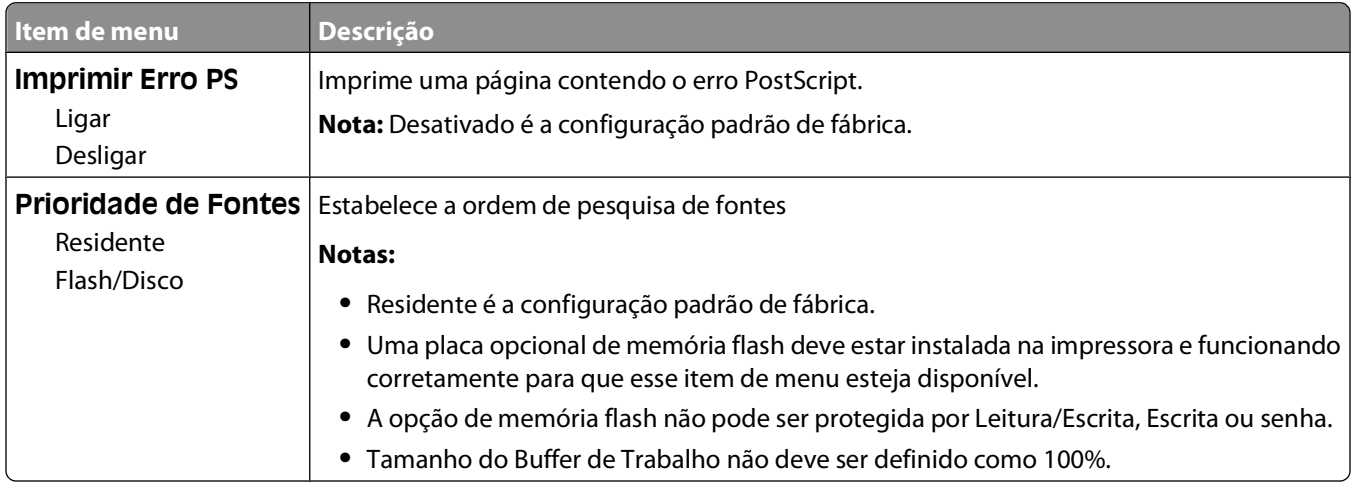

### <span id="page-32-0"></span>**menu de Emulação PCL**

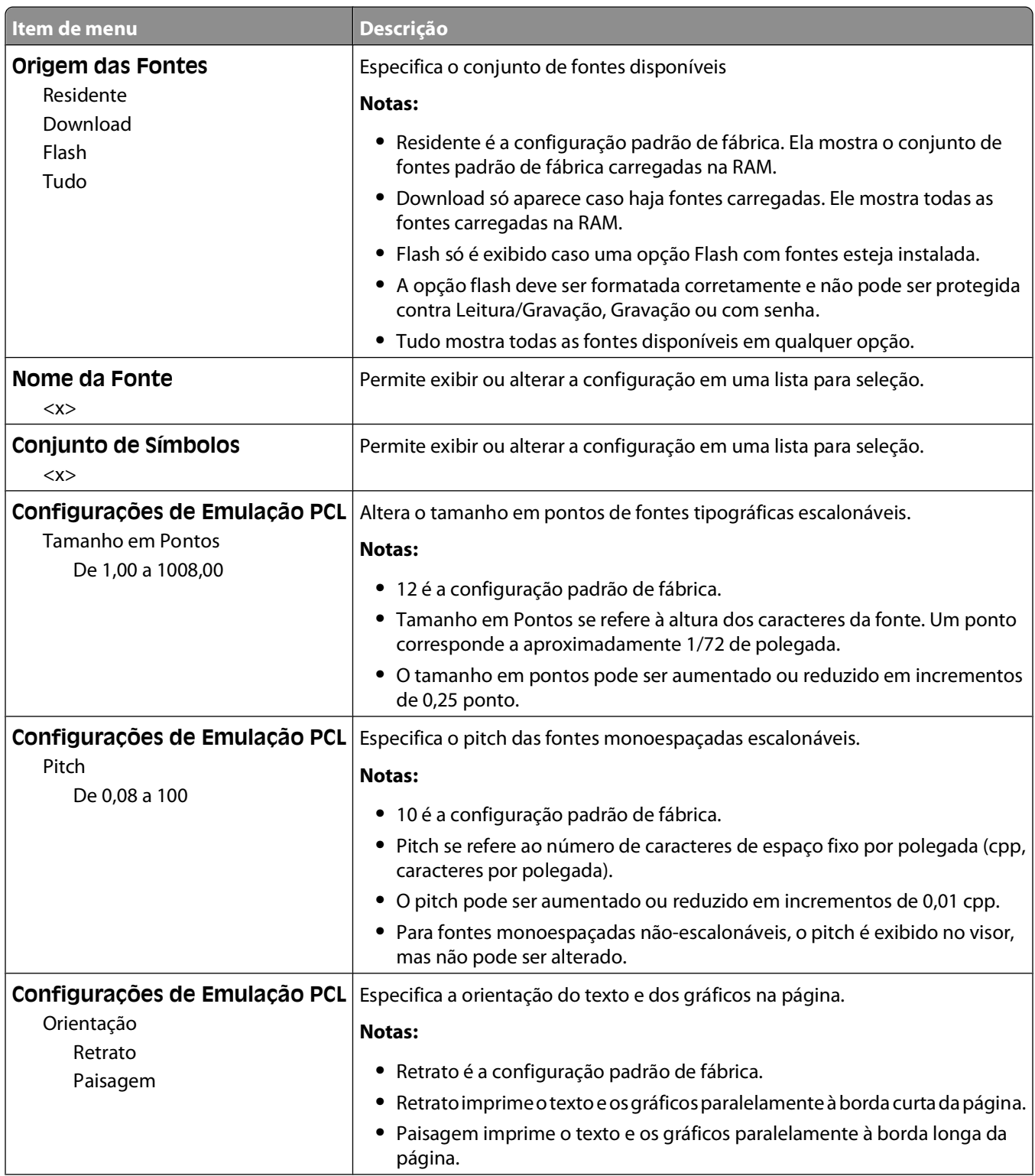

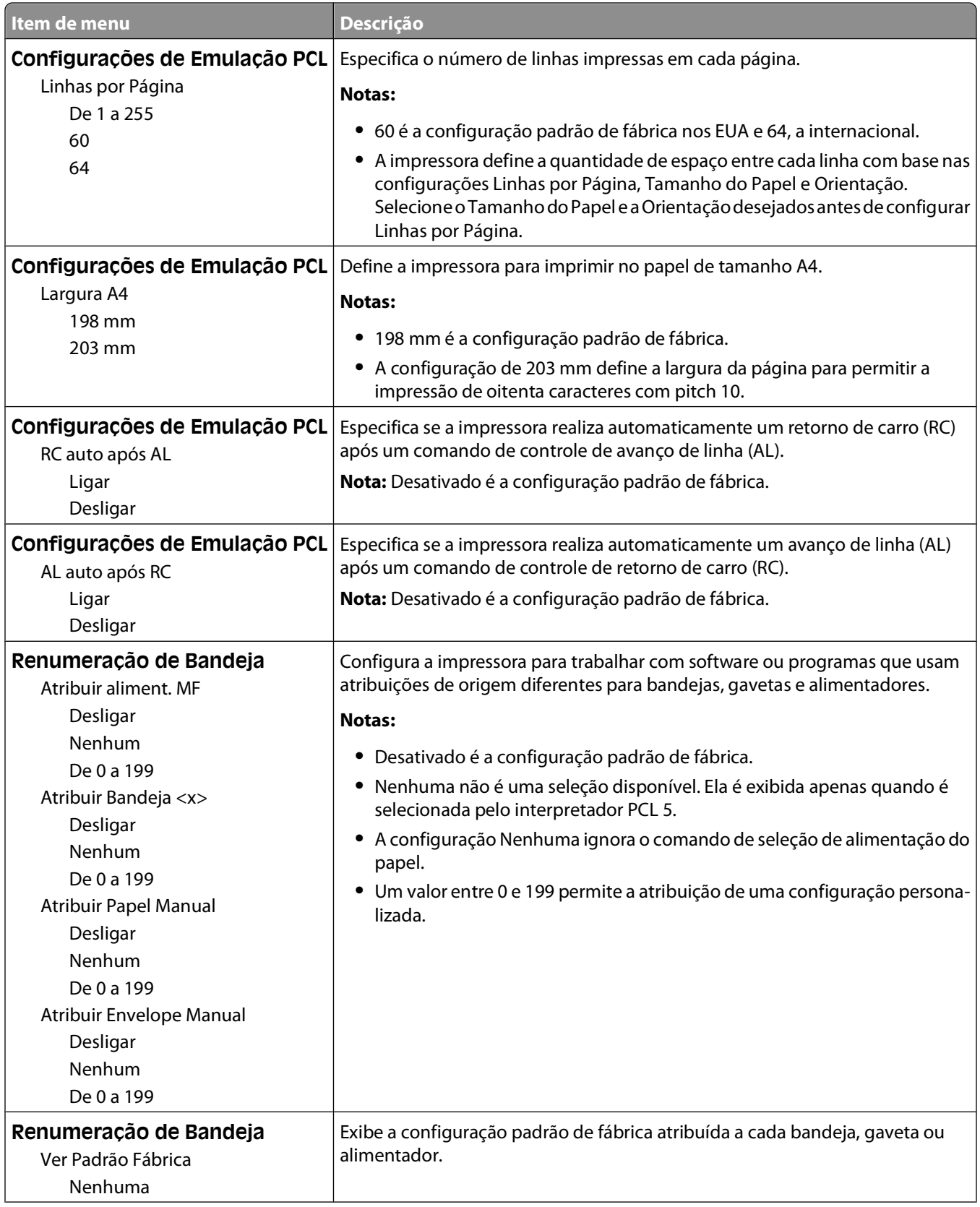

<span id="page-34-0"></span>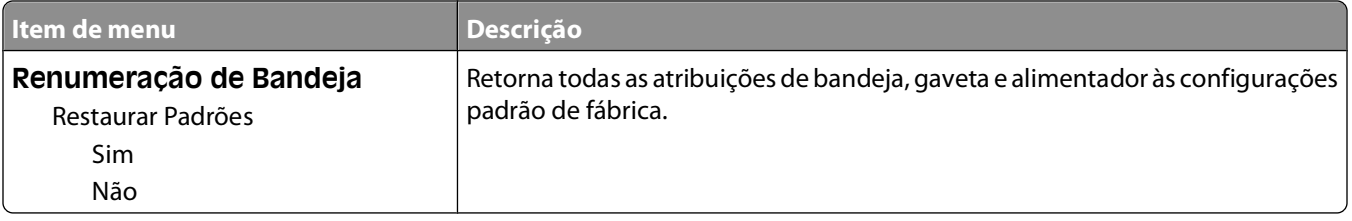

# **Uso do menu Acabamento**

Use o menu Acabamento para ajustar as configurações de recursos como Agrupar, Folhas separadoras e impressão de Nº de pág/folha. Você pode usar as configurações para agrupar páginas, inserir folhas separadoras entre trabalhos de impressão e imprimir até 16 imagens em uma única página.

Se a impressora estiver conectada a um computador via USB ou cabo paralelo, abra o Utilitário de configuração de impressora local para o Windows ou as Configurações da impressora para o Macintosh. Um desses utilitários foi instalado com o software da impressora.

# <span id="page-35-0"></span>**Configuração adicional da impressora**

# **Instalação de opções internas**

### **Para acessar a placa do sistema e instalar opções internas**

- **A ATENÇÃO—PERIGO DE CHOQUE:** ao acessar a placa do sistema, desligue a impressora e desconecte o cabo de alimentação da tomada antes de continuar. Se houver outros dispositivos conectados à impressora, desligueos e desconecte os cabos que vão para a impressora.
- **1** Se você estiver de frente para a impressora, a porta da placa do sistema fica do lado direito. Abra a porta da placa do sistema.

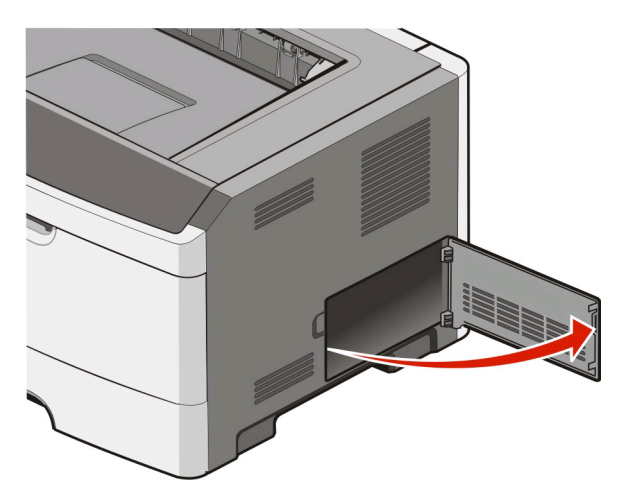

**2** Use a ilustração a seguir para localizar o conector apropriado.

**1** Porta USB

**Aviso—Dano Potencial:** os componentes eletrônicos da placa do sistema são facilmente danificados pela eletricidade estática. Toque em uma superfície metálica da impressora antes de tocar em qualquer conector ou componente eletrônico da placa do sistema.

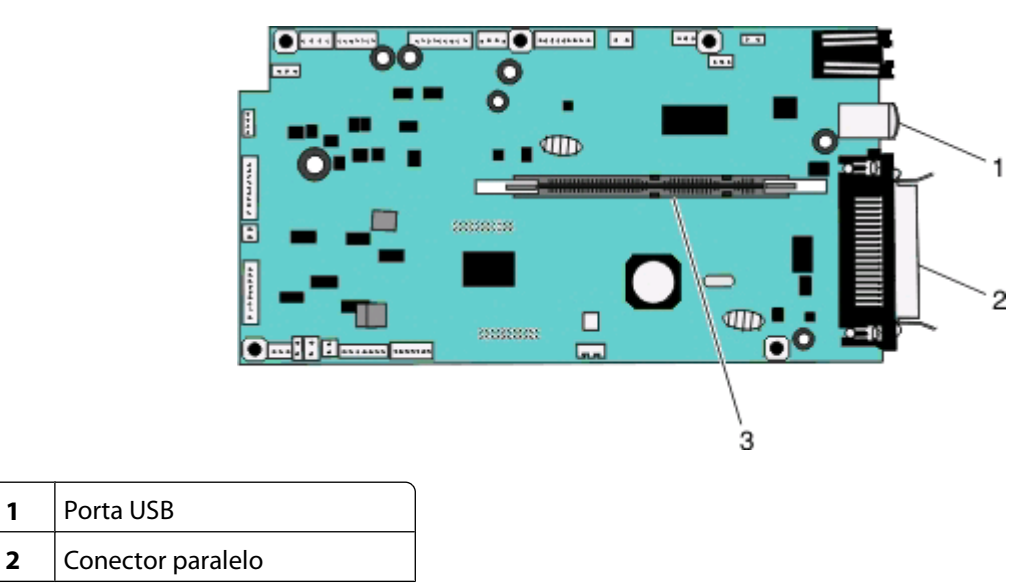

Configuração adicional da impressora
<span id="page-36-0"></span>**3** Conector da placa de memória

#### **Instalação de uma placa de memória**

**ATENÇÃO—PERIGO DE CHOQUE:** se você estiver acessando a placa do sistema ou instalando hardware opcional ou dispositivos de memória depois de ter configurado a impressora, desligue-a e desconecte o cabo de alimentação da tomada antes de continuar. Se houver outros dispositivos conectados à impressora, desligueos também e desconecte os cabos que vão para a impressora.

**Aviso—Dano Potencial:** os componentes eletrônicos da placa do sistema são facilmente danificados pela eletricidade estática. Toque em uma superfície metálica da impressora antes de tocar em qualquer conector ou componente eletrônico da placa do sistema.

Uma placa de memória opcional pode ser adquirida separadamente e conectada à placa do sistema. Para instalar a placa de memória:

- **1** Desligue a impressora.
- **2** Acesse a placa do sistema.

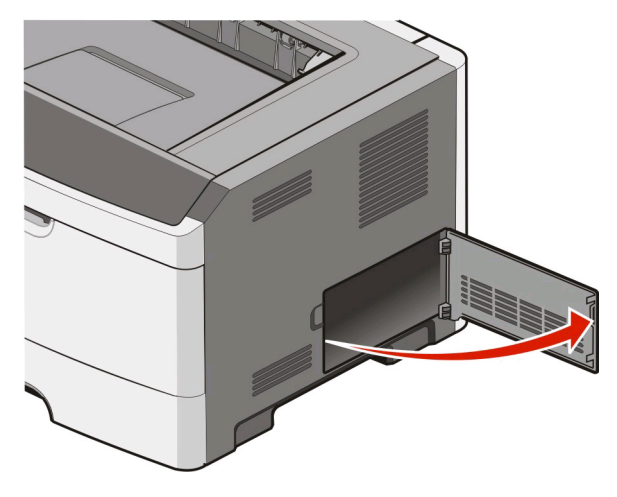

**3** Desembale a placa de memória.

**Nota:** evite tocar nos pontos de conexão ao longo da borda da placa.

- **4** Alinhe a placa de memória com o seu conector da placa do sistema.
- **5** Pressione ambas as lingüetas nas extremidades do conector da memória para abri-las.

**Aviso—Dano Potencial:** as placas de memória são facilmente danificadas pela eletricidade estática. Toque em uma superfície de metal aterrada antes de tocar em uma placa de memória.

**Nota:** as placas de memória projetadas para outras impressoras podem não funcionar com a sua impressora.

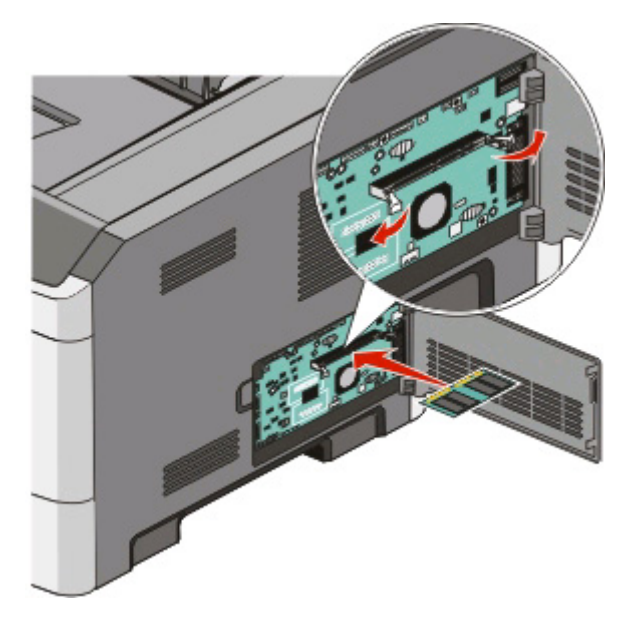

**6** Empurre a placa de memória para dentro do conector até que as lingüetas encaixem no lugar. Talvez seja necessário aplicar um pouco de força para encaixar a placa.

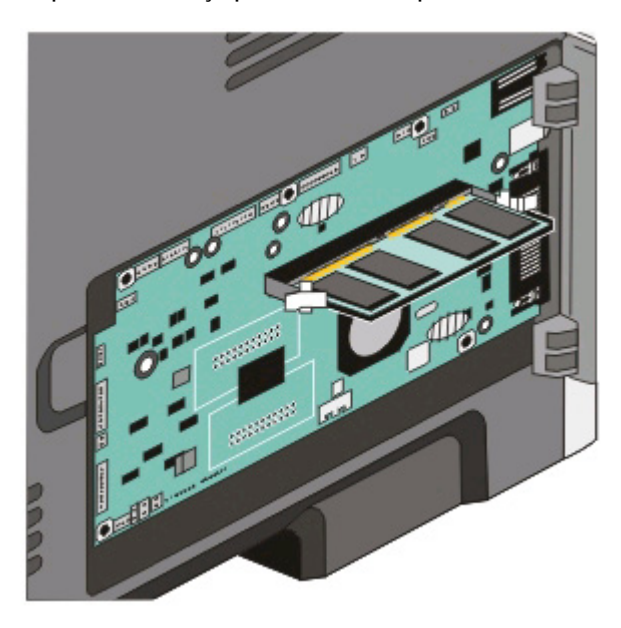

- **7** Certifique-se de que cada lingüeta seja encaixada no entalhe em cada extremidade da placa.
- **8** Feche a porta da placa do sistema.
- **9** Ligue a impressora novamente.
- 10 No Windows Vista<sup>®</sup>:
	- **a** Clique em **■** → **Painel de controle**.
	- **b** Clique em **Hardware e sons**.
	- **c** Clique em **Impressoras**.

Configuração adicional da impressora

No Windows® XP e 2000:

- **a** Clique em **Iniciar → Painel de controle**.
- **b** Clique duas vezes em **Impressoras e outros itens de hardware**.
- **c** Clique duas vezes em **Impressoras e aparelhos de fax**.
- **11** Clique com o botão direito do mouse no ícone da **Dell Laser Printer 2230d**.
- **12** Clique em **Propriedades**.
- **13** Clique em **Instalar opções**.

**Nota:** as placas de memória projetadas para outras impressoras podem não funcionar com a sua impressora.

- **14** Clique em **Perguntar à impressora**.
- **15** Clique em **OK**.
- **16** Clique em **OK** e feche a pasta Impressoras.

## **Instalação de opções de hardware**

#### **Instalação de uma gaveta para 250 ou 550 folhas**

Uma gaveta opcional é conectada sob a impressora. Uma gaveta é composta por duas partes: uma bandeja e uma unidade de suporte. A impressora suporta uma gaveta opcional; você pode instalar uma gaveta para 250 ou 550 folhas.

**ATENÇÃO—PERIGO DE CHOQUE:** se você estiver instalando uma gaveta após a configuração da impressora, desligue a impressora e desconecte o cabo de alimentação antes de continuar.

- **1** Desligue a impressora.
- **2** Desembale a gaveta e remova todo o material de embalagem.
- **3** Remova a bandeja da unidade de suporte.

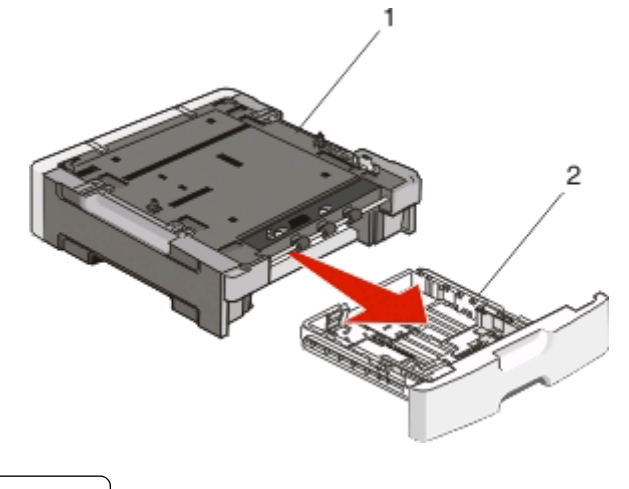

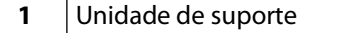

- **2** Suporte para mãos da Bandeja
- **4** Remova toda a fita e o material de embalagem da parte interna da bandeja.

Configuração adicional da impressora

- **5** Insira a bandeja na unidade de suporte.
- **6** Coloque a gaveta no local escolhido para a impressora.
- **7** Alinhe os furos na impressora com as hastes de posicionamento na gaveta e abaixe a impressora.

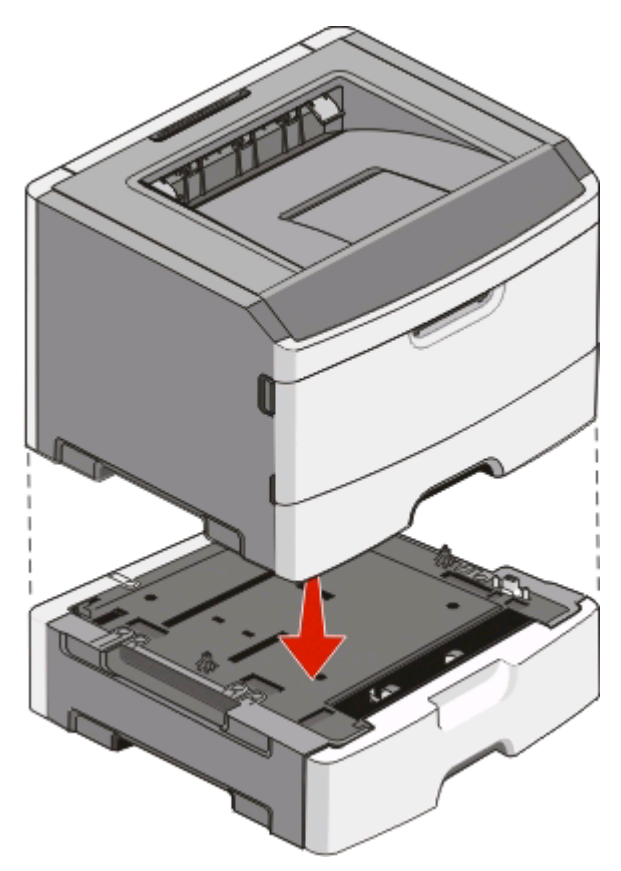

- **8** Ligue a impressora novamente.
- **9** No Windows Vista<sup>®</sup>:
	- **a** Clique em **D** → Painel de controle.
	- **b** Clique em **Hardware e sons**.
	- **c** Clique em **Impressoras**.

No Windows® XP e 2000:

- **a** Clique em **Iniciar Painel de controle**.
- **b** Clique duas vezes em **Impressoras e outros itens de hardware**.
- **c** Clique duas vezes em **Impressoras e aparelhos de fax**.
- **10** Clique com o botão direito do mouse no ícone da **Dell Laser Printer 2230d**.
- **11** Clique em **Propriedades**.
- **12** Clique em **Instalar opções**.
- **13** Clique em **Perguntar à impressora**.
- **14** Clique em **OK**.
- **15** Clique em **OK** e feche a pasta Impressoras.

Configuração adicional da impressora

# **Impressão da folha de configurações da impressora**

A folha de configurações da impressora mostra as definições de configuração atuais. Ela também fornece instruções sobre como navegar nos menus de configuração para selecionar e salvar novas configurações. Para imprimir a folha de configurações da impressora:

- **1** Desligue a impressora.
- **2** Abra a porta frontal.
- **3** Mantenha pressionado  $\triangleright$  enquanto liga a impressora.

Todas as luzes se acendem, uma a uma.

- 4 Solte  $\triangleright$ .
- **5** Feche a porta frontal.

A seqüência de luzes que representa o menu Início é exibida.

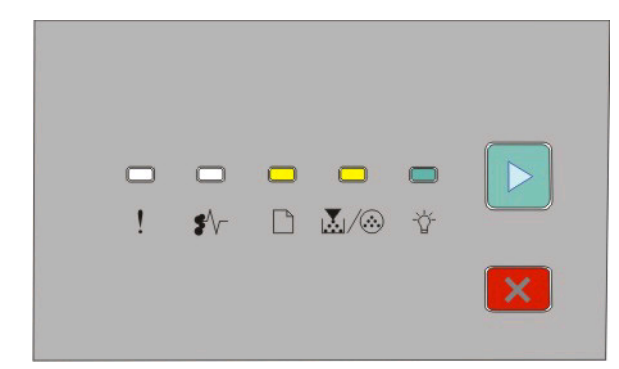

Menu Início

- **-** Ativar
- । <u>ম</u>া ⁄ ® Ativar
- Ativar
- $\triangleright$  Ativar
- **6** Pressione  $\triangleright$  até que todas as luzes se acendam, uma a uma.

A folha de configurações da impressora é impressa.

**Nota:** A folha só é impressa quando a seqüência de luzes do menu Iniciar está ativada.

# **Para interpretar as luzes do painel de controle da impressora**

# **Para entender as seqüências de luzes do painel de controle da impressora**

**Para entender as seqüências de luzes principais**

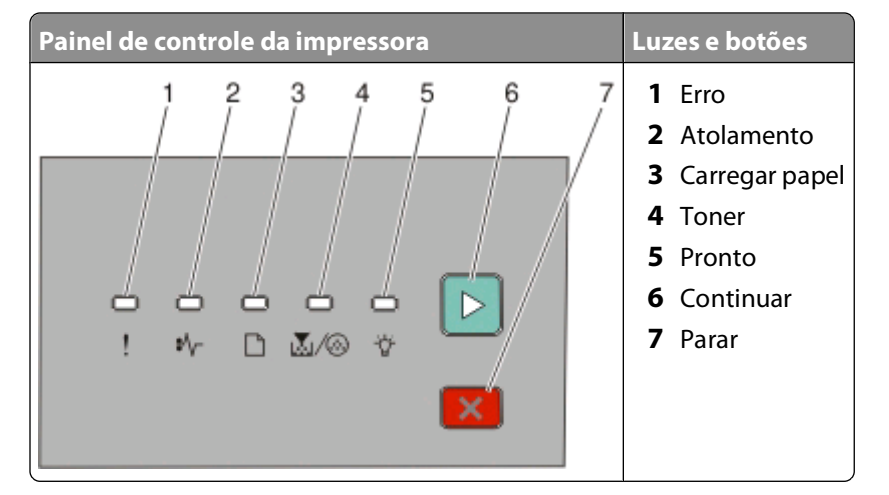

O painel de controle da impressora possui seis luzes e dois botões. As luzes podem ficar acessas, apagadas, piscando ou piscando lentamente.

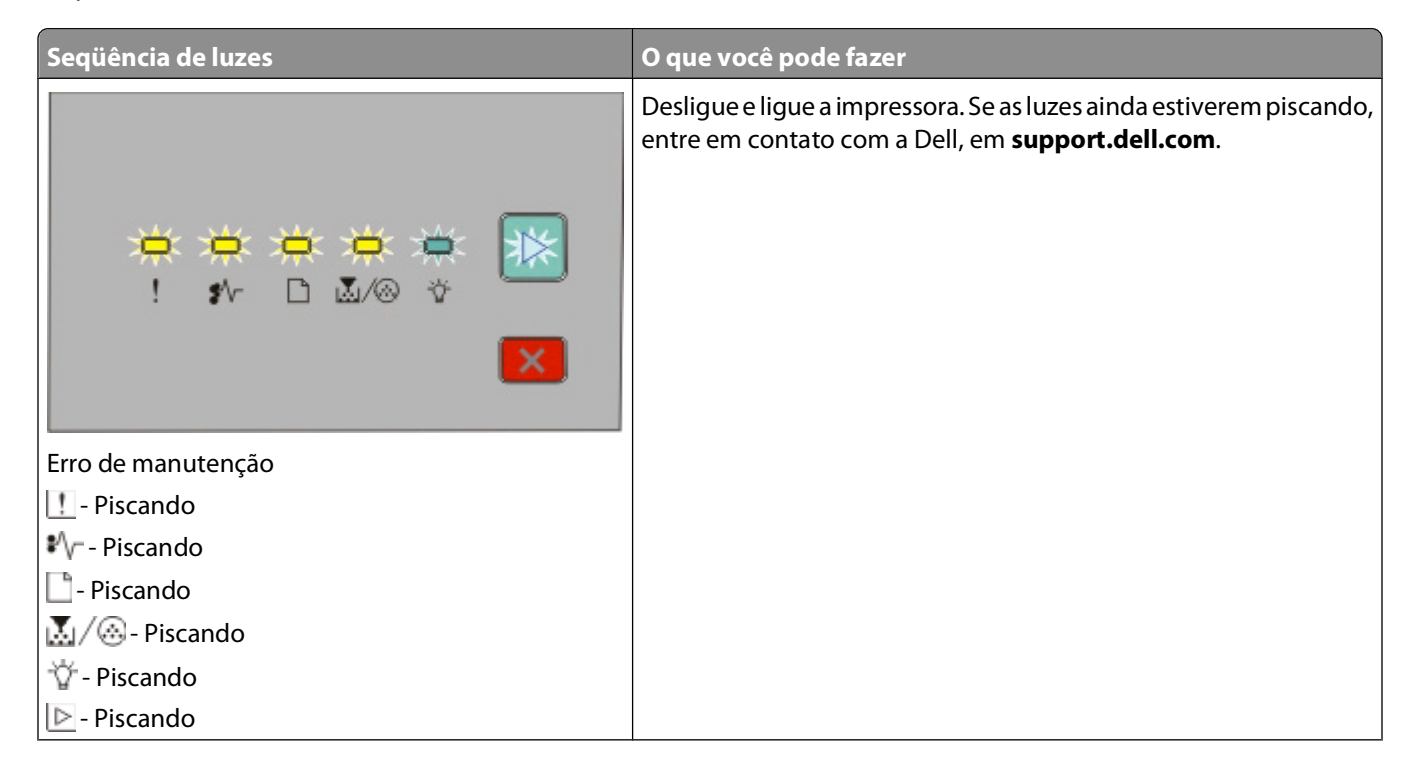

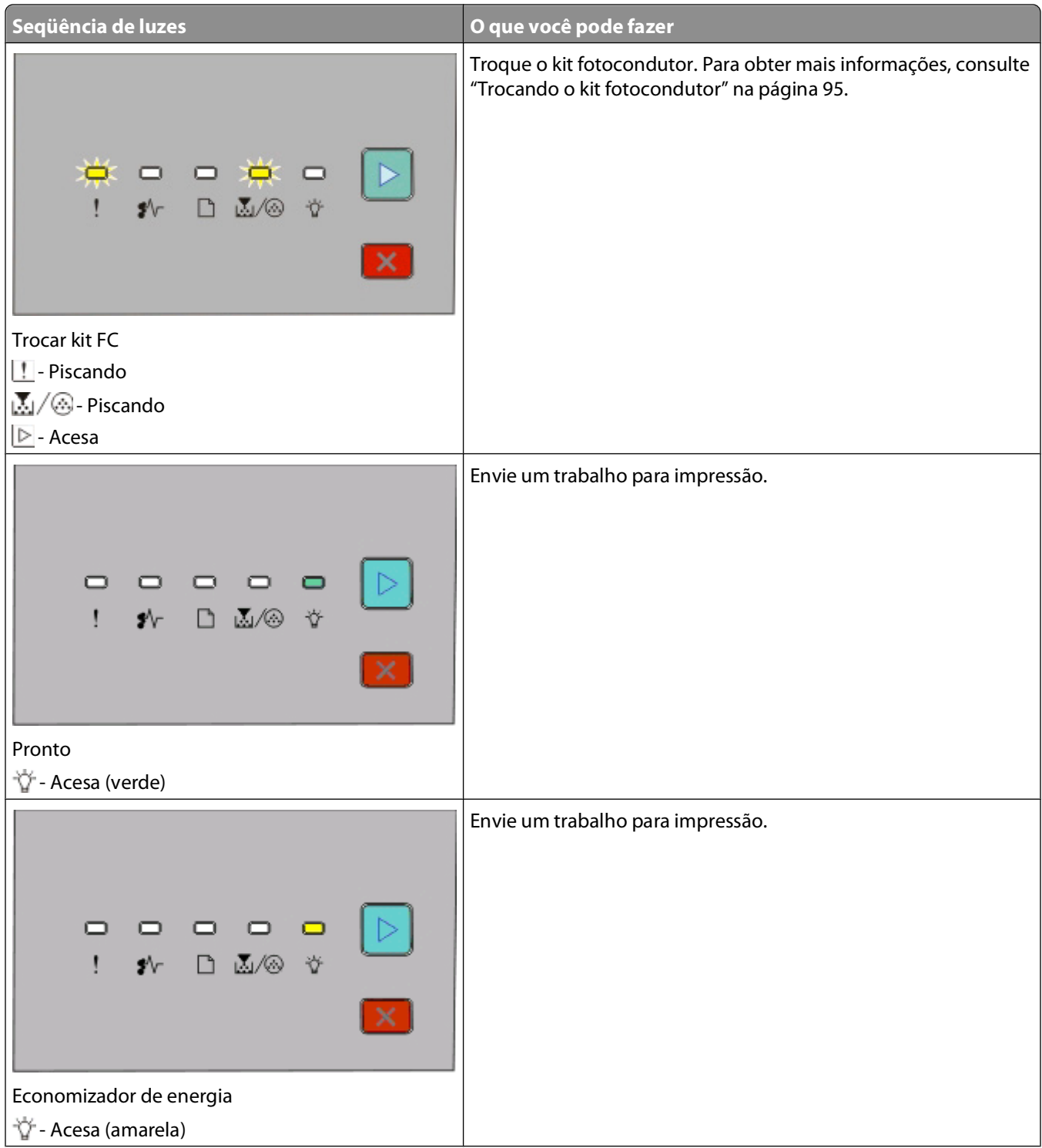

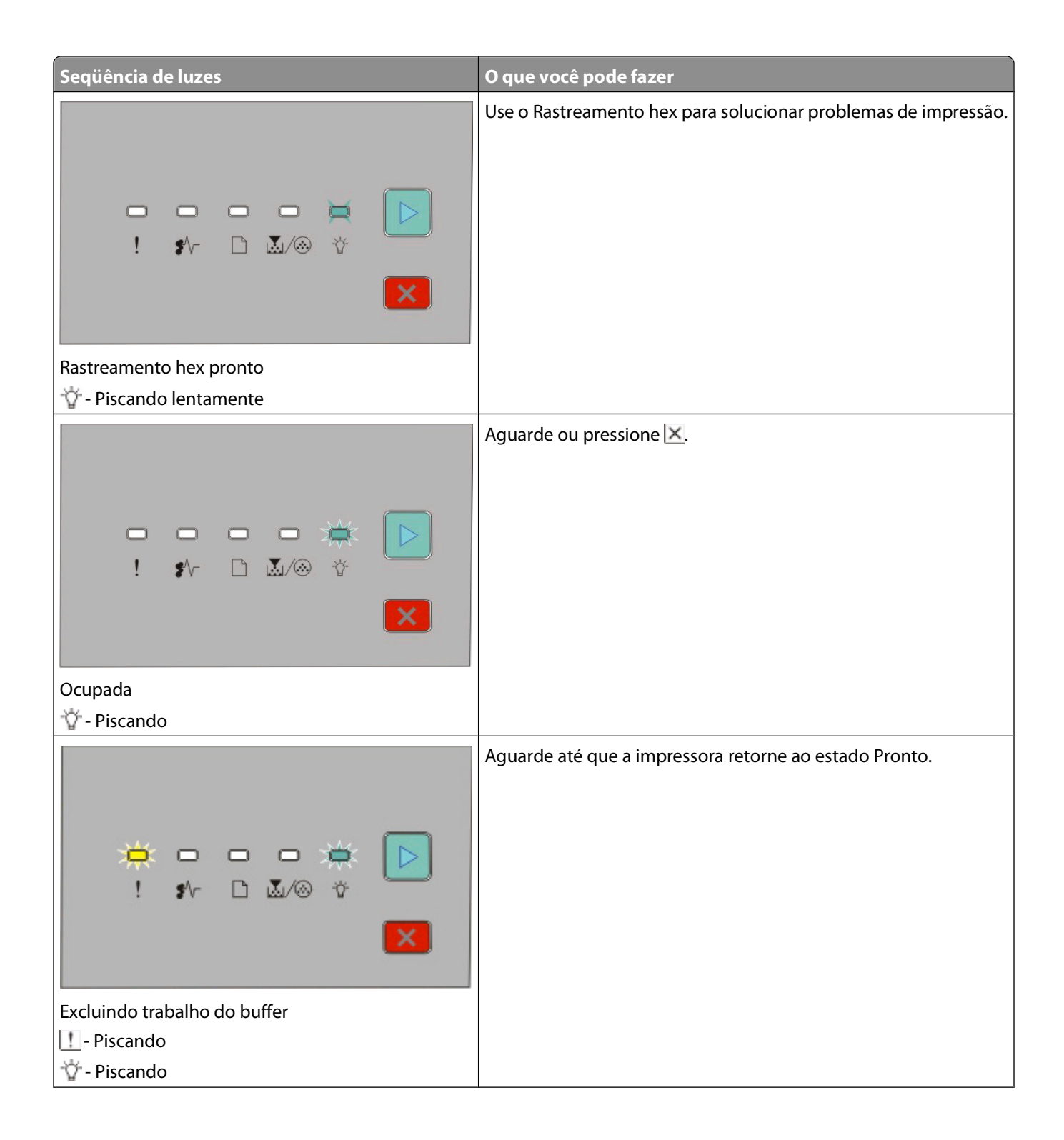

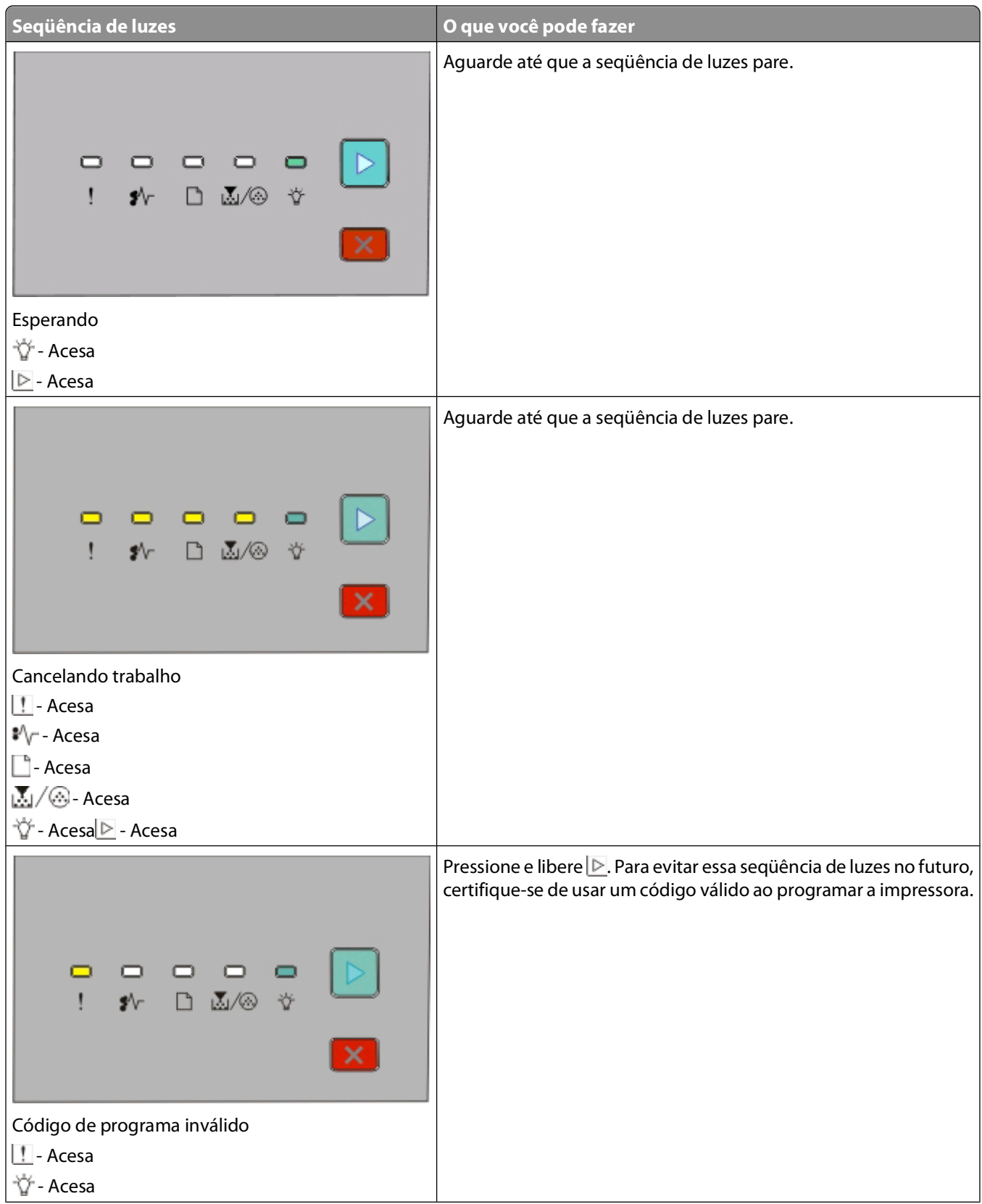

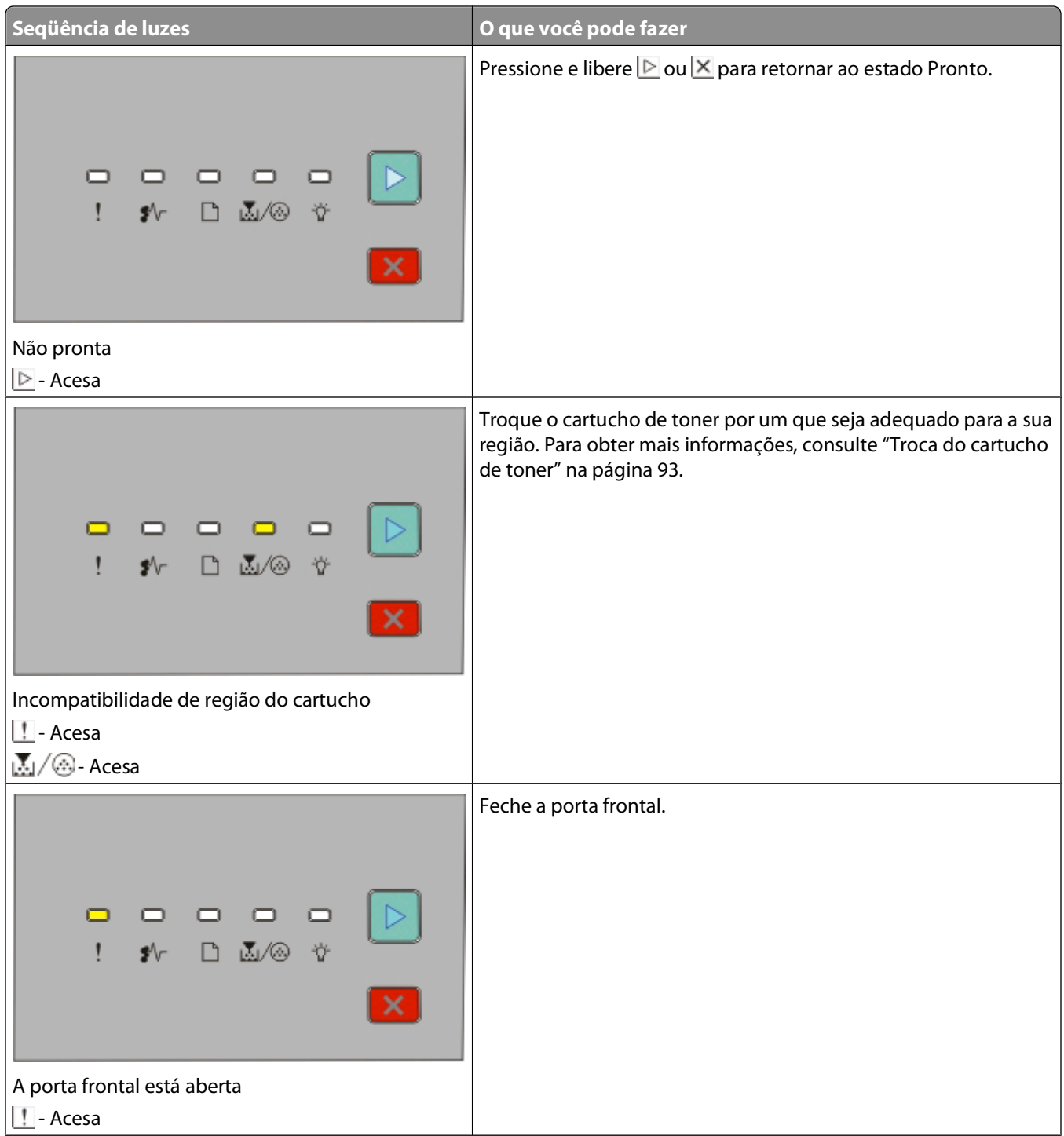

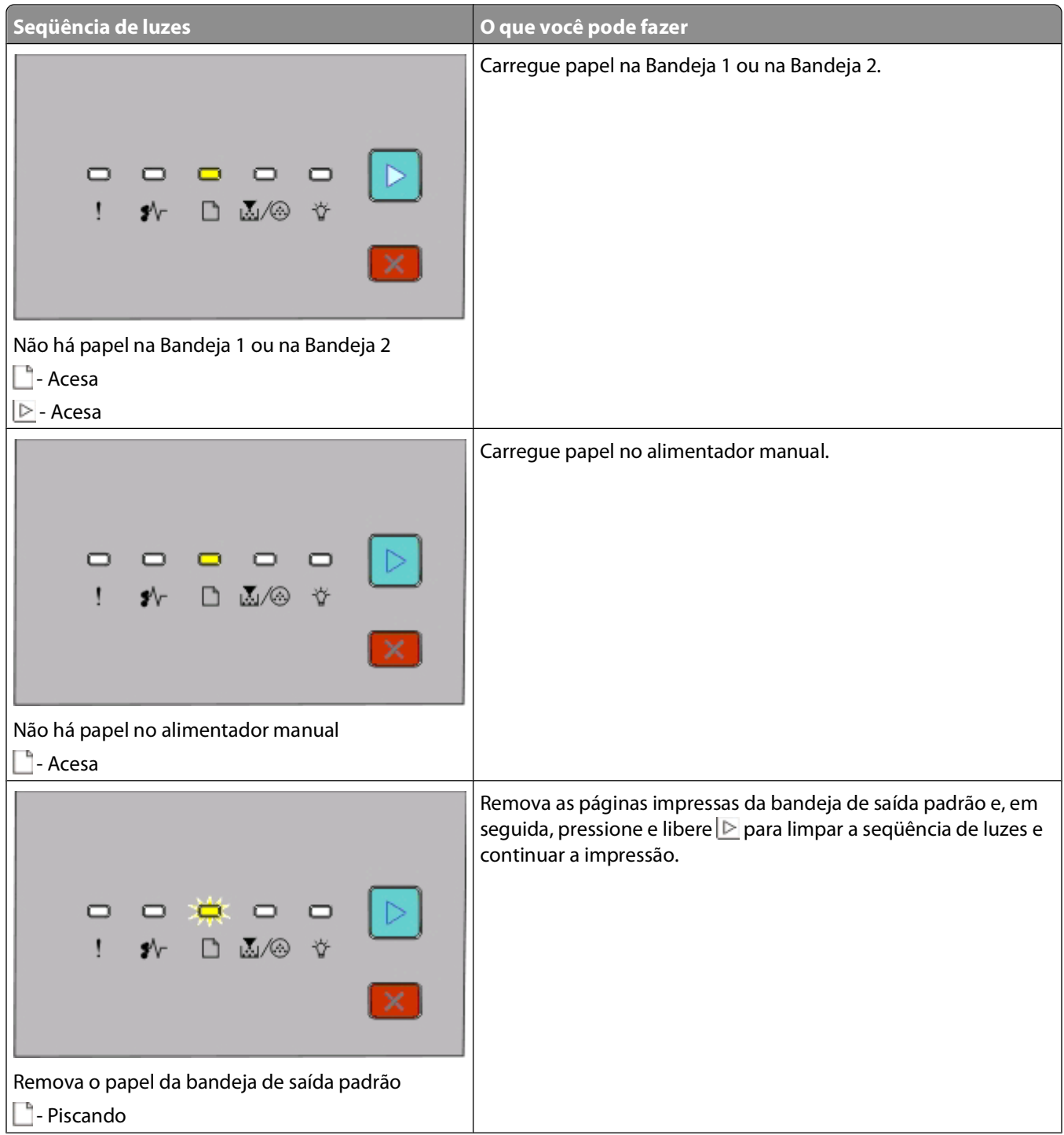

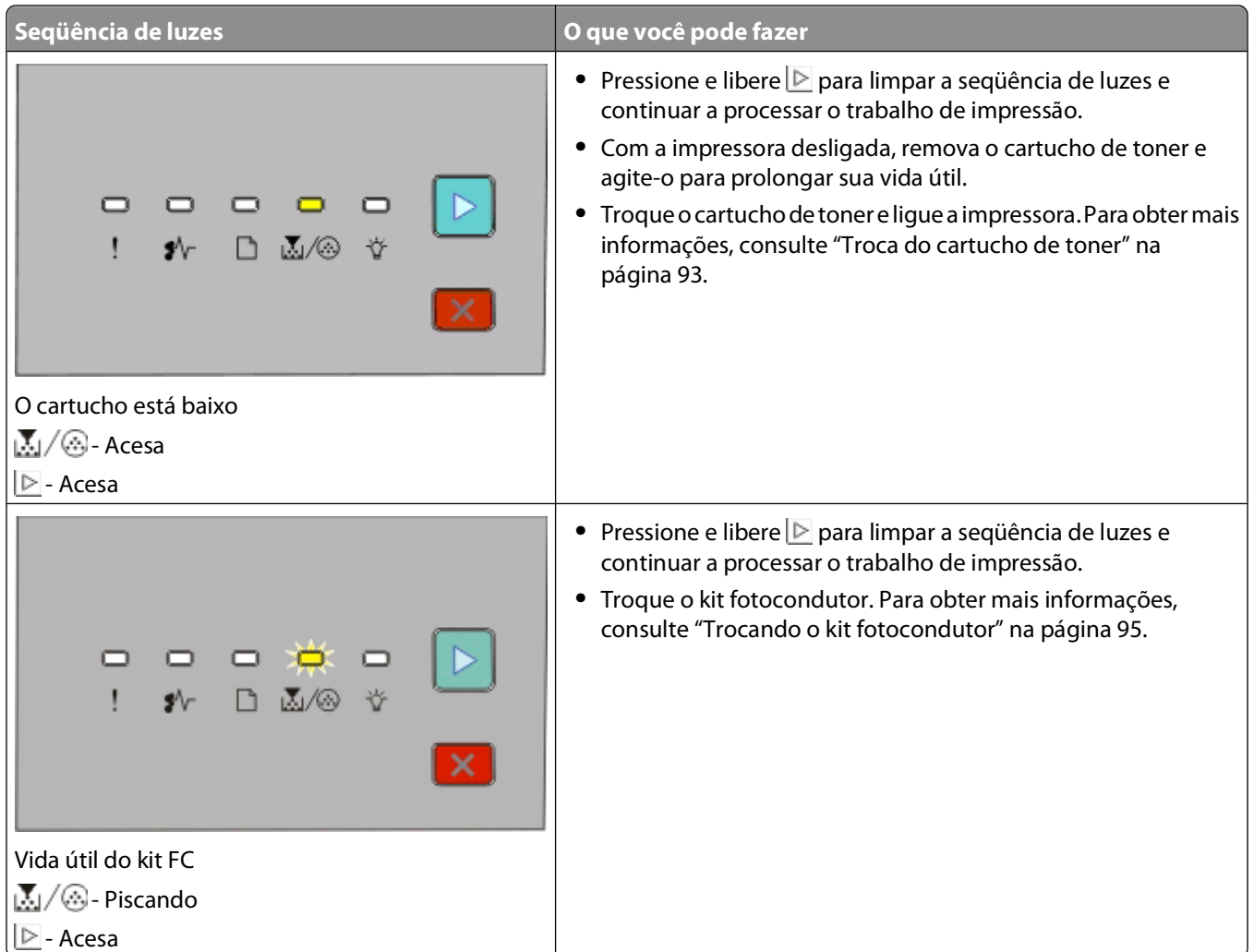

As seqüências de luzes a seguir mostram que há um código de erro secundário ou um código de atolamento secundário a ser lido:

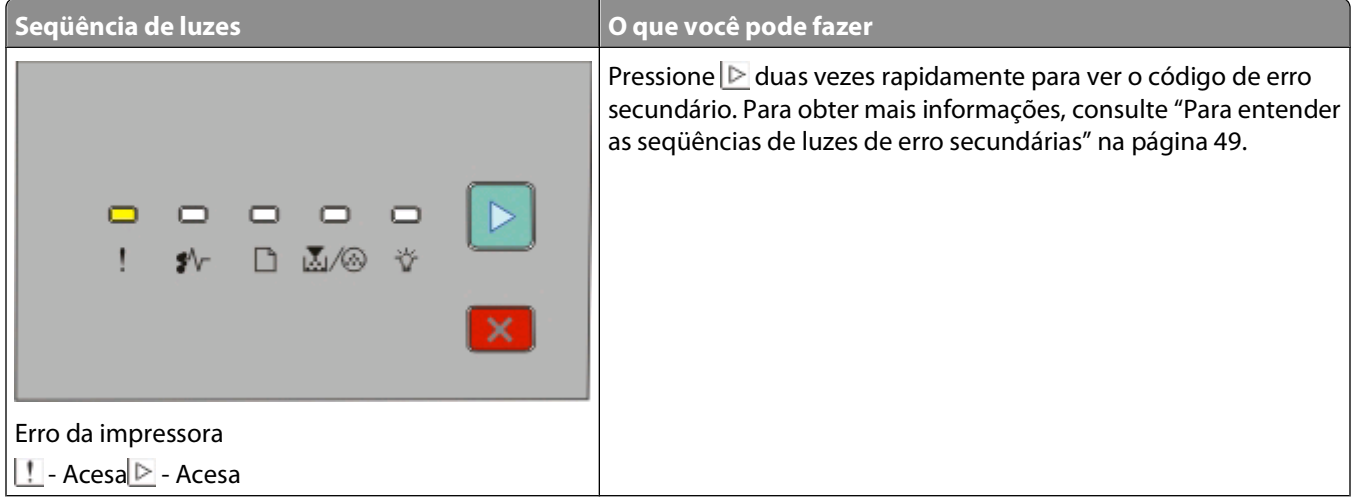

<span id="page-48-0"></span>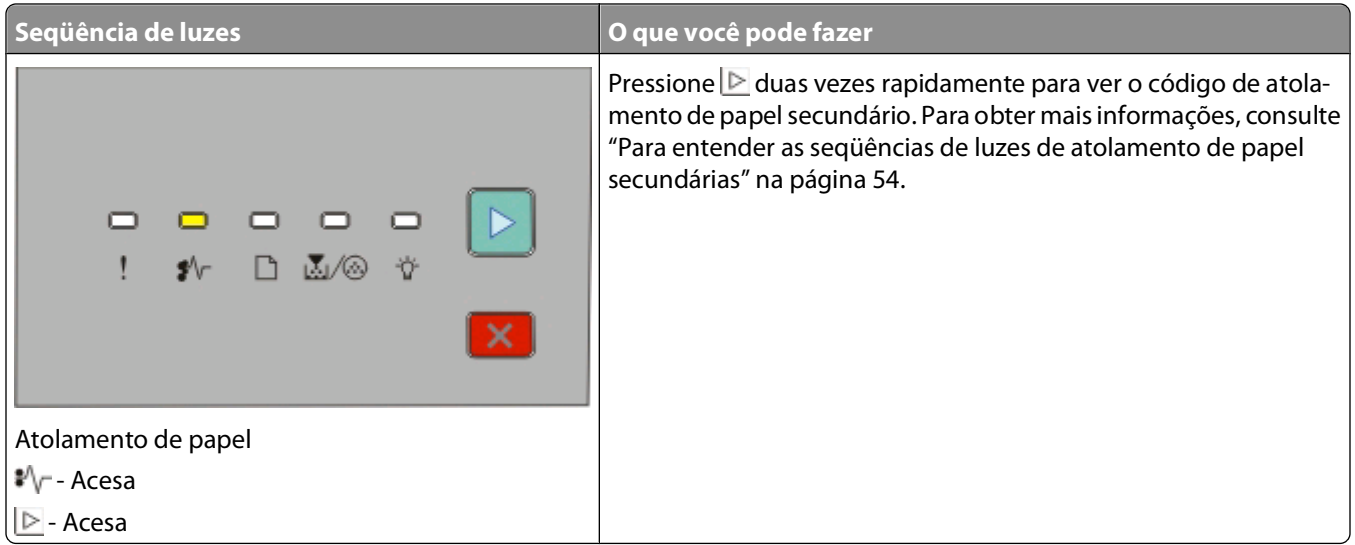

#### **Para entender as seqüências de luzes de erro secundárias**

Quando as luzes  $\triangleright$  e  $\blacksquare$  se acenderem ao mesmo tempo, pressione  $\triangleright$  duas vezes rapidamente para ver o código de erro secundário.

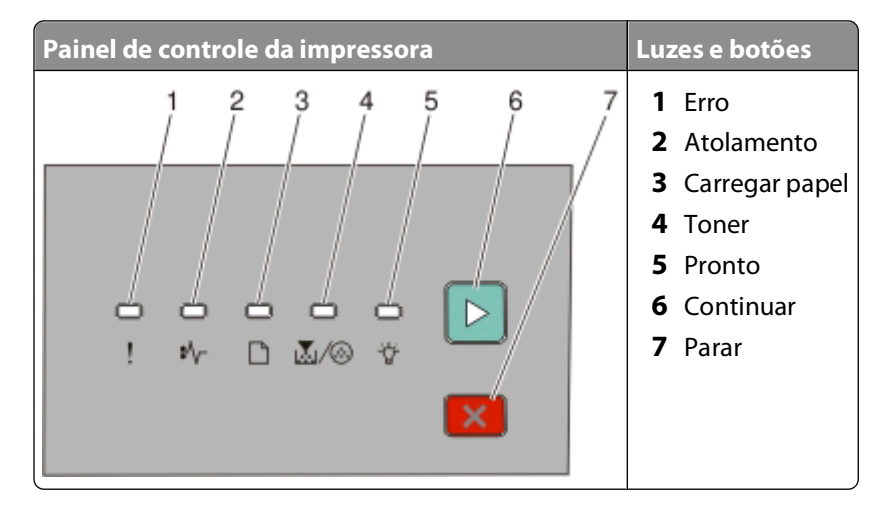

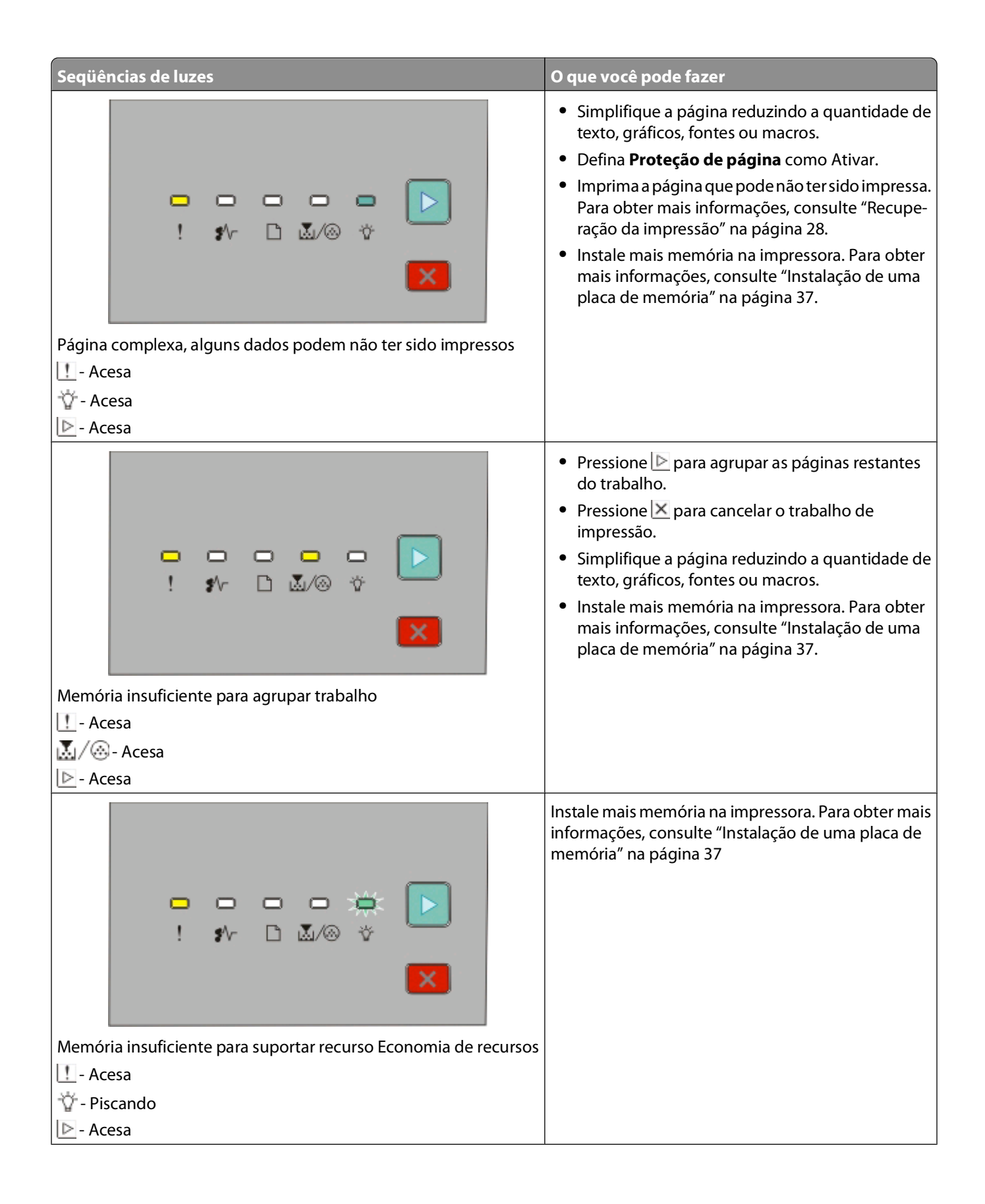

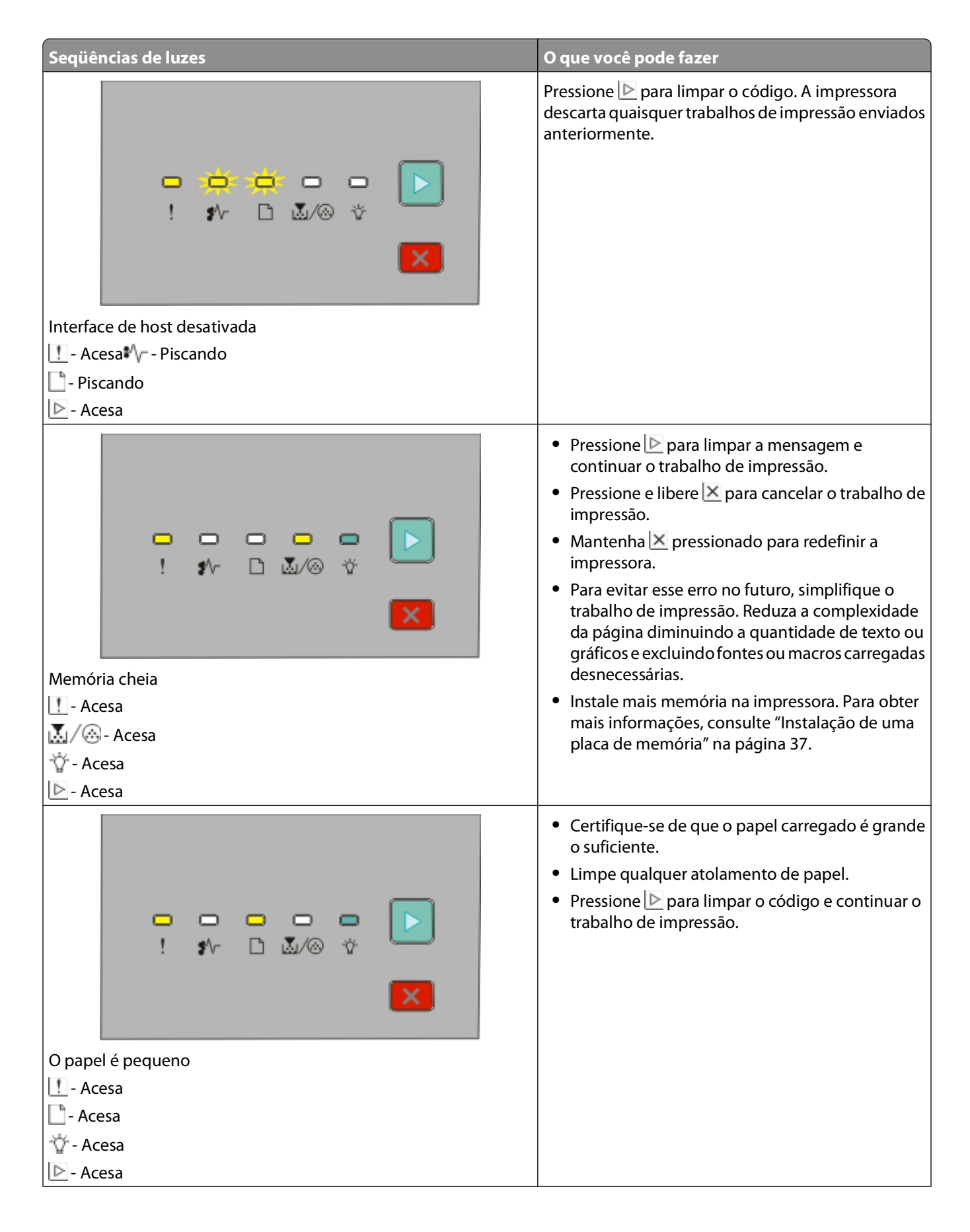

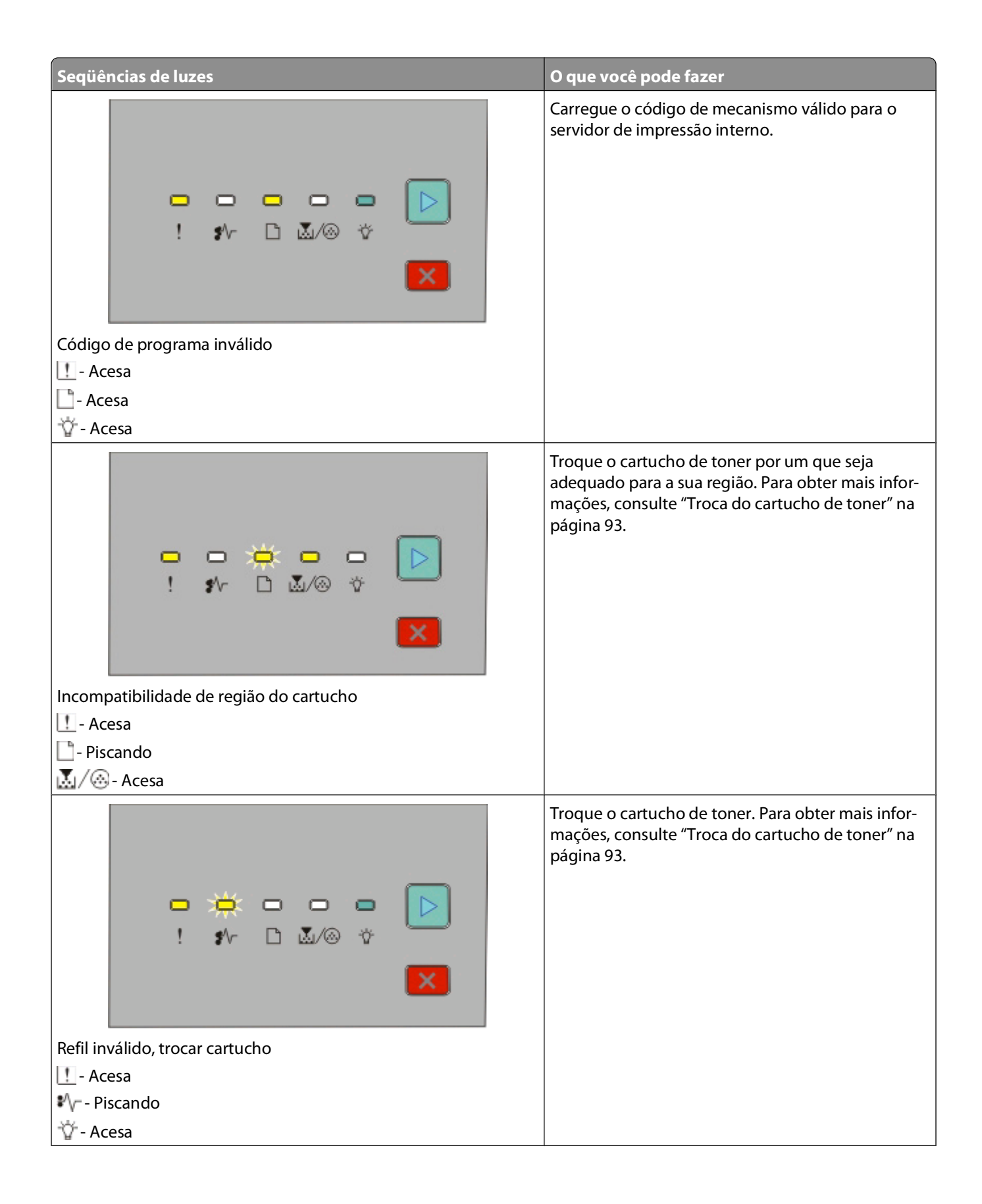

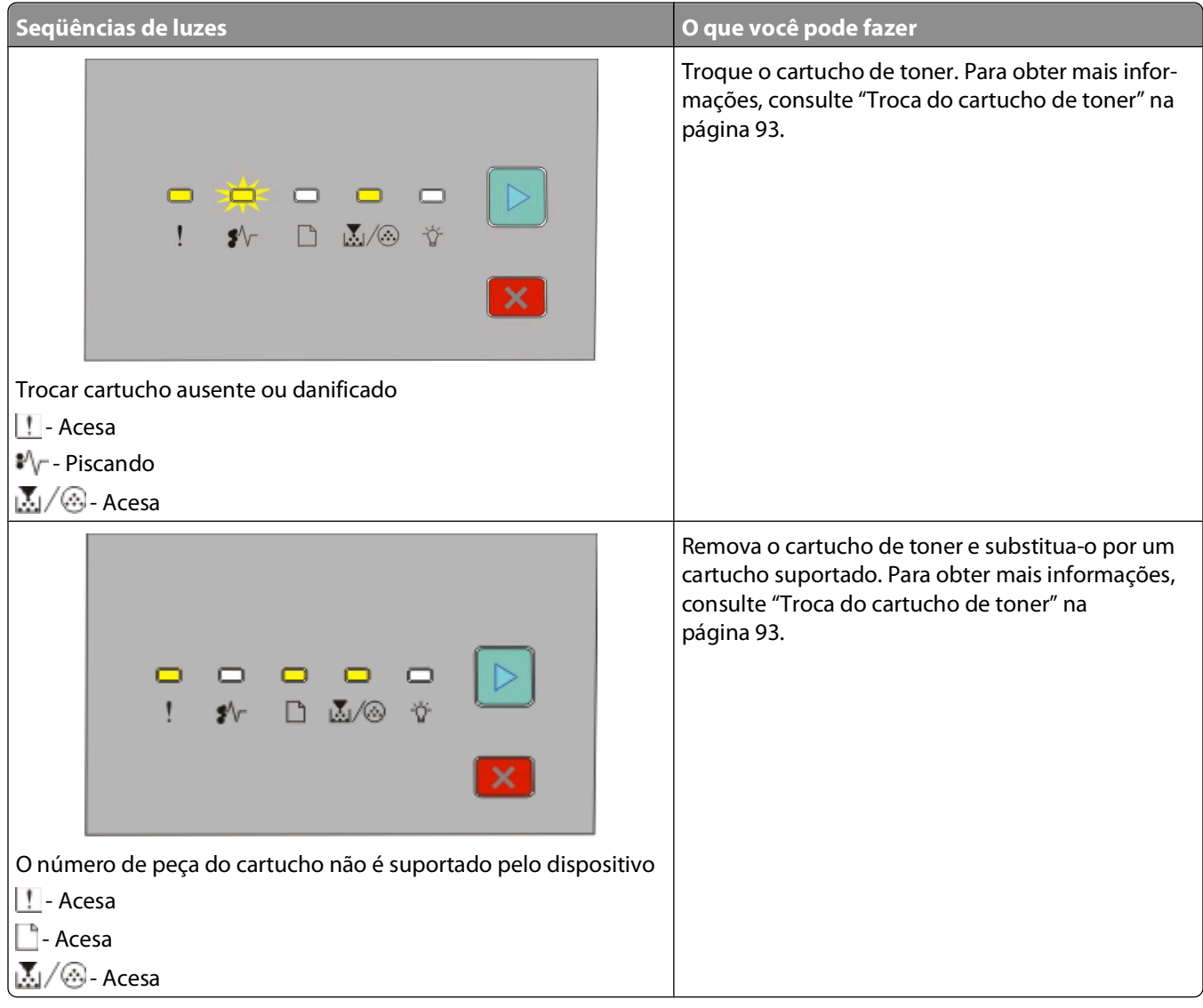

#### <span id="page-53-0"></span>**Para entender as seqüências de luzes de atolamento de papel secundárias**

Quando as luzes  $\sqrt[n]{e}$  se acendem, ocorreu um atolamento de papel. Pressione e libere  $\triangleright$  duas vezes rapidamente para exibir a seqüência de luzes de atolamento secundária que pode ajudar a identificar o local do atolamento. Lembre-se de verificar todas as áreas da impressora para garantir que o papel foi removido. Quando o atolamento for limpo, pressione  $\triangleright$  para continuar a impressão.

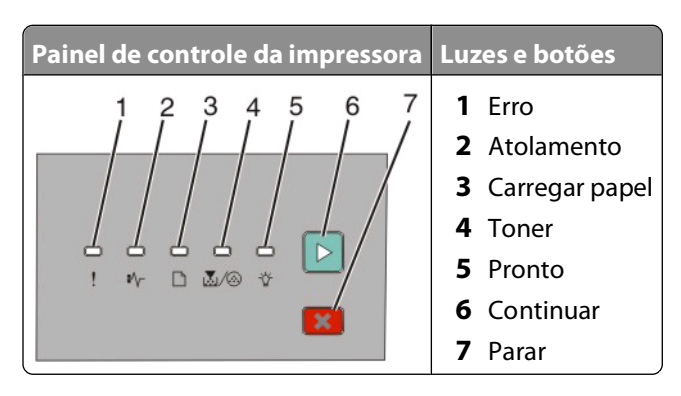

#### **Seqüências de atolamento de papel secundárias no painel de controle da impressora**

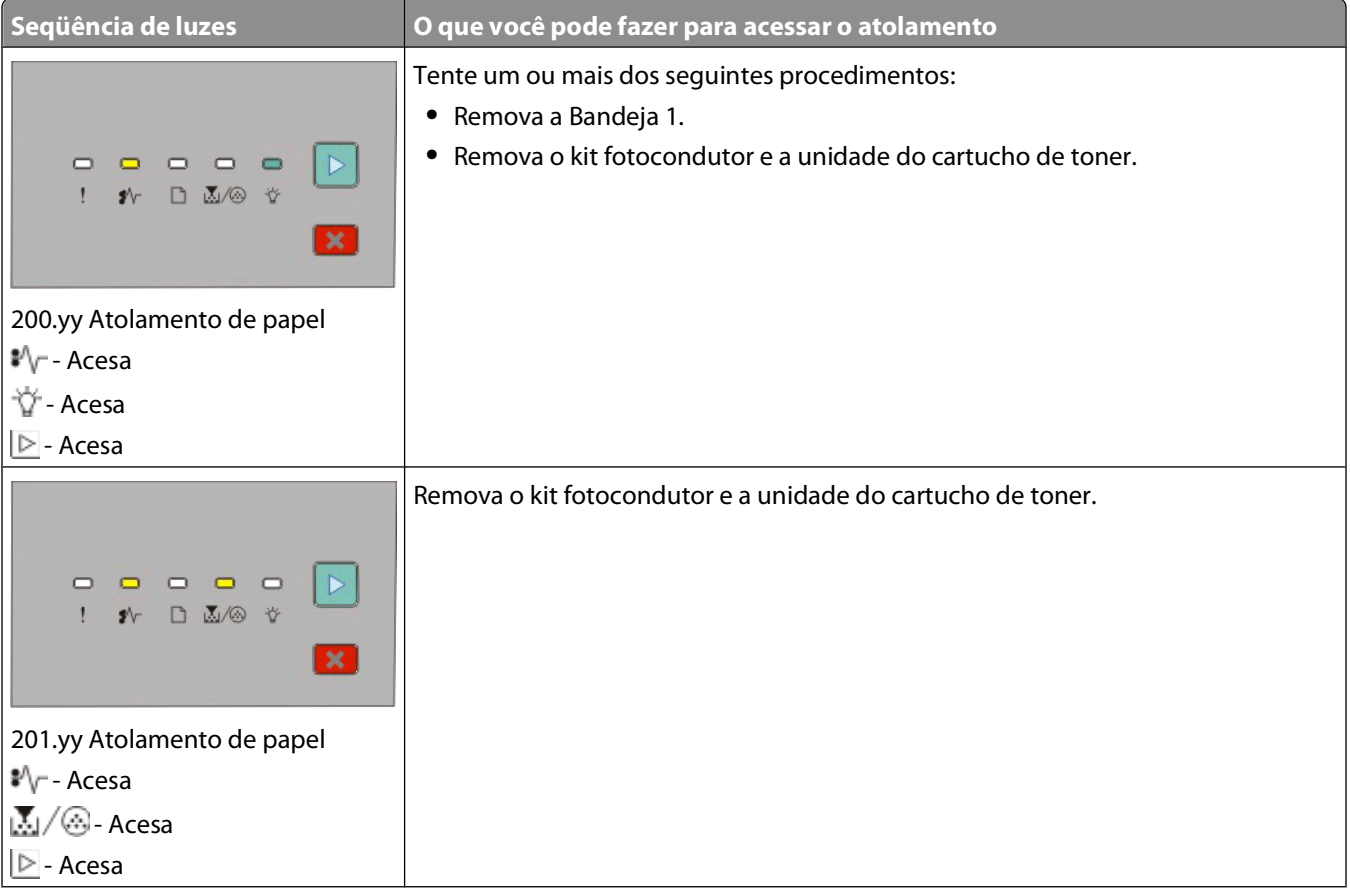

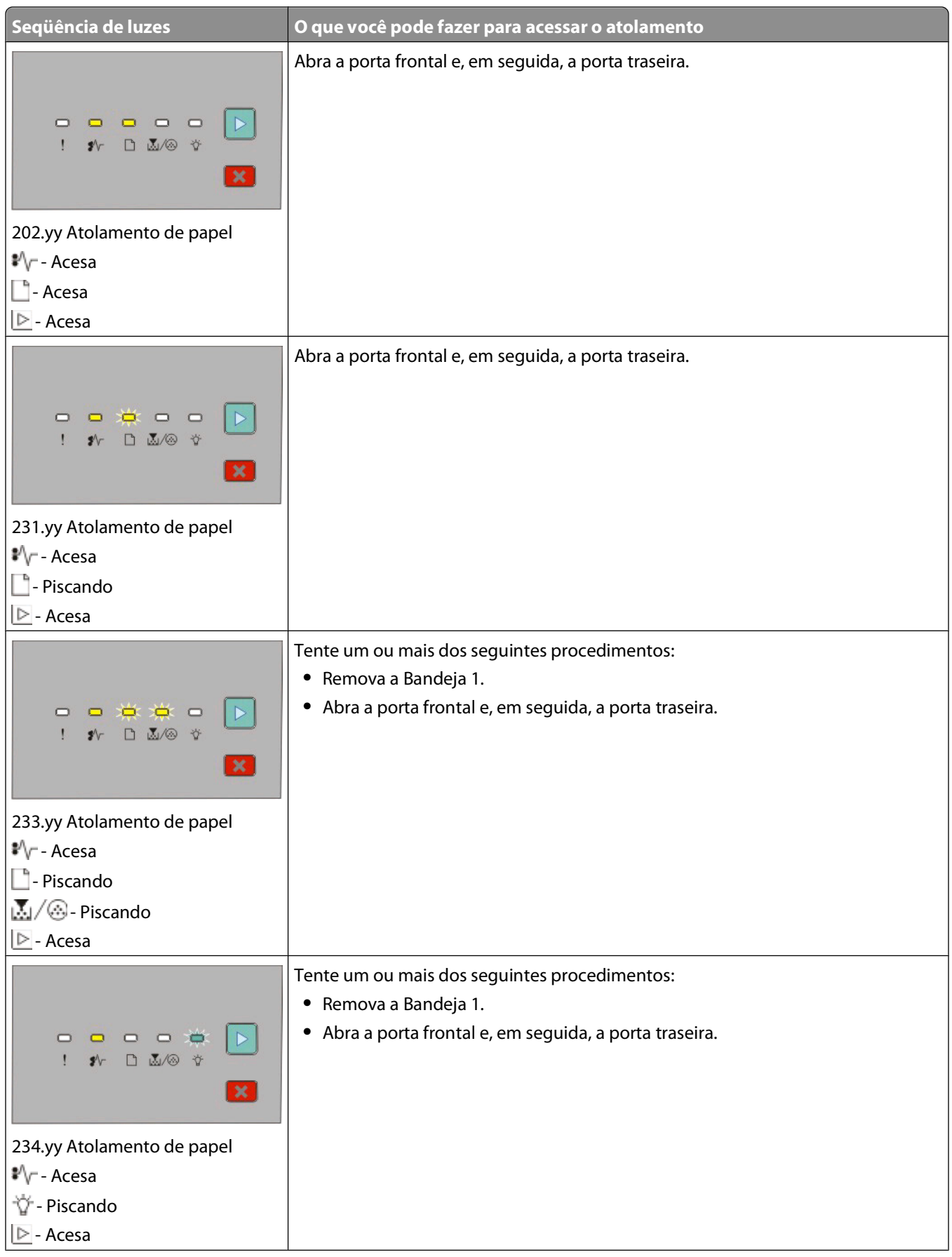

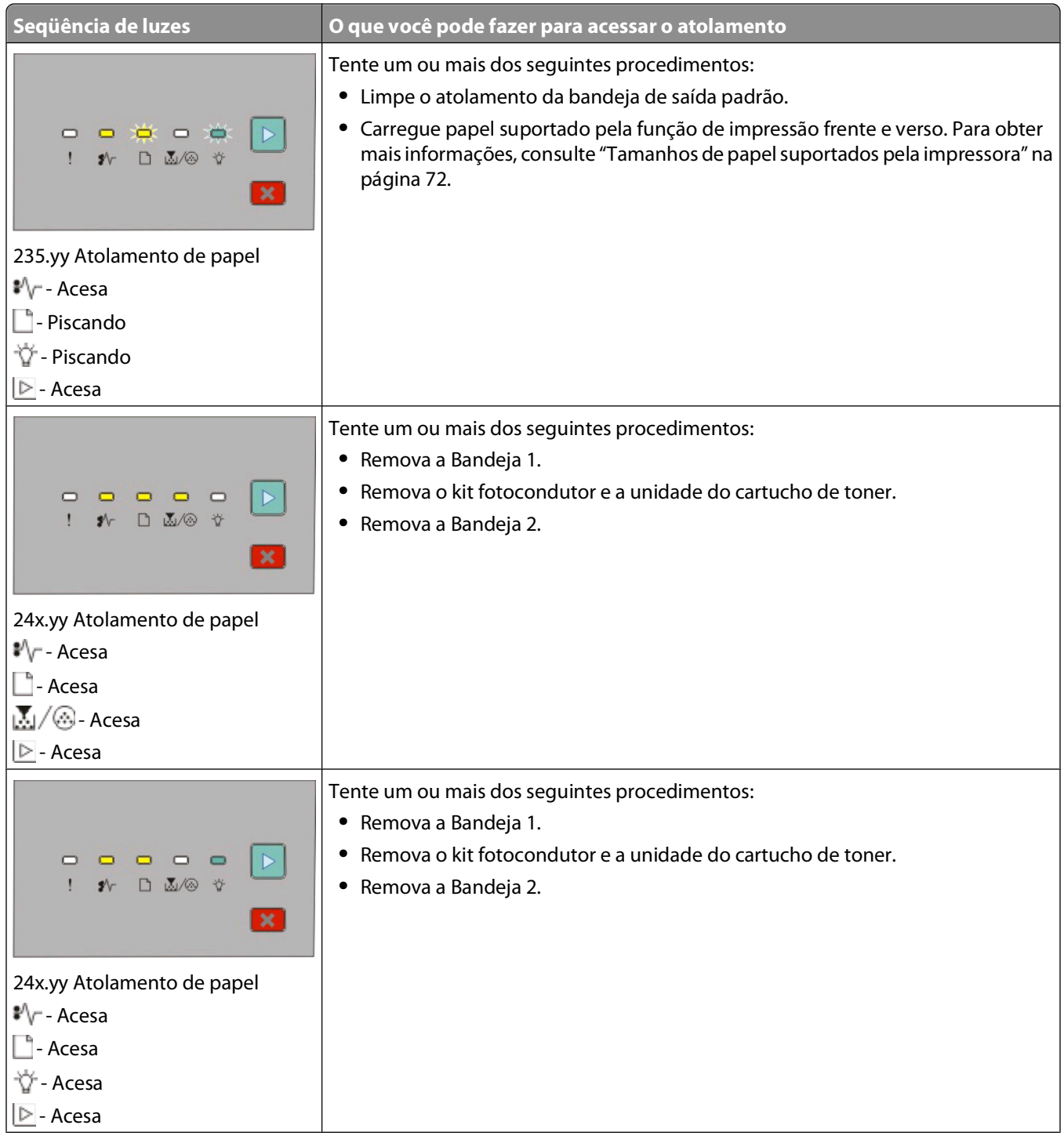

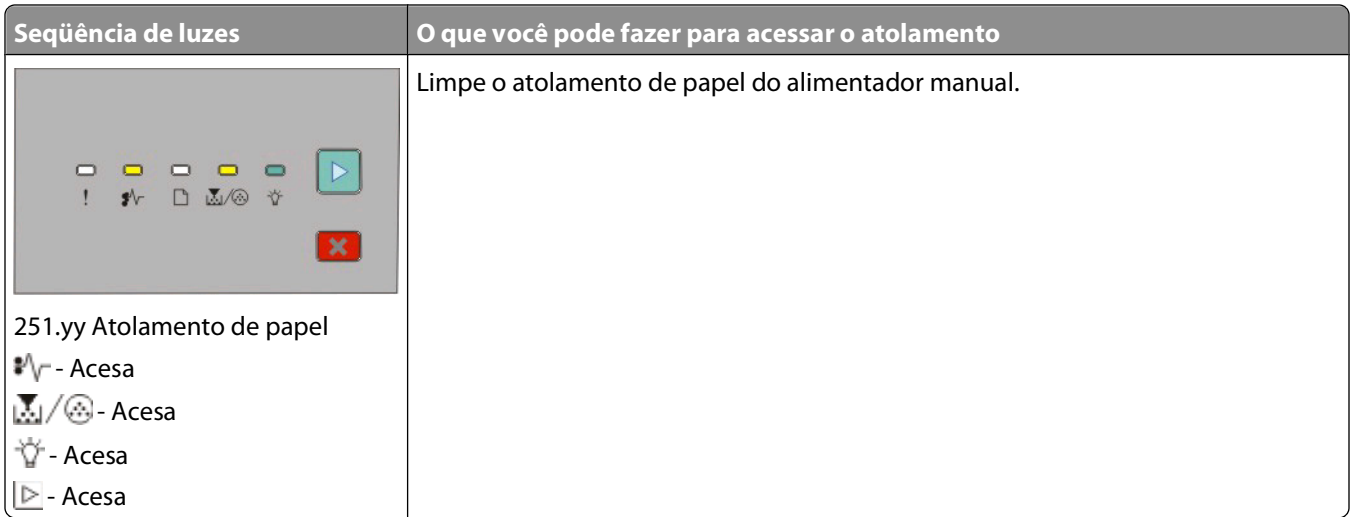

**Nota:** para obter mais informações, consulte ["Limpeza de atolamentos" na página 101](#page-100-0).

# <span id="page-57-0"></span>**Carregamento de papel e mídia especial**

Esta seção explica como carregar as bandejas para 250 e 550 folhas e o alimentador manual. Ela também inclui informações sobre como definir o tamanho e o tipo de papel.

# **Configuração de Tamanho do papel e Tipo de papel**

Verifique se as configurações para as bandejas refletem o tamanho e o tipo de papel carregado nelas. A configuração padrão de fábrica para o tipo de papel é o papel comum, portanto, a configuração Tipo de papel deve ser definida manualmente para todas as bandejas que não tiverem papel comum.

Se a impressora estiver conectada a um computador via USB ou cabo paralelo, use um dos seguintes utilitários para acessar o menu Papel, de acordo com seu sistema operacional:

- **•** Em um computador com o Windows, acesse o menu Papel por meio do Utilitário de configuração de impressora local.
- **•** Em um computador com o Macintosh, acesse o menu Papel através das Configurações da impressora.

**Nota:** as configurações Tamanho do papel e Tipo de papel ficarão salvas até que você redefina as configurações padrão de fábrica. Se você quiser substituir as configurações Tamanho do papel e Tipo de papel para um trabalho de impressão específico, execute um dos procedimentos a seguir:

- **•** Para os usuários do Windows, clique em **Arquivo Imprimir**, e, em seguida, em **Propriedades**, **Preferências**, **Opções** ou **Configuração**.
- **•** Para os usuários do Macintosh, escolha **Arquivo** > **Imprimir** e, em seguida, ajuste as configurações da caixa de diálogo de impressão ou dos menus pop-up.

# **Definição de configurações de papel Universal**

O Tamanho de papel Universal é uma configuração definida pelo usuário que permite imprimir em tamanhos de papel que não estão predefinidos nos menus da impressora. Definir a altura e largura específicas para o tamanho de papel Universal, na orientação Retrato, permite que a impressora suporte esse tamanho. Especifique todas as configurações de tamanho Universal a seguir para o papel:

- **•** Unidades de medida (polegadas ou milímetros)
- **•** Largura retrato
- **•** Altura retrato

**Nota:** o menor tamanho Universal suportado é 76,2 x 127 mm (3 x 5 pol); o maior é 216 x 356 mm (8,5 x 14 pol).

**•** Se a impressora estiver conectada a um computador via USB ou cabo paralelo, abra o Utilitário de configuração de impressora local para o Windows ou as Configurações da impressora para o Macintosh. Um desses utilitários foi instalado com o software da impressora. No menu Papel, marque **Universal** na caixa de seleção Tamanho do papel da bandeja que conterá o papel Universal.

## **Carregamento da bandeja padrão para 250 folhas**

A impressora tem duas bandejas que podem ser selecionadas: a bandeja padrão (Bandeja 1), também conhecida como bandeja para 250 folhas, e a bandeja opcional para 250 folhas ou a bandeja opcional para 550 folhas (Bandeja 2). Apenas uma gaveta opcional (que inclui uma bandeja opcional) pode ser conectada à impressora por vez.

A alimentação apropriada do papel evita atolamentos e ajuda a garantir uma impressão sem problemas.

**1** Puxe a bandeja totalmente para fora.

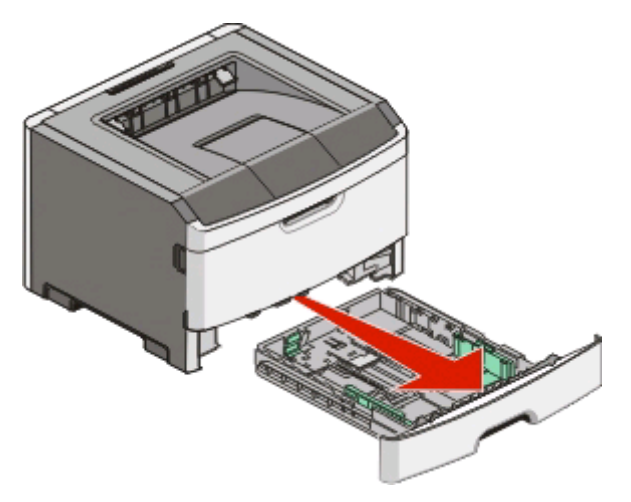

Não remova as bandejas durante a impressão de um trabalho ou enquanto a seqüência de luzes Ocupada estiver sendo exibida no painel de controle da impressora. Isso poderá causar um atolamento.

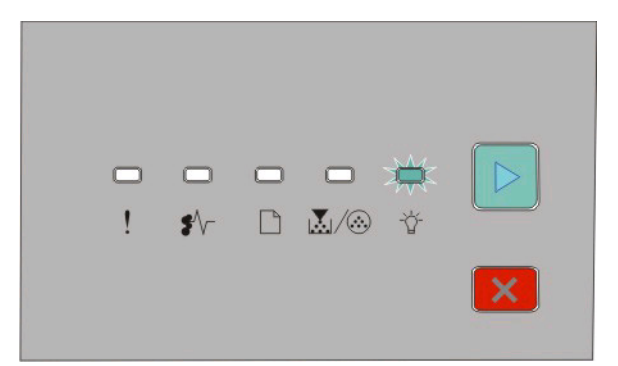

#### Ocupada

- Piscando

- **2** Aperte as abas da guia de largura e deslize-as para as laterais da bandeja. As guias de largura se movem juntas.
- **3** Aperte as abas da guia de comprimento e, em seguida, deslize a guia para a posição correta, de acordo com o tamanho do papel sendo carregado.

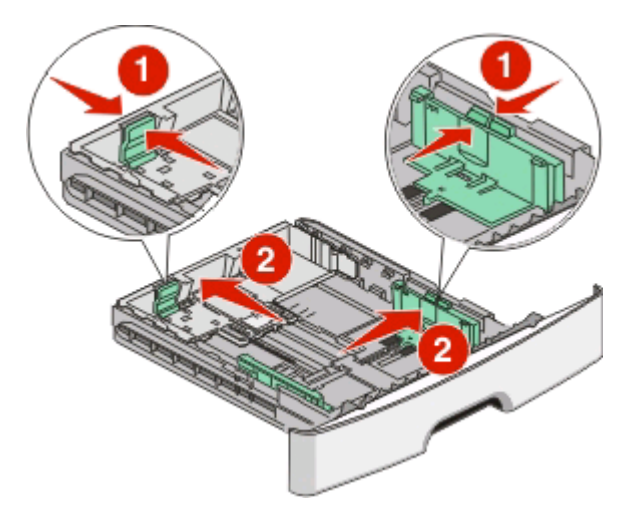

Se você estiver carregando um papel mais longo, como A4 ou Ofício, aperte as abas da guia de comprimento e deslize a guia para trás, até a posição do comprimento do papel que você está carregando. A bandeja se estende para trás.

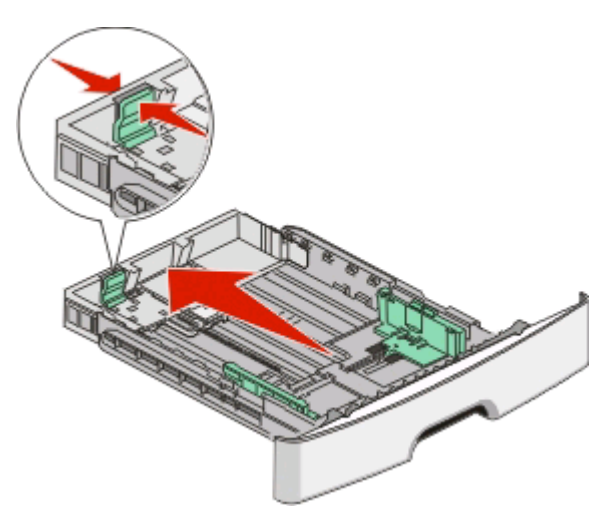

Se você estiver carregando papel de tamanho A6:

- **a** Aperte as abas da guia de comprimento como mostrado e deslize a guia em direção ao centro da bandeja, para a posição do tamanho A6.
- **b** Levante a guia de comprimento A6.

**Nota:** a bandeja padrão acomoda apenas 150 folhas de papel de tamanho A6.

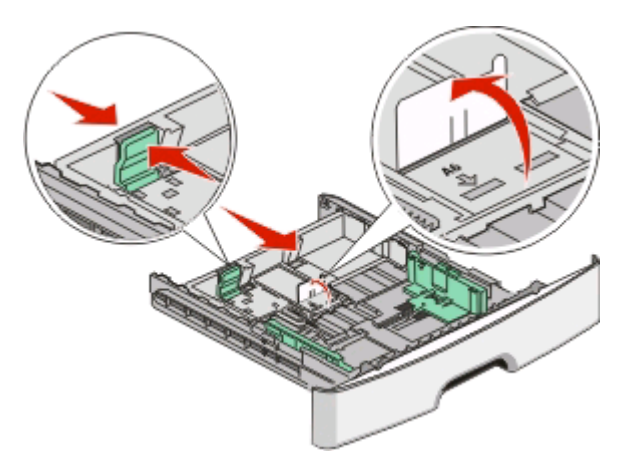

**4** Flexione as folhas para trás e para frente para soltá-las e ventile-as. Não dobre nem amasse o papel. Alinhe as folhas sobre uma superfície plana.

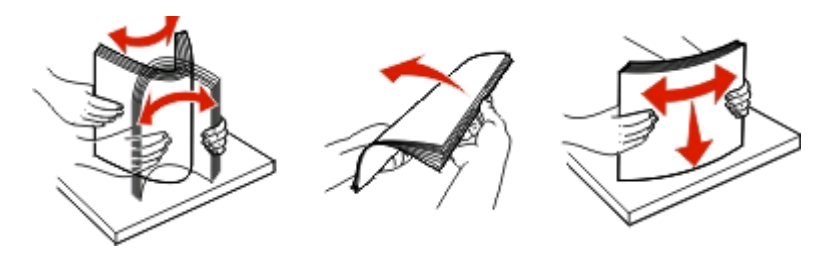

**5** Carregue a pilha de papel na parte de trás da bandeja, conforme mostrado, com o lado de impressão recomendado voltado para baixo.

**Nota:** observe a linha de preenchimento máximo. Não tente carregar a bandeja além do limite. Não carregue papel de tamanho A6 até a linha de preenchimento máximo; a bandeja comporta apenas 150 folhas de papel de tamanho A6.

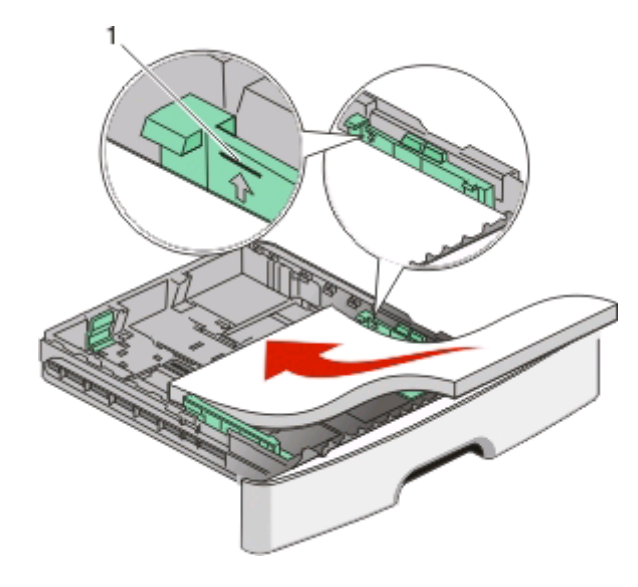

**1** Linha de preenchimento máximo

**Nota:** ao carregar papel timbrado, coloque a borda superior da folha voltada para a frente da bandeja. Carregue o papel timbrado com o desenho voltado para baixo.

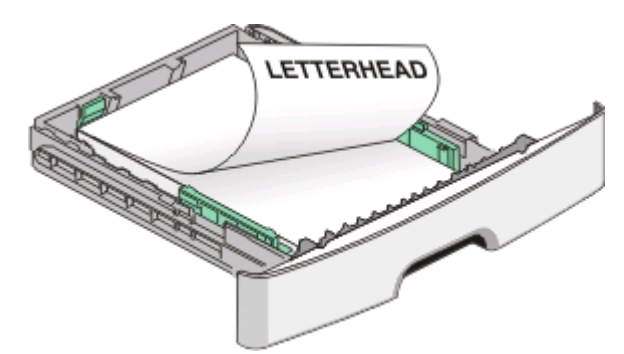

**6** Aperte as abas da guia de largura direita e deslize as guias até que encostem levemente na lateral da pilha.

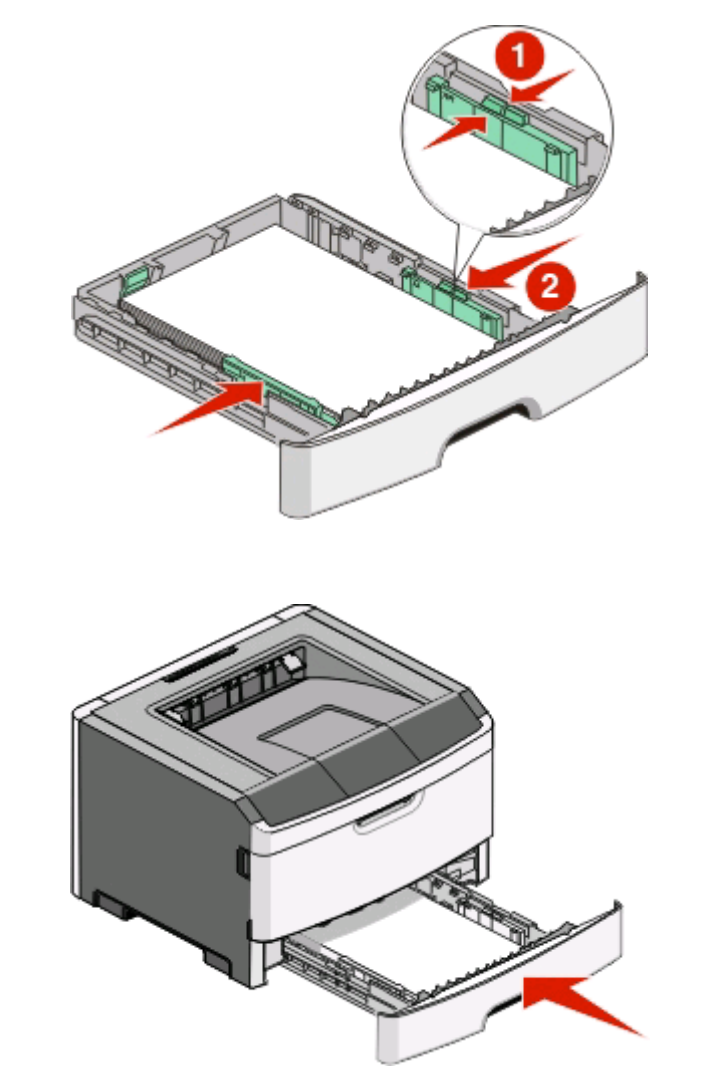

**7** Insira a bandeja.

**8** Se for carregado um tipo de papel diferente do que estava carregado anteriormente na bandeja, altere a configuração Tipo de papel. Para obter mais informações, consulte ["Configuração de Tamanho do papel e Tipo](#page-57-0) [de papel" na página 58](#page-57-0).

**Nota:** a diferença entre a bandeja padrão para 250 folhas e as bandejas opcionais para 250 e 550 folhas é que a bandeja padrão acomoda até 150 folhas de papel A6, portanto, as guias de largura deslizam mais para o centro da bandeja.

## **Carregamento da bandeja opcional para 250 ou 550 folhas**

Apenas uma gaveta opcional, que inclui uma bandeja para 250 ou 550 folhas, pode ser conectada à impressora por vez. Independentemente do número de folhas na bandeja opcional, ela é conhecida como Bandeja 2.

**1** Remova totalmente a bandeja.

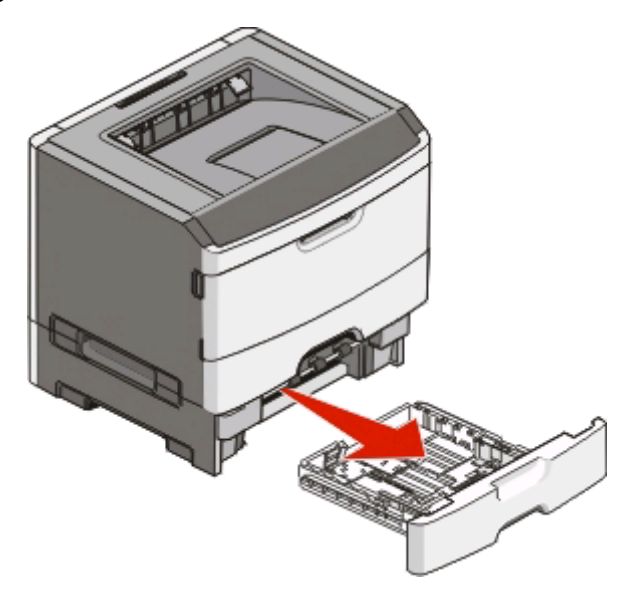

- **2** Consulte ["Carregamento da bandeja padrão para 250 folhas" na página 58](#page-57-0) para completar as etapas de carregamento de uma bandeja. Carregue a bandeja padrão ou a bandeja opcional da mesma forma.
- **3** Insira a bandeja.

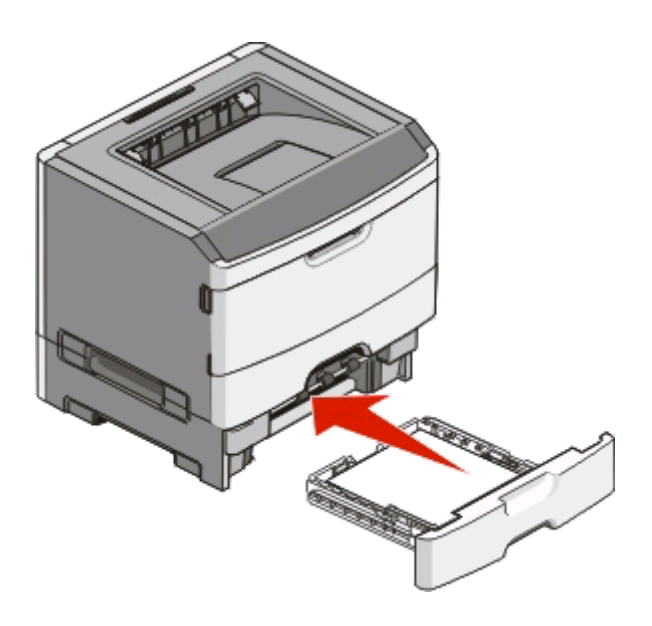

# **Uso do alimentador manual**

O alimentador manual está localizado na parte interna da porta do alimentador manual da impressora e pode alimentar apenas uma folha de papel por vez. Você também pode usar o alimentador manual para fazer impressões rápidas em tipos ou tamanhos de papel que não estejam carregados atualmente na bandeja.

**1** Abrir a porta do alimentador manual.

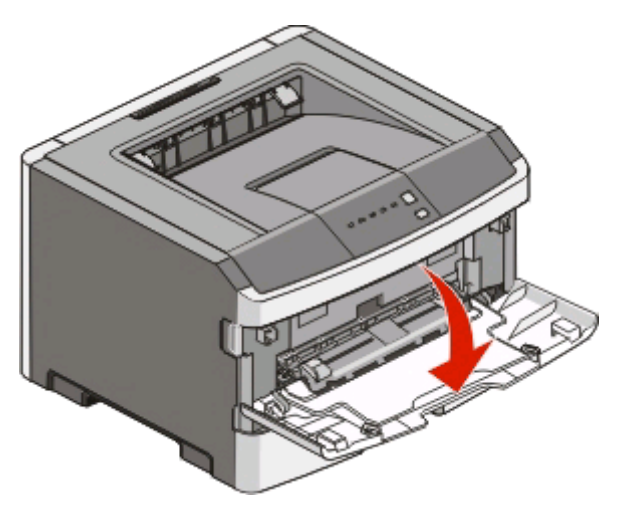

**2** Quando a luz estiver acesa, carregue o papel com a parte da frente virada para cima no centro do alimentador manual.

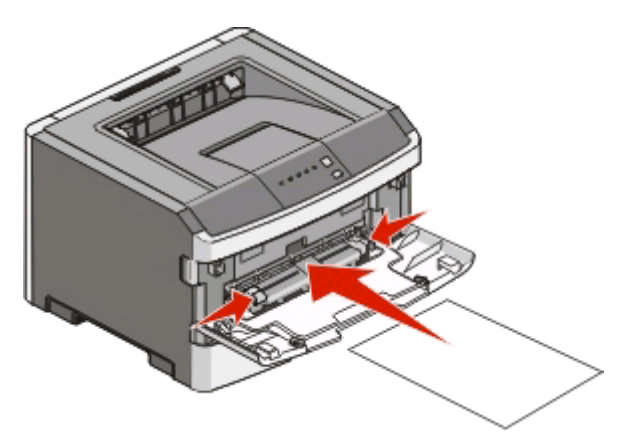

#### **Notas:**

- **•** Carregue o papel timbrado com a face voltada para cima e a parte superior da folha primeiro.
- **•** Insira os envelopes com o lado da aba voltado para baixo e a área reservada para o selo conforme mostrado.

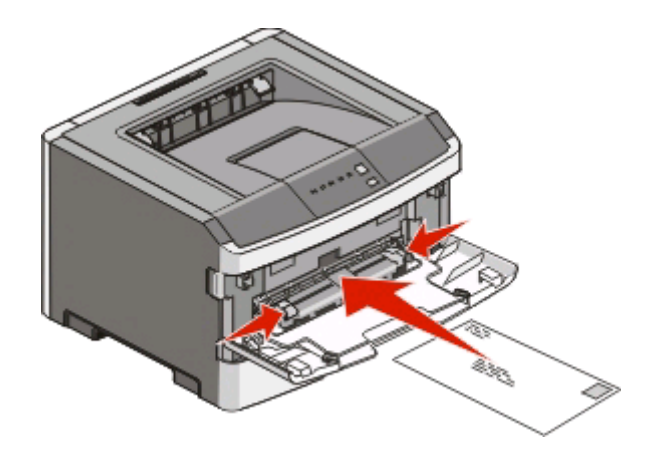

- **3** Coloque o papel no alimentador manual de maneira que sua borda fique em contato com as guias do papel.
- **4** Ajuste a guia de papel conforme a largura do papel.

**Aviso—Dano Potencial:** Não force o papel para dentro do alimentador. A sobrecarga pode causar atolamentos de papel.

# **Uso da bandeja de saída padrão e da parada de papel**

A bandeja de saída padrão comporta até 150 folhas de papel de 20 lb. Ela coleta os trabalhos de impressão com a face do papel voltada para baixo. A bandeja de saída padrão inclui uma parada de papel que impede o papel de sair da frente da bandeja ao ser empilhado. A parada de papel também auxilia em um melhor empilhamento do papel.

Para abrir a parada de papel, puxe-a até que ela caia para frente.

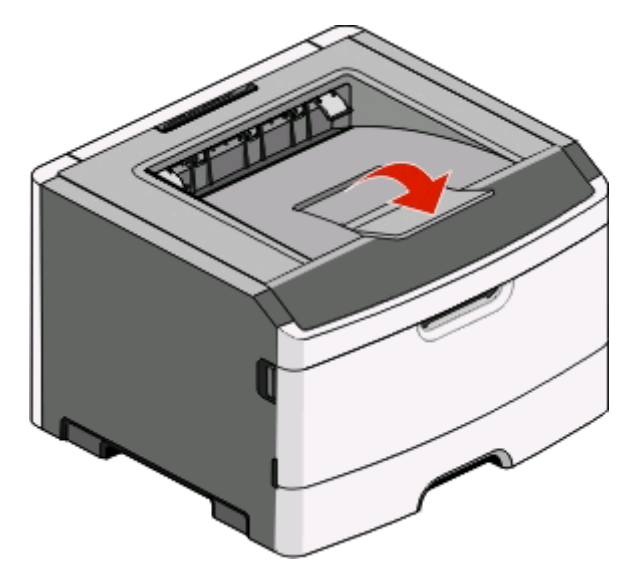

#### **Notas:**

- **•** Não deixe a parada de papel na posição aberta caso você esteja imprimindo em transparências. Isso pode causar dobras nas transparências.
- **•** Ao transportar a impressora para outro local, verifique se a parada de papel está fechada.

# **Ligação e desligamento de bandejas**

## **Ligação de bandejas**

A ligação de bandejas é útil para grandes trabalhos de impressão ou várias cópias. Quando uma bandeja ligada estiver vazia, o papel será alimentado da próxima bandeja ligada. Quando as configurações de tamanho e tipo forem iguais para todas as bandejas, elas serão ligadas automaticamente. As configurações de tamanho e tipo de todas as bandejas devem ser definidas no menu Papel.

Para iniciar a ligação das bandejas a partir de uma impressora conectada localmente:

- **•** Em um computador com o Windows, acesse o menu Papel por meio do Utilitário de configuração de impressora local.
- **•** Em um computador com o Macintosh, acesse o menu Papel através das Configurações da impressora.

#### **Desligamento de bandejas**

As bandejas desligadas têm configurações que não são iguais às de nenhuma outra bandeja. Para desligar uma bandeja usando o menu Papel, altere as configurações Tipo de papel e Tamanho do papel da bandeja de forma que elas não correspondam às de nenhuma outra bandeja.

Para desligar as bandejas a partir de uma impressora conectada localmente, execute um dos procedimentos a seguir:

- **•** Em um computador com o Windows, acesse o menu Papel por meio do Utilitário de configuração de impressora local. Em seguida, altere as configurações Tipo de papel e Tamanho do papel da bandeja de forma que elas não correspondam às de nenhuma outra bandeja.
- **•** Em um computador com o Macintosh, acesse o menu Papel através das Configurações da impressora. Em seguida, altere as configurações Tipo de papel e Tamanho do papel da bandeja de forma que elas não correspondam às de nenhuma outra bandeja.

**Aviso—Dano Potencial:** não atribua um nome de Tipo de papel que não descreva com precisão o tipo de papel carregado na bandeja. A temperatura do fusor varia de acordo com o Tipo de papel especificado. O papel talvez não seja processado corretamente se houver um Tipo de papel errado selecionado.

### **Atribuição de um nome de Tipo personalizado <x>**

A atribuição de um nome de Tipo personalizado <x> a uma bandeja permite ligá-la ou desligá-la. Use o mesmo nome de Tipo personalizado <x> para cada bandeja que desejar ligar. Apenas as bandejas com os mesmos nomes personalizados atribuídos serão ligadas.

Se a impressora estiver conectada a um computador via USB ou cabo paralelo, use um dos seguintes utilitários para acessar o menu Papel e atribuir um Tipo personalizado, de acordo com seu sistema operacional:

- **•** Em um computador com o Windows, acesse o menu Papel por meio do Utilitário de configuração de impressora local.
- **•** Em um computador com o Macintosh, acesse o menu Papel através das Configurações da impressora.
- **1** Clique em **Configurações** e, em seguida, em **Menu papel**.
- **2** Clique em **Nome personaliz** e, em seguida, insira o nome do papel.
- **3** Clique em **Enviar**.
- **4** Selecione um Tipo personalizado.

**5** Verifique se o Tipo de papel correto está associado ao nome personalizado.

**Nota:** Papel comum é o tipo de papel padrão de fábrica associado a todos os nomes de Tipo personalizado <x> e nomes personalizados definidos pelo usuário.

**6** Clique em **Enviar**.

# **Guia de papel e mídia especial**

# **Diretrizes de papel**

### **Capacidades de papel**

As capacidades das bandejas e do alimentador manual são baseadas em papel de 75 g/m<sup>2</sup> (20 lb).

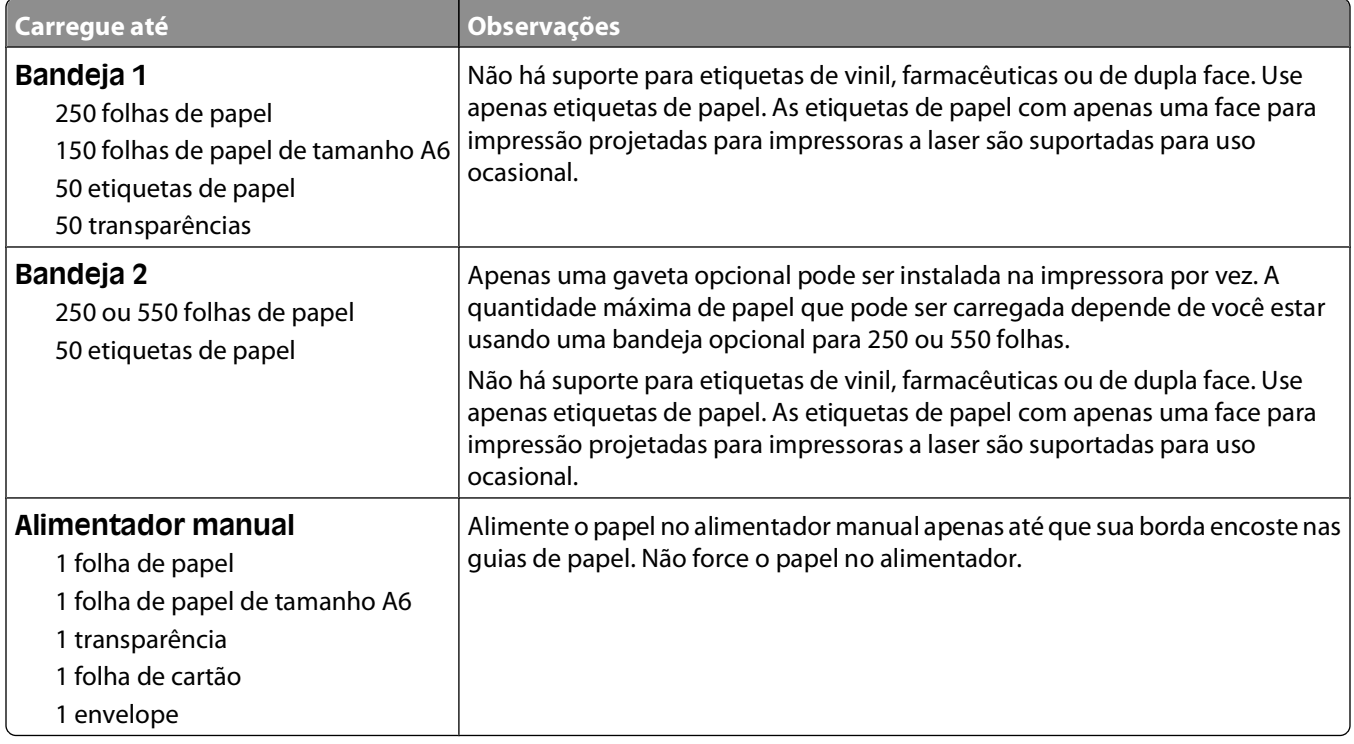

### **Características do papel**

As seguintes características do papel afetam a qualidade e a confiabilidade da impressão. Considere-as ao avaliar a compra de um novo estoque de papel.

#### **Peso**

As bandejas da impressora podem alimentar automaticamente papéis de até 90 g/m<sup>2</sup> (24 lb encorpado) com fibras longas. O alimentador manual pode alimentar automaticamente papéis de até 163 g/m<sup>2</sup> (43 lb encorpado) com fibras longas. O papel com peso inferior a 60 g/m<sup>2</sup> (16 lb) pode não ser firme o suficiente para ser alimentado adequadamente, causando atolamentos. Para obter um melhor desempenho, use papel de 75 g/m<sup>2</sup> (20 lb, encorpado) de fibras longas. Para usar papel menor que 182 x 257 mm (7,2 x 10,1 pol.), recomenda-se que o peso seja de 90 g/m<sup>2</sup> (24 lb) ou mais.

**Nota:** A impressão frente e verso só tem suporte para papéis entre 60 e 90 g/m2 (de 16 a 24 lb, encorpado).

Guia de papel e mídia especial

#### **Curva**

Curva é a tendência do papel de se curvar nas bordas. Curvas excessivas podem causar problemas na alimentação de papel. As curvas podem ocorrer depois que o papel passa pela impressora, onde é exposto a altas temperaturas. O armazenamento do papel fora da embalagem em condições de calor, umidade, frio ou ar seco, mesmo nas bandejas, pode contribuir para a ocorrência de curvas antes da impressão, podendo causar problemas de alimentação.

#### **Lisura**

A lisura do papel afeta diretamente a qualidade da impressão. Se o papel for muito áspero, o toner não se fundirá no papel adequadamente. Se o papel for liso demais, poderá causar problemas de alimentação ou qualidade de impressão. Sempre use papel entre 100 e 300 pontos Sheffield; no entanto, a lisura entre 150 e 200 pontos Sheffield produz a melhor qualidade de impressão.

#### **Conteúdo de umidade**

A quantidade de umidade do papel afeta tanto a qualidade de impressão quanto a capacidade da impressora de alimentar o papel adequadamente. Deixe o papel na embalagem original até a hora de usá-lo. Isso limitará a exposição do papel às variações de umidade que podem degradar seu desempenho.

Condicione o papel antes da impressão armazenando-o em sua embalagem original no mesmo ambiente da impressora por 24 a 48 horas. Prolongue o tempo para vários dias se o ambiente de armazenamento ou transporte for muito diferente do ambiente da impressora. O papel espesso também pode exigir um período de condicionamento mais longo.

#### **Direção das fibras**

As fibras referem-se ao alinhamento das fibras do papel em uma folha. O papel pode ter fibras longas, estendendose ao longo do comprimento do papel, ou fibras curtas, estendendo-se ao longo da largura do papel.

60 a 90 g/m2 de fibras longas (16 a 24 lb, encorpado)

#### **Conteúdo de fibras**

A maior parte do papel xerográfico de alta qualidade é feita de madeira em polpa processada 100% quimicamente. Esse conteúdo confere ao papel um alto grau de estabilidade, resultando em menos problemas de alimentação e melhor qualidade de impressão. O papel que contém fibras, como as de algodão, pode dificultar o manuseio.

### **Papel inaceitável**

Os tipos de papel a seguir não são recomendados para uso na impressora:

- **•** Papéis tratados quimicamente, usados para fazer cópias sem papel carbono, também conhecidos como papéis sem carbono, CCP (Carbonless Copy Paper) ou NCR (No Carbon Required).
- **•** Papéis pré-impressos com elementos químicos que possam contaminar a impressora.
- **•** Papéis pré-impressos que possam ser afetados pela temperatura no fusor da impressora.
- **•** Papéis pré-impressos que exijam um registro (a exata localização da impressão na página) superior a ±2,3 mm (±0,09 pol), como formulários de reconhecimento óptico de caracteres (OCR)

Em alguns casos, o registro pode ser ajustado com um aplicativo para imprimir nesses formulários com êxito.

- **•** Papéis revestidos (encorpados apagáveis), sintéticos e térmicos.
- **•** Papéis com bordas ásperas, papéis ásperos ou altamente texturizados ou papéis com curvas.
- **•** Papéis reciclados em desacordo com a norma (européia) EN12281:2002

Guia de papel e mídia especial

- **•** Papéis com peso inferior a 60 g/m2 (16 lb)
- **•** Formulários ou documentos com várias vias.

#### **Seleção do papel**

O uso do papel apropriado previne atolamentos e ajuda a garantir uma impressão sem problemas.

Para evitar atolamentos ou má qualidade de impressão:

- **•** Sempre use papel novo e que não esteja danificado.
- **•** Antes de carregar o papel, saiba o lado de impressão recomendado. Essa informação está normalmente indicada no pacote do papel.
- **•** Não use papel que tenha sido cortado ou aparado à mão.
- **•** Não misture tamanhos, pesos ou tipos de papel diferentes na mesma origem; a mistura causa atolamentos.
- **•** Não use papéis revestidos, a menos que tenham sido projetados especificamente para impressão eletrofotográfica.

#### **Seleção de formulários pré-impressos e papel timbrado**

Use as seguintes diretrizes ao selecionar formulários pré-impressos e papel timbrado:

- **•** Use fibras longas para papéis com peso de 60 a 90 g/m2.
- **•** Use somente formulários e papel timbrado impressos por meio de um processo offset litográfico ou gravado.
- **•** Evite papéis ásperos ou com superfícies excessivamente texturizadas.

Use papéis impressos com tintas resistentes ao calor e projetados para uso em copiadoras xerográficas. A tinta deve ser capaz de resistir a temperaturas de até 230°C (446°F) sem derreter ou liberar emissões perigosas. Use tintas que não sejam afetadas pela resina contida no toner. As tintas definidas por oxidação ou à base de óleo geralmente atendem a esses requisitos; as tintas látex podem não atender. Em caso de dúvida, entre em contato com o fornecedor do papel.

Os papéis pré-impressos, como os timbrados, devem resistir a temperaturas de até 230°C (446°F) sem derreter ou liberar emissões perigosas.

#### **Uso de papel reciclado e de outros papéis comerciais**

- **•** Baixo conteúdo de umidade (de 4% a 5%)
- **•** Lisura apropriada (100–200 unidades Sheffield ou 140–350 unidades Bendtsen, Européia)

**Nota:** Alguns papéis mais suaves (como o papel laser premium 24 lb , 50–90 unidades Sheffield) e papéis mais ásperos (como papel algodão premium, 200–300 unidades Sheffield) foram projetados para funcionarem muito bem em impressoras a laser, independentemente da textura da superfície. Antes de usar esses tipos de papel, consulte o fornecedor do papel.

- **•** Coeficiente de atrito entre folhas apropriado (de 0,4 a 0,6)
- **•** Resistência suficiente à dobra na direção de alimentação

Papéis reciclados, papéis com peso mais baixo (<60 g/m<sup>2</sup> [16 lb encorpado) e/ou calibre mais baixo (<3,8 milésimos de polegada [0,1 mm) e papéis de fibras curtas para a orientação retrato (ou borda curta) podem ter menor resistência à dobra do que o necessário para uma alimentação confiável. Antes de usar esses tipos de papel para a impressão a laser (eletrofotográfica), consulte o fornecedor do papel. Lembre-se de que essas são diretrizes gerais e que mesmo os papéis incluídos nessas diretrizes podem apresentar problemas de alimentação em qualquer impressora a laser (por exemplo, se o papel curva excessivamente sob condições normais de impressão).

Guia de papel e mídia especial

# **Armazenamento do papel**

Use estas diretrizes de armazenamento de papel para ajudar a evitar atolamentos e qualidade de impressão irregular:

- **•** Para obter os melhores resultados, armazene o papel em um local onde a temperatura seja de 21°C (70°F) e a umidade relativa do ar seja de 40%. A maioria dos fabricantes de etiquetas recomenda a impressão em um intervalo de temperatura de 18 a 24°C (65 a 75°F), com umidade relativa do ar de 40 a 60%.
- **•** Armazene o papel em caixas sempre que possível e sobre um pallet ou uma prateleira, ao invés de no chão.
- **•** Armazene os pacotes individuais sobre uma superfície plana.
- **•** Não armazene nenhum objeto sobre os pacotes de papel individuais.

# **Tamanhos, tipos e pesos de papel suportados**

As tabelas a seguir fornecem informações sobre origens de papel padrão e opcionais e os tipos de papel que elas suportam.

**Nota:** para um tamanho de papel não listado, selecione o maior tamanho listado mais aproximado.

#### **Tipos e pesos de papel suportados pela impressora**

O mecanismo da impressora e o caminho do duplex suportam papel com peso de 60 a 90 g/m2 (16 a 24 lb). O alimentador manual suporta papel com peso de 60 a 163 g/m<sup>2</sup> (16 a 43 lb).

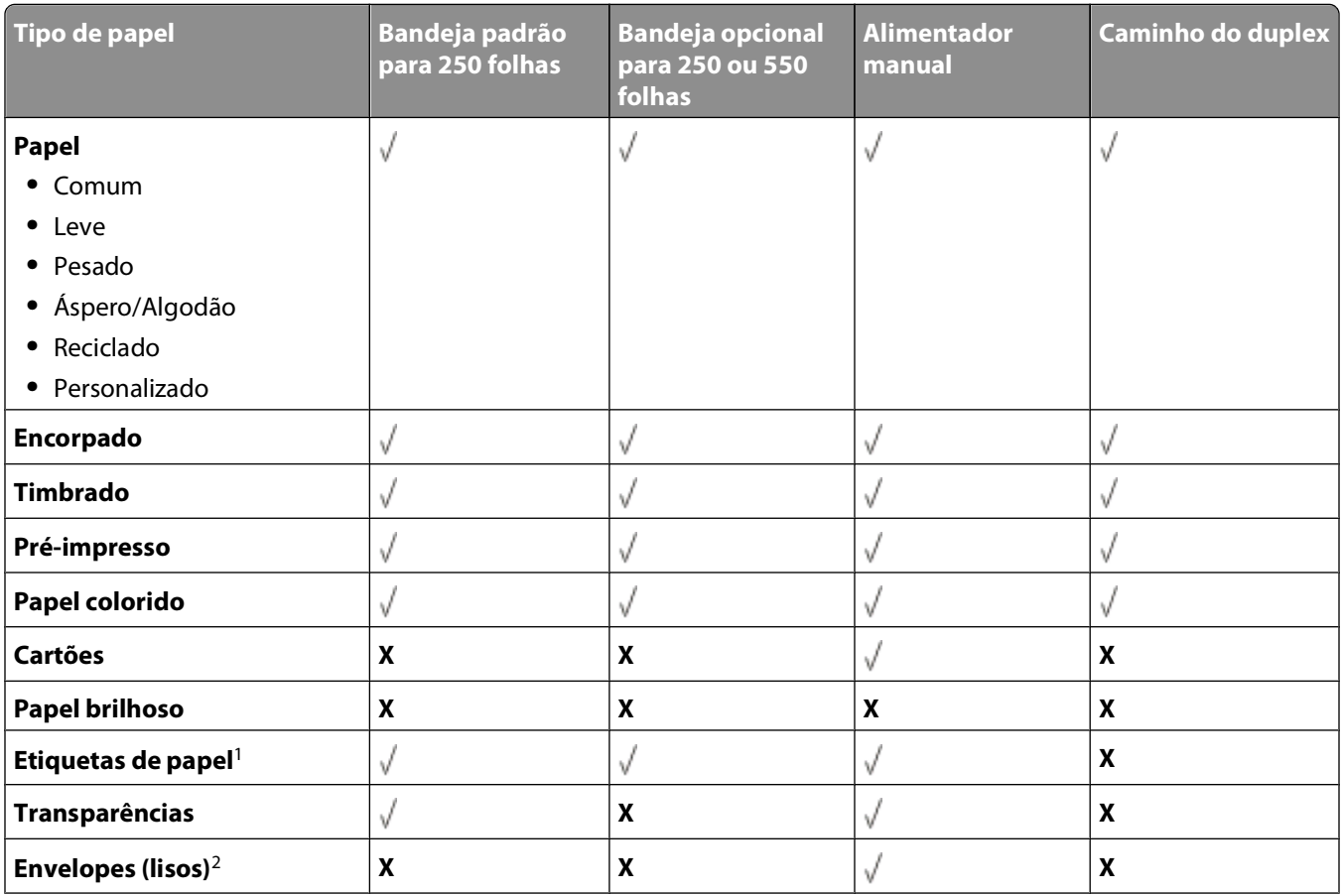

<span id="page-71-0"></span>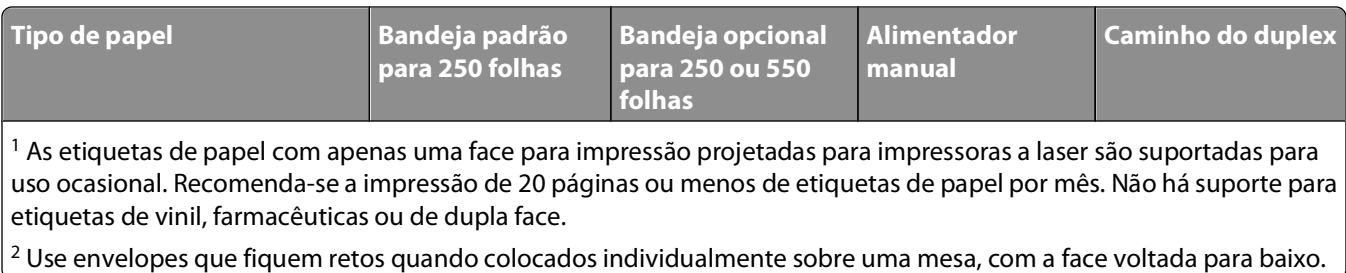

## **Tamanhos de papel suportados pela impressora**

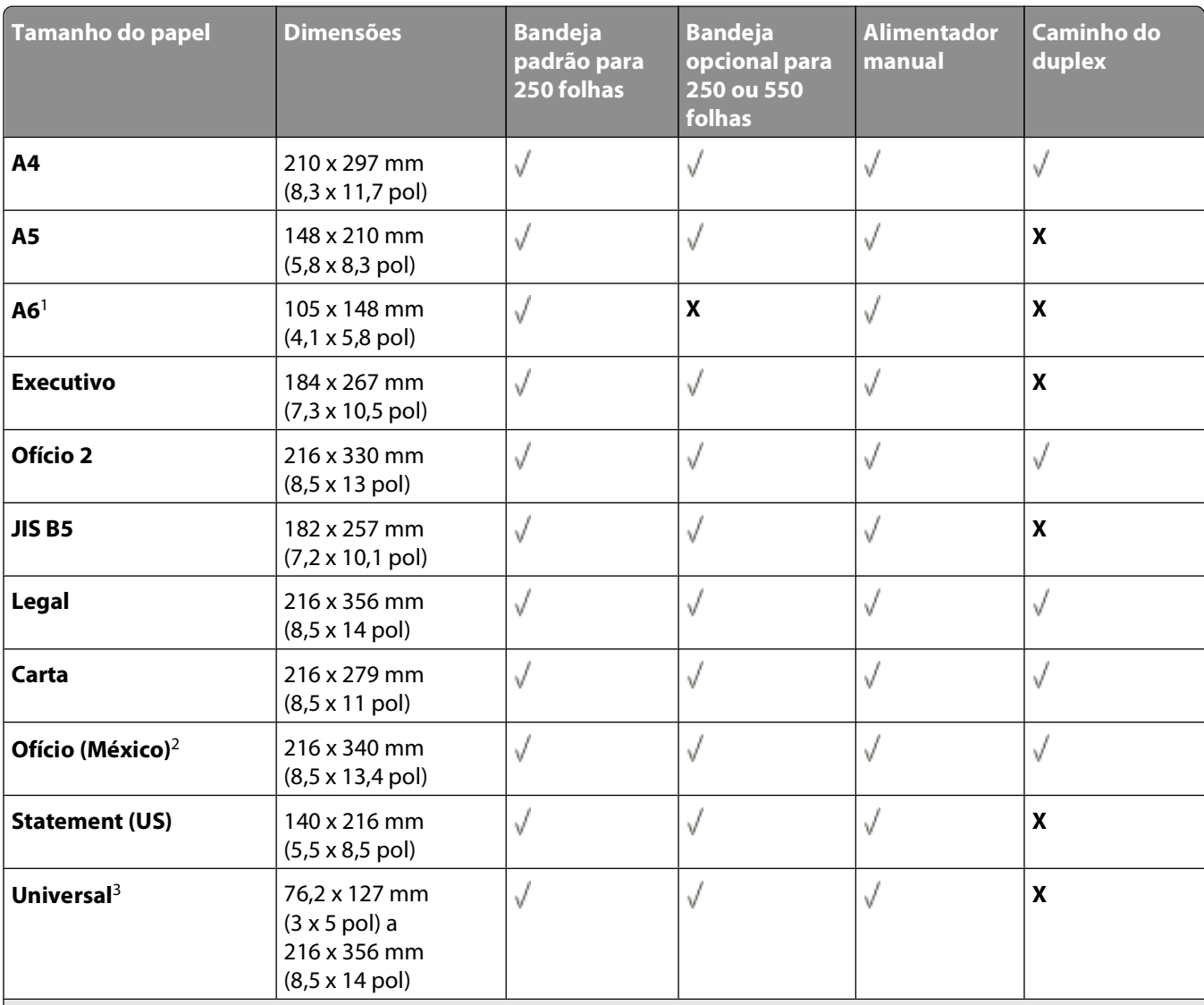

<sup>1</sup> O tamanho A6 é suportado apenas para papéis de fibras longas.

<sup>2</sup> Essa configuração de tamanho formata a página para 216 x 356 mm (8,5 x 14 pol), a menos que o tamanho seja especificado pelo aplicativo.

3Para usar um tamanho de papel não listado, configure um Tamanho de papel universal. Para obter mais informações, consulte ["Definição de configurações de papel Universal" na página 58.](#page-57-0)
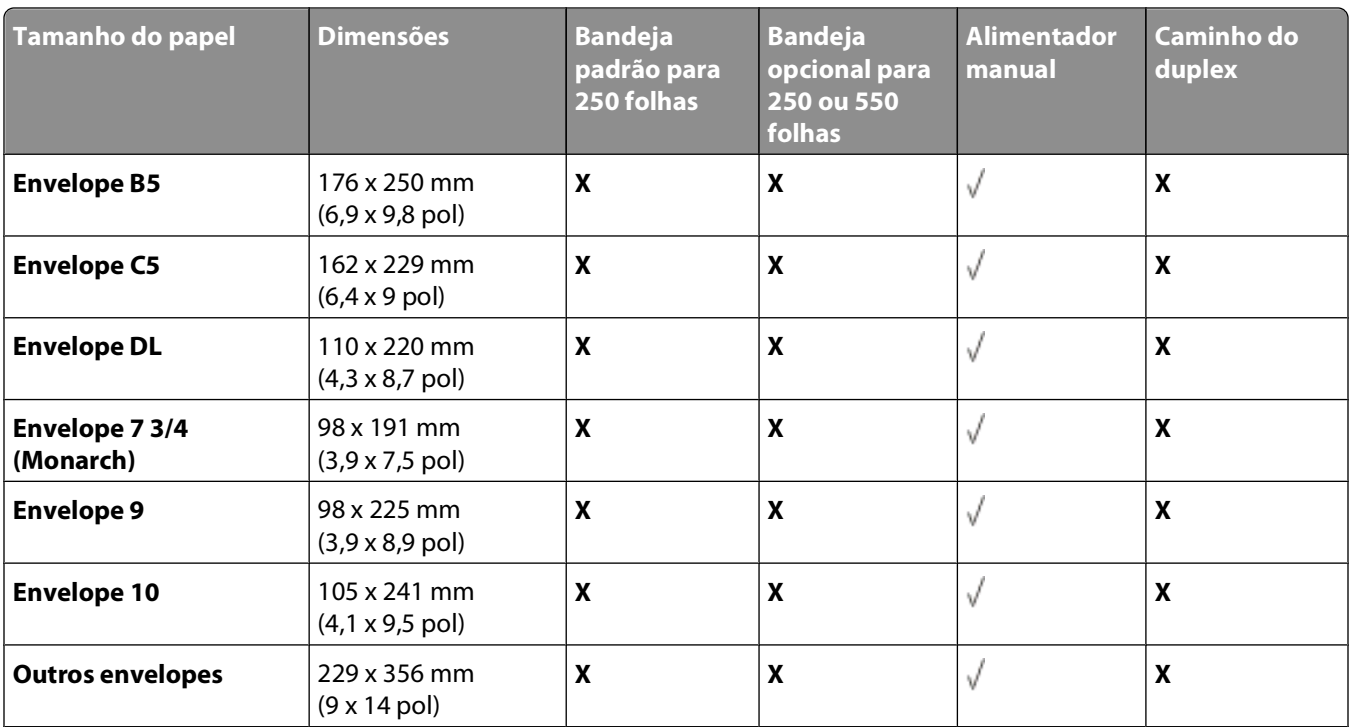

1 O tamanho A6 é suportado apenas para papéis de fibras longas.

<sup>2</sup> Essa configuração de tamanho formata a página para 216 x 356 mm (8,5 x 14 pol), a menos que o tamanho seja especificado pelo aplicativo.

<sup>3</sup>Para usar um tamanho de papel não listado, configure um Tamanho de papel universal. Para obter mais informações, consulte ["Definição de configurações de papel Universal" na página 58.](#page-57-0)

Guia de papel e mídia especial

# **Configuração para impressão local**

## **Windows®**

Alguns sistemas operacionais Windows podem incluir um driver de impressora que seja compatível com a impressora.

**Nota:** a instalação de drivers personalizados não substitui o driver do sistema. Um objeto de impressora separado é criado e exibido na pasta Impressoras.

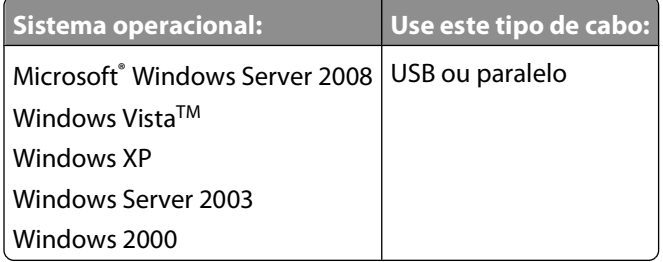

#### **Instalação dos drivers da impressora**

**Nota:** o Windows Server 2008, o Windows Vista, o Windows XP, o Windows 2003 e o Windows Server 2000 exigem acesso administrativo para instalar drivers da impressora no computador.

**1** Insira o CD Drivers and Utilities.

O CD Drivers and Utilities inicia o software de instalação automaticamente.

- **2** Quando a tela do CD Drivers and Utilities for exibida, clique em **Instalação pessoal instalar a impressora para uso apenas neste computador** e clique em **Avançar**.
- **3** Selecione sua impressora no menu suspenso.
- **4** Selecione **Instalação típica (recomendada)** e clique em **Instalar**.
- **5** Clique em **Concluir**, conecte a impressora ao computador usando um cabo USB ou paralelo e ligue a impressora. A instalação o avisa quando estiver concluída.

#### **Instalação de drivers da impressora adicionais**

- **1** Ligue o computador e insira o CD Drivers and Utilities. Quando o CD Drivers and Utilities for iniciado, clique em **Cancelar**.
- **2** No Windows Vista (menu Iniciar padrão):
	- **a** Clique em **D** → Painel de controle.
	- **b** Clique em **Hardware e sons**.
	- **c** Clique em **Impressoras**.

No Windows XP (menu Iniciar padrão):

- **a** Clique em **Iniciar Painel de controle**.
- **b** Clique duas vezes em **Impressoras e outros itens de hardware**.

Configuração para impressão local

**c** Clique duas vezes em **Impressoras e aparelhos de fax**.

No Windows XP (menu Iniciar clássico): clique em **Iniciar Configurações Impressoras e aparelhos de fax**.

No Windows Vista (menu Iniciar clássico) e em todas as outras versões do Windows: clique em **Iniciar Configurações Impressoras**.

**3** Clique duas vezes em **Adicionar impressora**.

O **Assistente para adicionar impressora** é aberto.

- **4** Clique em **Avançar**.
- **5** Selecione **Impressora local conectada a este computador** e clique em **Avançar**.

Você será solicitado a conectar a impressora ao computador.

- **6** Selecione a porta a ser usada pela impressora e clique em **Avançar**.
- **7** Selecione **Com disco**.
- **8** Navegue até a unidade de CD e selecione o diretório correto de seu sistema operacional.

**Nota:** se você tiver instalado os drivers da impressora a partir do CD Drivers and Utilities antes de ter conectado a impressora ao computador, o driver PCL-XL para o seu sistema operacional terá sido instalado por padrão.

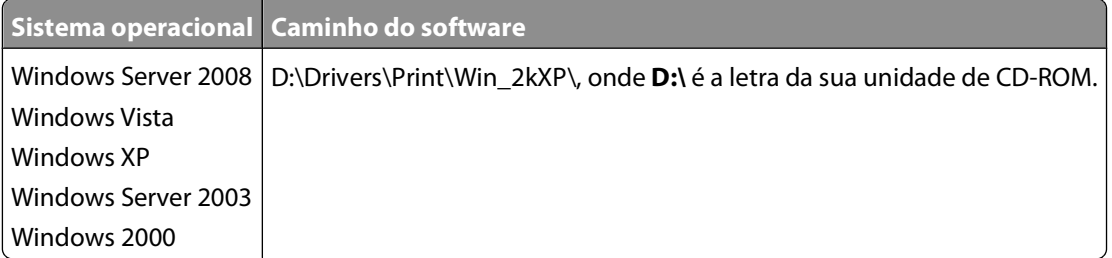

**Nota:** após selecionar o diretório que contém os drivers da impressora, talvez você seja solicitado a fornecer outros arquivos a fim de prosseguir com a instalação. Insira o CD do sistema operacional e clique em **OK**.

- **9** Clique em **Abrir** e em **OK**.
- **10** Selecione o tipo de driver que deseja instalar (PCL, HBP ou PS) na lista **Fabricante** e o modelo da impressora na lista **Impressoras** e clique em **Avançar**.
- **11** Continue até o final do **Assistente para adicionar impressora** e clique em **Concluir** para instalar o driver.

#### **Instalação de software da impressora adicional**

**1** Ligue o computador e insira o CD Drivers and Utilities.

O CD Drivers and Utilities deverá iniciar o software de instalação automaticamente.

- **2** Selecione **Instalação de software adicional instalar o software de suporte da impressora** e clique em **Avançar**.
- **3** Marque as caixas de seleção ao lado dos softwares da impressora que deseja instalar e clique em **Instalar**. O software é instalado no computador.

## **Macintosh®**

O Macintosh OS 9 ou posterior é necessário para a impressão via USB. Para imprimir em uma impressora USB, crie um ícone de impressora desktop (Mac OS 9) ou adicione a impressora no Centro de impressão ou no Utilitário de configuração de impressora (Mac OS X).

### **Mac OS X: Adição da impressora no Centro de impressão ou no Utilitário de configuração de impressora**

- **1** Instale o suporte para a impressora no computador.
	- **a** Insira o CD Drivers and Utilities.
	- **b** Clique duas vezes no pacote instalador da impressora.
	- **c** Passe pelas telas de boas-vindas e do arquivo Leiame.
	- **d** Clique em **Continuar** após a exibição do contrato de licença e clique em **Concordo** para aceitar os termos do contrato.
	- **e** Selecione um destino para a instalação e clique em **Continuar**.
	- **f** Na tela **Instalação fácil**, clique em **Instalar**.
	- **g** Insira a senha do administrador e clique em **OK**. Todo o software é instalado no computador.
	- **h** Saia do instalador ao terminar.
- **2** Abra o **Centro de impressão** (10.2) ou o **Utilitário de configuração de impressora** (10.3 ou superior), localizado em **/Aplicativos/Utilitários/**.
- **3** Se a impressora USB for exibida na Lista de impressoras: a impressora foi configurada com êxito e você pode sair do aplicativo.

Se a impressora USB não for exibida na Lista de impressoras: verifique se o cabo USB está conectado corretamente entre a impressora e o computador e se a impressora está ligada. Quando a impressora é exibida na Lista de impressoras, isso indica que a impressora foi configurada com êxito e que você pode sair do aplicativo.

#### **Mac OS 9: Criação de uma impressora desktop com o Utilitário de impressora desktop**

- **1** Instale o suporte para a impressora no computador.
	- **a** Insira o CD Drivers and Utilities.
	- **b** Clique duas vezes no pacote instalador da impressora.
	- **c** Passe pelas telas de boas-vindas e do arquivo Leiame.
	- **d** Clique em **Continuar** após a exibição do contrato de licença e clique em **Concordo** para aceitar os termos do contrato.
	- **e** Selecione um destino para a instalação e clique em **Continuar**.
	- **f** Na tela **Instalação fácil**, clique em **Instalar**.
		- Todo o software é instalado no computador.
	- **g** Saia do instalador ao terminar.
- **2** Abra o **Utilitário de impressora desktop**, geralmente localizado em **Aplicativos:Utilitários**.

Configuração para impressão local

- **3** Selecione **Impressora (USB)** e clique em **OK**.
- **4** Na seção de **seleção de impressora USB**, clique em **Alterar**.

Se a impressora não for exibida na lista de **seleção de impressora USB**, verifique se o cabo USB está conectado corretamente entre a impressora e o computador e se a impressora está ligada.

**5** Selecione a impressora e clique em **OK**.

A impressora é exibida na janela **Impressora (USB)**.

- **6** Na seção do **arquivo PPD (PostScript Printer Description)**, clique em **Configuração automática**. Certifique-se de que o PPD da impressora corresponda ao modelo da impressora.
- **7** Clique em **Criar**.
- **8** Clique em **Salvar**.
- **9** Insira um nome para a impressora e clique em **OK**.
	- A impressora será salva como uma impressora desktop.

## **Linux®**

A impressão local é suportada em muitas plataformas Linux, como Red Hat, SUSE, DebianTM GNU/Linux, Ubuntu, Red Flag Linux e Linspire.

Pacotes de software da impressora e instruções de instalação estão disponíveis no CD Drivers and Utilities. Todo o software da impressora suporta a impressão local usando uma conexão paralela.

Para iniciar as instruções de instalação para o Linux:

- **1** Insira o CD Drivers and Utilities. Se o CD Drivers and Utilities for iniciado automaticamente, clique em **Cancelar**.
- **2** Navegue até **D:\unix\docs\<seu idioma>\index.html**, onde **D:\** é a letra de sua unidade de CD-ROM.

# **Visão geral do software**

Use o CD Drivers and Utilities fornecido com a impressora para instalar uma combinação de aplicativos de software, dependendo do sistema operacional.

**Nota:** se você tiver adquirido a impressora e o computador separadamente, use o CD Drivers and Utilities para instalar estes aplicativos.

**Nota:** estes aplicativos não estão disponíveis no Macintosh® .

## **Centro do monitor de status**

**Nota:** para que o Centro do monitor de status local funcione corretamente, o suporte à comunicação bidirecional deve estar ativado, para que a impressora e o computador possam se comunicar. O Centro do monitor de status só funciona quando a impressora está conectada a um computador localmente, por meio de um cabo USB.

Use o Centro do monitor de status para gerenciar vários Monitores de status.

- **•** Clique duas vezes no nome de uma impressora para abrir seu Monitor de status ou selecione **Executar** para abrir um Monitor de status de uma impressora em particular.
- **•** Selecione **Atualizar** para alterar a aparência da lista de impressoras.

## **Utilitário de configuração de impressora local**

Use o Utilitário de configuração de impressora local Dell para alterar e salvar configurações da impressora não disponíveis no software da impressora (por exemplo, para ativar o Controle de alarme se você quiser que a impressora emita um alarme quando precisar de atenção).

**Nota:** o Utilitário de configuração de impressora local só funciona se a impressora estiver conectada a um computador localmente, por meio de um cabo USB ou paralelo.

O Utilitário de configuração de impressora local Dell é instalado automaticamente no computador quando você instala o software da impressora. Para acessar o utilitário:

- **1** Insira o CD Drivers and Utilities.
- **2** Selecione **Instalação de software adicional** e clique em **Avançar**.
- **3** Selecione **Utilitário de configuração de impressora local** e clique em **Instalar**.

Após instalar esse utilitário, você pode alterar configurações de controles como Tonalidade do toner, Economizador de energia, Tamanho do papel e Tipo de papel. Uma vez selecionadas, essas configurações se aplicarão a todos os trabalhos de impressão, mas você pode usar o software da impressora para alterá-las em trabalhos individuais. Salve as configurações da barra de ferramentas clicando em **Ações Aplicar configurações**. Você também pode salvar as configurações em um arquivo de comando, para distribuí-las para impressoras designadas clicando em **Ações Salvar como arquivo de comando**.

Você pode alterar as configurações a seguir usando o Utilitário de configuração de impressora local Dell:

- **•** Papel
- **•** Acabamento
- **•** Qualidade
- **•** Configuração
- **•** Emulação PCL
- **•** PostScript
- **•** Paralela
- **•** USB

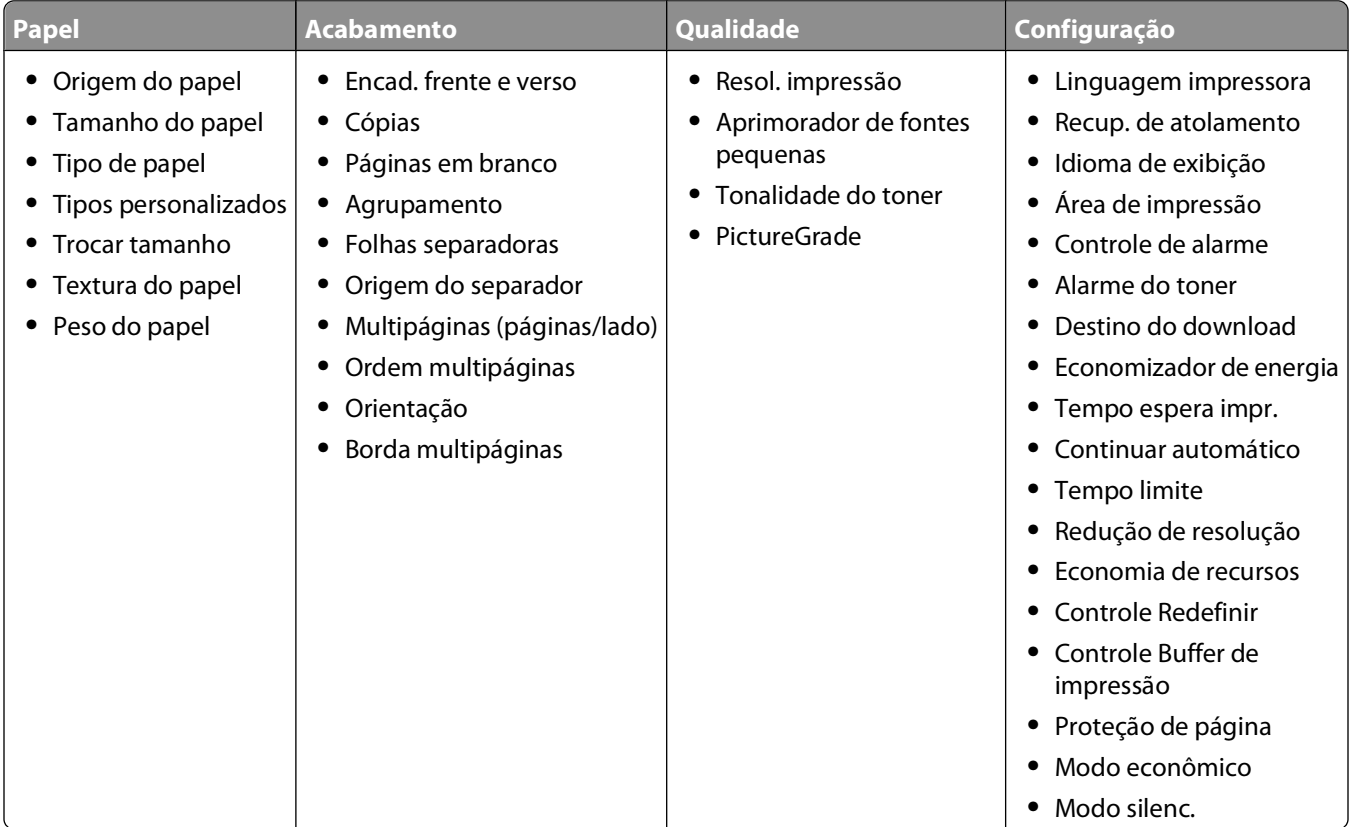

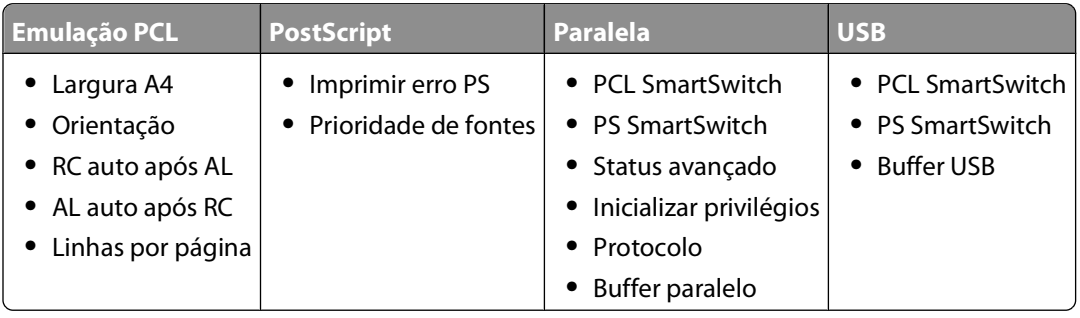

**Nota:** esse utilitário não é suportado em ambientes Windows x64.

## **Perfil de driver**

Use o Perfil de driver para criar perfis de driver que contêm configurações de driver personalizadas. Um perfil de driver pode conter um grupo de configurações de driver de impressora salvas e outros dados, como:

- **•** Orientação de impressão e Nº de pág/folha (configurações do documento)
- **•** Status de instalação de uma bandeja de saída (opções da impressora)
- **•** Tamanhos de papel definidos pelo usuário (papéis personalizados)
- **•** Texto simples e marcas d'água
- **•** Referências de overlay
- **•** Referências de fonte
- **•** Associações de formulários

## **Utilitário de alerta da impressora Dell**

**Nota:** este aplicativo não está disponível no Windows 2000.

O Utilitário de alerta da impressora Dell informa quando há erros que requerem sua intervenção na impressora. Quando há um erro, é exibido um balão informando qual é o erro e apontando para as informações sobre recuperação apropriadas.

**Nota:** para que o Utilitário de alerta da impressora Dell funcione corretamente, o suporte à comunicação bidirecional deve estar ativo para que a impressora e o computador possam se comunicar. É adicionada uma exceção ao Firewall do Windows para permitir essa comunicação.

Se você tiver optado por instalar o Utilitário de alerta da impressora Dell com o software da impressora, ele será iniciado automaticamente na conclusão da instalação do software. O utilitário estará ativo se $\bullet$  for exibido na bandeja do sistema.

Para desativar o Utilitário de alerta da impressora Dell:

- **1** Na bandeja do sistema, clique com o botão direito do mouse no ícone
- **2** Selecione **Sair**.

Para reativar o Utilitário de alerta da impressora Dell:

- **1** No Windows Vista (menu Iniciar padrão):
	- **a** Clique em  **→ Programas**.
	- **b** Clique em **Impressoras Dell**.
	- **c** Clique em **Dell 2230d Laser Printer**.

No Windows XP e 2000:

Clique em **Iniciar Programas** ou **Todos os programas Impressoras Dell Dell 2230d Laser Printer**.

**2** Clique em **Utilitário de alerta da impressora**.

## **Instalação do driver XPS opcional**

O driver XPS (XML Paper Specification) é um driver de impressora opcional projetado para fazer uso dos recursos gráficos e de cores avançados do XPS que só estão disponíveis para usuários do Windows Vista. Para usar os recursos do XPS, você deve instalar o driver XPS como um driver adicional depois de instalar a impressora.

**Nota:** antes de instalar o driver XPS, execute as etapas do cartaz Configuração da impressora para instalar a impressora no computador.

Para instalar o driver:

- **1** Clique em  **→ Painel de controle**.
- **2** Em **Hardware e sons**, clique em **Impressora** e em **Adicionar uma impressora**.
- **3** Na caixa de diálogo **Adicionar impressora**, escolha uma das seguintes opções:
	- **•** Se estiver usando uma conexão USB, verifique se o cabo USB está conectado ao computador e à impressora e faça o seguinte:
		- **a** Clique em **Adicionar uma impressora local**.
		- **b** No menu suspenso **Usar uma porta existente:**, selecione **Porta de impressora virtual para USB** e clique em **Avançar**.
- **4** Clique em **Com disco**.

A caixa de diálogo **Instalar do disco** é aberta.

- **5** Clique em **Procurar** e navegue até os arquivos do driver XPS em seu computador:
	- **a** Clique em **Computador** e clique duas vezes em **(C:)**.
	- **b** Clique duas vezes em **Drivers** e em **IMPRESSORA**.
	- **c** Clique duas vezes na pasta que tem o número do modelo da sua impressora e em **Drivers**.
	- **d** Clique duas vezes em **xps** e clique em **Abrir**.
	- **e** Na caixa de diálogo **Instalar do disco**, clique em **OK**.
- **6** Clique em **Avançar** nas duas caixas de diálogo a seguir.

Para obter mais informações sobre o driver XPS, consulte o arquivo **leiame** do XPS no CD Drivers and Utilities. O arquivo está na pasta **xps** com o arquivo em lote setupxps (D:\Drivers\xps\leiame).

## **Dell Toner Management System**

### **Janela de status de impressão**

**Nota:** para que a Janela de status de impressão funcione corretamente, o suporte à comunicação bidirecional deve estar ativado, para que a impressora e o computador possam se comunicar. É adicionada uma exceção ao Firewall do Windows® para permitir essa comunicação.

A Janela de status de impressão exibe o status da impressora (Impressora pronta, Impressora fora de linha e Erro-Verificar impressora) e o nome do trabalho quando ele é enviado para impressão.

A Janela de status de impressão também exibe o nível de toner, para que você possa:

- **•** Monitorar o nível do toner da impressora.
- **•** Clicar em **Encomendar suprimentos** para fazer o pedido de cartuchos de toner de substituição.

## **Aplicativo para pedido de suprimentos de impressoras Dell**

A caixa de diálogo Encomendar suprimentos pode ser iniciada a partir da Janela de status de impressão, da janela Programas ou do ícone da área de trabalho.

Você pode fazer pedidos de toner por telefone ou pela Web.

- **•** Para fazer pedidos on-line, inicie o Aplicativo para pedido de suprimentos de impressoras Dell:
	- **1** No Windows Vista (menu Iniciar padrão):
		- **a** Clique em **Programas**.
		- **b** Clique em **Impressoras Dell**.
		- **c** Clique em **Dell 2230d Laser Printer**.

No Windows XP e 2000:

Clique em **Iniciar Programas** ou **Todos os programas Impressoras Dell Dell 2230d Laser Printer**.

- **2** Clique em **Aplicativo para pedido de suprimentos de impressoras Dell**. A caixa de diálogo **Encomendar suprimentos** é aberta.
- **3** Se a caixa com **várias impressoras encontradas** for exibida, selecione a impressora para a qual está pedindo os suprimentos.
- **4** Siga as instruções na tela.
- **•** Se estiver fazendo o pedido pela Web, clique no link abaixo do cabeçalho **Encomendar on-line**.
- **•** Para fazer pedidos por telefone, ligue para o número exibido sob o cabeçalho **Encomendar por telefone**.

# **Impressão**

Este capítulo fala sobre impressão, relatórios da impressora e cancelamento de trabalhos. A seleção e o manuseio do papel e da mídia especial pode afetar a qualidade da impressão dos documentos. Para obter mais informações, consulte ["Para evitar atolamentos" na página 101](#page-100-0) e ["Armazenamento do papel" na página 71](#page-70-0).

## **Imprimindo um documento**

- **1** Carregue papel em uma bandeja ou alimentador.
- **2** No menu Papel, defina Tipo de Papel e Tamanho de Papel de acordo com o papel carregado.
- **3** Execute um dos seguintes procedimentos:

#### **Para usuários do Windows**

- **a** Com um documento aberto, clique em **Arquivo → Imprimir**.
- **b** Clique em **Propriedades**, **Preferências**, **Opções** ou **Configuração**.
- **c** Na caixa de listagem Origem de Formulário, selecione a origem que contém o papel carregado.
- **d** Na caixa de listagem Tipo de Formulário, selecione o tipo de papel.
- **e** Na caixa de listagem Tamanho de Formulário, selecione o tamanho do papel.
- **f** Clique em **OK** e em **Imprimir**.

### **Para usuários Macintosh**

No Mac OS X:

- **a** Personalize as configurações conforme necessário na caixa de diálogo Página de Configuração.
	- **1** Com um documento aberto, clique em **Arquivo** > **Página de Configuração**.
	- **2** No menu pop-up Tamanho do Papel, escolha um tamanho de papel ou crie um personalizado de acordo com o papel carregado.
	- **3** Clique em **OK**.
- **b** Personalizar as configurações conforme necessário na caixa de diálogo Imprimir:
	- **1** Com um documento aberto, clique em **Arquivo** > **Imprimir**. Se necesário, clique no triângulo de detalhes para ver mais opções.
	- **2** Nas opções de impressão ou no menu pop-up Cópias e Páginas, escolha **Recursos da Impressora**.
	- **3** No menu pop-up Conjuntos de Recursos, escolha **Papel**.
	- **4** No menu pop-up Tipo de papel, escolha um tipo de papel.
	- **5** Clique em **Imprimir**.

No Mac OS 9:

- **a** Personalizar as configurações conforme necessário na caixa de diálogo Página de Configuração:
	- **1** Com um documento aberto, clique em **Arquivo** > **Página de Configuração**.
	- **2** No menu pop-up Papel, escolha um tamanho de papel ou crie um personalizado de acordo com o papel carregado.
	- **3** Clique em **OK**.
- **b** Personalizar as configurações conforme necessário na caixa de diálogo Imprimir:
	- **1** Com um documento aberto, escolha **Arquivo** > **Imprimir**.
	- **2** Selecione uma opção em Origem do Papel e escolha a bandeja carregada com o papel apropriado.
	- **3** Clique em **Imprimir**.

## **Impressão nos dois lados do papel**

Se você quiser imprimir nos dois lados das páginas em todos os trabalhos de impressão ou na maioria deles, selecione Frente e verso no menu Acabamento. Para acessar o menu Acabamento, execute um dos procedimentos a seguir:

- **•** Se a impressora estiver conectada a um computador via USB ou cabo paralelo, abra o Utilitário de configuração de impressora local para o Windows ou as Configurações da impressora para o Macintosh. Um desses utilitários foi instalado com o software da impressora.
- **•** Para impressões frente e verso ocasionais, você pode solicitar a impressão frente e verso no software da impressora. Execute um dos procedimentos a seguir, de acordo com seu sistema operacional:

### **Para usuários do Windows**

- **1** Com um documento aberto, clique em **Arquivo Imprimir**.
- **2** Clique em **Propriedades**, **Preferências**, **Opções** ou **Configuração**.
- **3** Sob a guia Layout de página, selecione **Impressão frente e verso**.
- **4** Selecione **Borda longa** ou **Borda curta**.
- **5** Clique em **OK**.

#### **Para usuários do Macintosh**

- **1** Com um documento aberto, escolha **Arquivo** > **Imprimir**. Se necessário, clique no triângulo de divulgação para ver mais opções.
- **2** Nas opções de impressão, no menu pop-up Cópias & páginas ou Geral, escolha **Layout**.
- **3** No menu pop-up Frente e verso, escolha uma configuração de impressão frente e verso.
- **4** Clique em **Imprimir**.

## **Definição da recuperação de atolamento**

Para garantir que uma página seja impressa novamente após um atolamento de papel, defina Recup. de atolamento como Automático ou Ativar.

Se a impressora estiver conectada a um computador via USB ou cabo paralelo, abra o Utilitário de configuração de impressora local para o Windows ou as Configurações da impressora para o Macintosh. No menu Configuração, certifique-se de que a opção Recup. de atolamento esteja definida como Automático ou Ativar.

## **Impressão de documentos especiais**

## **Dicas para o uso de papel timbrado**

A orientação da página é importante para imprimir em papel timbrado. Use a tabela a seguir para determinar em qual direção deve ser carregado o papel timbrado:

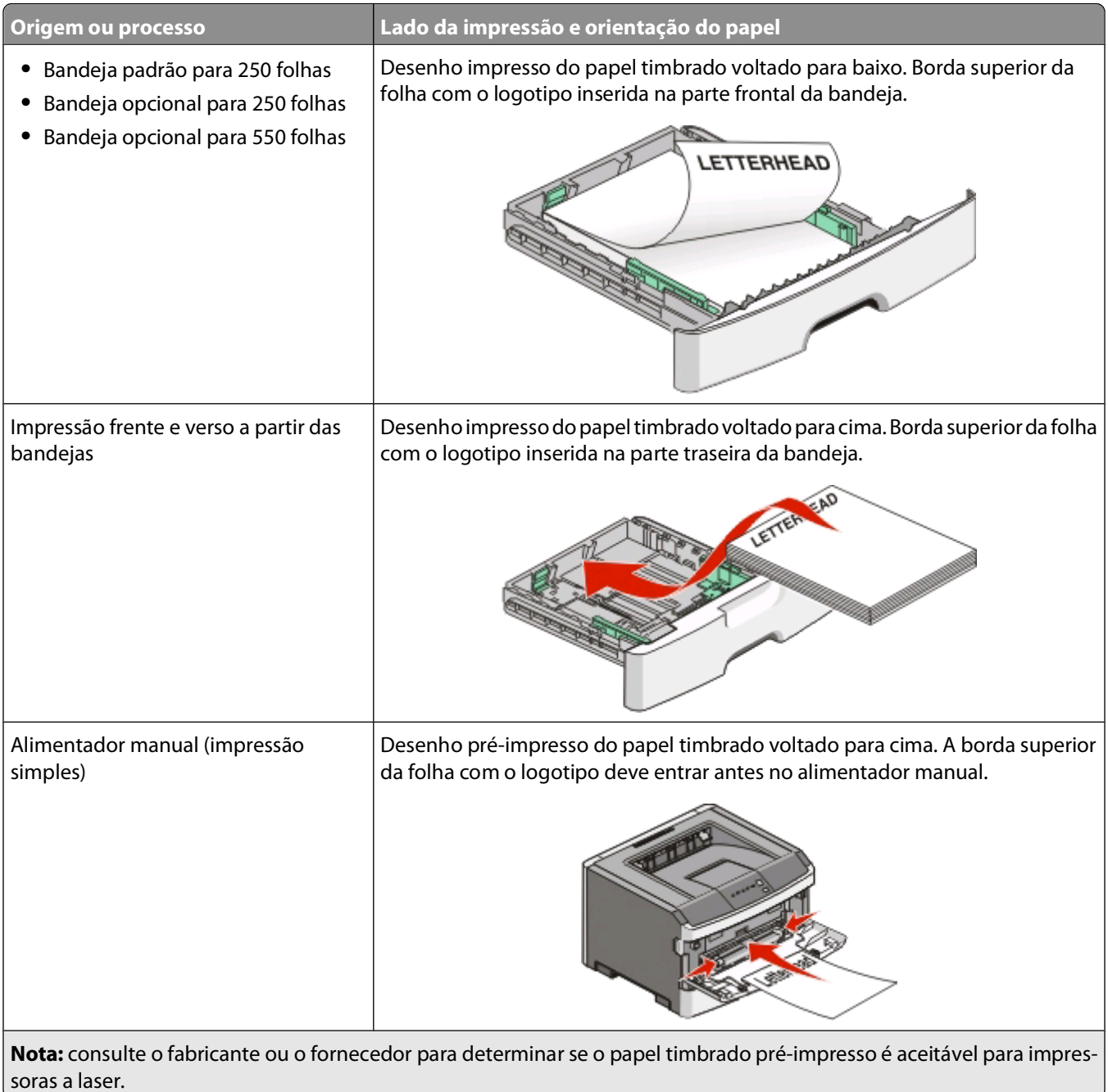

- 1

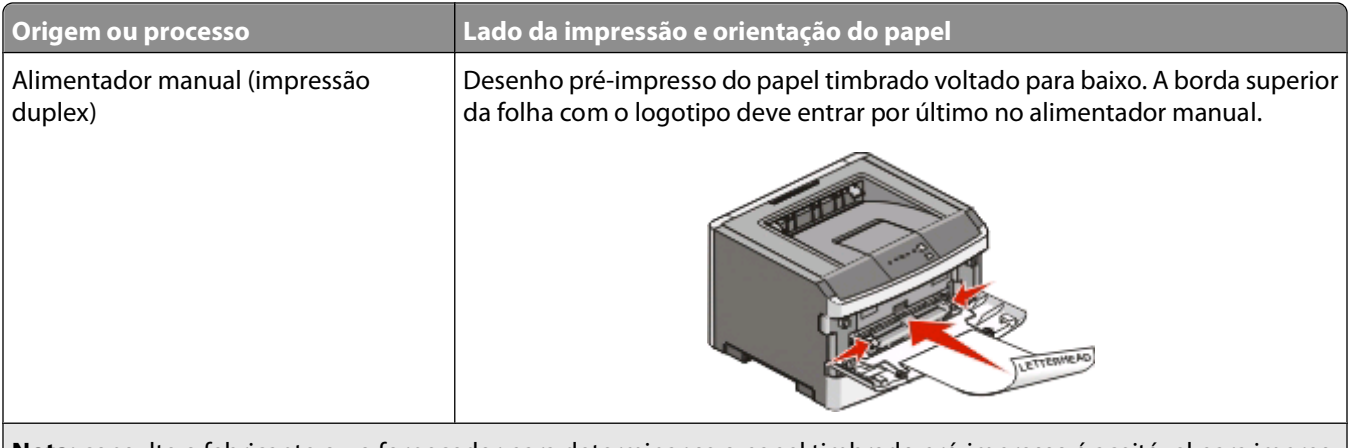

**Nota:** consulte o fabricante ou o fornecedor para determinar se o papel timbrado pré-impresso é aceitável para impressoras a laser.

## **Dicas para o uso de transparências**

Imprima amostras nas transparências que pretende usar antes de comprar grandes quantidades.

Ao imprimir em transparências:

- **•** Alimente as transparências usando a bandeja padrão para 250 folhas ou o alimentador manual.
- **•** Use as transparências projetadas especialmente para impressoras a laser. Verifique com o fabricante ou fornecedor se as transparências resistem a temperaturas de até 175° C (350° F) sem derreter, descolorir, se deslocar ou liberar emissões perigosas.

**Nota:** as transparências podem ser impressas a uma temperatura de 180° C (356° F) se a opção Peso da transparência estiver definida como Pesado e se a opção Textura da transparência estiver definida como Áspero. Selecione essas configurações no menu Papel usando um utilitário local.

- **•** Para evitar problemas de qualidade de impressão, evite tocar nas transparências.
- **•** Antes de carregar as transparências, ventile a pilha de folhas para evitar que elas fiquem coladas.

### **Dicas para usar envelopes**

Imprima amostras nos envelopes que pretende usar antes de comprar grandes quantidades.

Ao imprimir em envelopes:

- **•** Use envelopes projetados especialmente para impressoras a laser. Consulte o fabricante ou o fornecedor para saber se os envelopes resistem a temperaturas de até 210°C (410°F) sem colar, amassar, dobrar excessivamente ou liberar emissões perigosas.
- **•** Para obter o melhor desempenho, use envelopes feitos com papel de 90 g/m<sup>2</sup> (24 lb, encorpado). Use envelopes com peso de até 105 g/m<sup>2</sup> (28 lb, encorpado), desde que o conteúdo de algodão seja de 25% ou menos. Os envelopes com 100% de algodão não devem exceder 90 g/m2 (24 lb, encorpado).
- **•** Use somente envelopes novos.
- **•** Para otimizar o desempenho e minimizar atolamentos, não use envelopes que:
	- **–** Sejam muito curvados ou enrolados.
	- **–** Estejam grudados ou danificados de alguma forma.
	- **–** Tenham janelas, aberturas, perfurações, recortes ou relevos.
	- **–** Tenham grampos metálicos, laços ou fechos.
	- **–** Tenham um design de autofechamento.
- **–** Tenham selos postais colados.
- **–** Tenham qualquer adesivo exposto quando a aba estiver na posição lacrada ou fechada.
- **–** Tenham cantos dobrados.
- **–** Tenham acabamentos ásperos, enrugados ou ondulados.
- **•** Ajuste a guia de largura de acordo com a largura dos envelopes.

**Nota:** A combinação da alta umidade (acima de 60%) e das altas temperaturas de impressão poderá enrugar ou colar os envelopes.

#### **Dicas para usar etiquetas**

Imprima amostras nas etiquetas que pretende usar antes de comprar grandes quantidades.

**Nota:** Use apenas etiquetas de papel. Não há suporte a etiquetas de vinil, farmacêuticas e de frente e verso.

Ao imprimir em etiquetas:

- **•** Use etiquetas projetadas especialmente para impressoras a laser. Consulte o fabricante ou o fornecedor para verificar se:
	- **–** As etiquetas são capazes de resistir a temperaturas de 210°C (410°F) sem colar, se curvar excessivamente, dobrar ou liberar emissões perigosas.

**Nota:** As etiquetas podem ser impressas a uma temperatura de fusão de até 220°C (428°F) caso Peso para Etiquetas esteja definido como Pesado. Selecione essa configuração usando o Servidor de Web Encorpado ou o menu Papel do painel de controle da impressora.

- **–** As etiquetas adesivas, a face de impressão (material imprimível) e os revestimentos finais resistem a uma pressão de até 25 psi (172 kPa) sem descolar, exsudar as bordas ou liberar vapores perigosos.
- **•** Não use etiquetas com um material de suporte escorregadio.
- **•** Use folhas de etiquetas completas. As folhas incompletas podem fazer com que as etiquetas se descolem durante a impressão, resultando em atolamentos. As folhas incompletas também contaminam a impressora e o cartucho com material adesivo e podem anular as garantias da impressora e do cartucho.
- **•** Não use etiquetas com o adesivo exposto.
- **•** Não imprima a menos de 1 mm (0,04 pol) da borda da etiqueta, das perfurações ou entre os recortes das etiquetas.
- **•** Verifique se o suporte adesivo não atinge a borda da folha. Recomenda-se o revestimento por zona do adesivo com pelo menos 1 mm (0,04 pol) de distância das bordas. O material adesivo contamina a impressora e pode anular sua garantia.
- **•** Se o revestimento por zona do adesivo não for possível, remova uma faixa de 1,6 mm (0,06 pol) da borda de alimentação e use um adesivo sem exsudação.
- **•** É preferível usar a orientação Retrato, especialmente ao imprimir códigos de barras.

### **Dicas para usar cartões**

Os cartões são mídias de impressão pesadas e com uma camada. Muitas de suas características variáveis como, por exemplo, conteúdo de umidade, espessura e textura, podem ter um grande impacto sobre a qualidade da impressão. Imprima amostras nos cartões que pretende usar antes de comprar grandes quantidades.

Ao imprimir em cartões:

- **•** Verifique se o Tipo de Papel é Cartões.
- **•** Selecione a configuração apropriada de Textura do Papel.
- <span id="page-87-0"></span>**•** Esteja ciente de que a pré-impressão, a perfuração e a dobra podem afetar de forma significativa a qualidade da impressão e causar problemas de manuseio do papel ou atolamentos.
- **•** Consulte o fabricante ou o fornecedor para saber se os cartões resistem a temperaturas de até 210°C (410°F) sem liberar emissões perigosas.
- **•** Não use cartões pré-impressos fabricados com produtos químicos que possam contaminar a impressora. A préimpressão introduz componentes semilíquidos e voláteis na impressora.
- **•** Use cartões de fibras curtas sempre que possível.

### **Impressão de uma brochura**

- **1** Clique na guia **Layout de página**.
- **2** Clique em **Mais opções de layout de página**.
- **3** Clique em **Brochura**.
- **4** Clique em **OK**.

#### **Notas:**

- **•** O recurso de brochura ativa automaticamente a impressão frente e verso com o controle de borda curta, portanto, quaisquer opções de impressão frente e verso devem ser definidas antes da seleção da função de brochura. Depois que a opção Brochura é selecionada, as opções de impressão frente e verso permanecem na última configuração usada.
- **•** As opções de brochura não estarão disponíveis se a unidade duplex estiver instalada na impressora mas não tiver sido adicionada às Opções instaladas.

## **Impressão de páginas de informações**

## **Impressão da página de configurações de menu**

Imprima a página de configurações de menu para revisar as configurações de menu atuais e verificar se as opções da impressora estão instaladas corretamente. Para imprimir as configurações de menu:

- **1** Verifique se a luz  $\forall$  está acesa.
- **2** Pressione  $\triangleright$ .

A página de configurações de menu é impressa.

Na página de configurações de menu:

**•** No menu Papel, verifique quais papéis estão listados em Tipos personalizados.

## **Impressão das páginas de teste de qualidade de impressão**

Imprima as páginas de teste de qualidade de impressão para isolar problemas de qualidade de impressão.

- **1** Desligue a impressora e abra a porta frontal da impressora.
- **2** Mantenha **p**ressionados ao ligar a impressora.
- **3** Liberar  $\triangleright$ .

**4** Feche a porta frontal. A seqüência de luzes do menu inicial aparece.

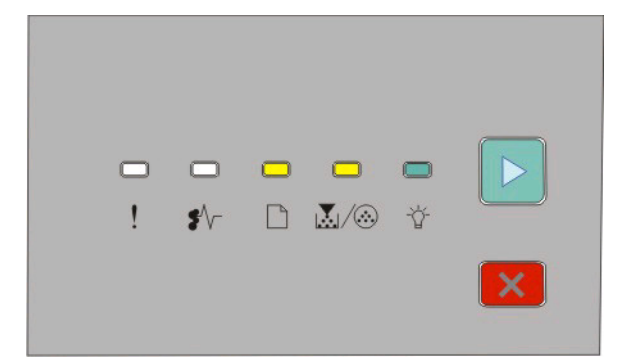

 $\Box$ - Ligado |∆∏∕ ⊛- Ligado - Ligado  $\triangleright$  - Ligado

- **5** Pressione e solte  $\times$  até visualizar a seqüência de luzes das páginas de teste de qualidade de impressão, conforme indicado na página de configuração da impressora.
- **6** Pressione e segure  $\triangleright$  até que todas as luzes façam o ciclo.

Após alguns minutos, as páginas de teste de qualidade de impressão são impressas. As páginas incluem:

- **•** Uma página com informações sobre a impressora, o cartucho, as configurações de margem atuais, a largura mínima do traçado e um gráfico, usada para avaliar a qualidade de impressão.
- **•** Duas páginas com gráficos usadas para avaliar a qualidade com que a impressora imprime vários tipos de gráficos
- **7** Examine as páginas para determinar a qualidade de impressão. Se houver problemas, consulte ["Solução de](#page-117-0) [problemas de qualidade de impressão" na página 118.](#page-117-0)

Para retornar ao menu inicial, pressione e segure  $\times$  até que todas as luzes façam o ciclo. Para sair desses menus, desligue a impressora.

## **Cancelamento de um trabalho de impressão**

Cancelar trabalhos de impressão, execute um dos seguintes procedimentos:

## **A partir do painel de controle da impressora**

- **1** Pressione  $\times$  para cancelar o trabalho de impressão atual.
- **2** Aguarde até que a $\overleftrightarrow{\mathbf{v}}$  apareça antes de enviar o trabalho novamente.

## **Para usuários do Windows**

No Windows Vista:

- **1** Clique em **b**.
- **2** Clique em **Painel de Controle**.
- **3** Clique em **Hardware e Sons**.
- Clique em **Impressoras**.
- Clique duas vezes no ícone de impressora.
- Selecione o trabalho a ser cancelado.
- No teclado, pressione **Excluir**.

No Windows XP

- Clique em **Iniciar**.
- Em **Impressoras e Fax**, clique duas vezes no ícone da impressora.
- Selecione o trabalho a ser cancelado.
- No teclado, pressione **Excluir**.
- A partir da barra de tarefas do Windows:

Quando você envia um trabalho para impressão, um pequeno ícone de impressora é exibido no canto direito da barra de tarefas.

Clique duas vezes no ícone de impressora.

Uma lista de trabalhos de impressão é exibida na janela da impressora.

- Selecione um trabalho a ser cancelado.
- No teclado, pressione **Excluir**.

#### **Para usuários Macintosh**

Para Mac OS X versão 10.5:

- No menu Apple, escolha**Preferências do Sistema.**.
- Clique em **Imprimir e Fax** e clique duas vezes na impressora que você irá utilizar.
- Na janela da impressora, selecione o trabalho a ser cancelado.
- Na barra de ícones na parte superior da janela, clique no ícone **Excluir**.

Para Mac OS X versão 10.2 até 10.4:

- Escolha **Aplicativos** > **Utilitários** e clique duas vezes em **Centro de Impressão** ou **Utilitário de Configuração da Impressora**.
- Clique duas vezes no ícone de impressora.
- Na janela da impressora, selecione o trabalho a ser cancelado.
- Na barra de ícones na parte superior da janela, clique no ícone **Excluir**.

#### No Mac OS 9:

Quando você envia um trabalho para impressão, o ícone da impressora selecionada é exibido na área de trabalho.

- Clique duas vezes no ícone de impressora.
- Na janela da impressora, selecione o trabalho a ser cancelado.
- Clique no ícone da lixeira.

# **Manutenção da impressora**

É necessário executar certas tarefas periodicamente a fim de manter o alto nível da qualidade de impressão.

## **Pedido de suprimentos**

#### **Impressora conectada localmente a um computador**

- **1** No Windows Vista® (menu Iniciar padrão):
	- **a** Clique em **D** → **Programas**.
	- **b** Clique em **Impressoras Dell**.
	- **c** Clique em **Dell 2230d Laser Printer**.

No Windows® XP e 2000:

Clique em **Iniciar Programas** ou **Todos os programas Impressoras Dell Dell 2230d Laser Printer**.

**2** Clique em **Aplicativo para pedido de suprimentos de impressoras Dell**.

A janela **Encomendar suprimentos** é aberta.

**3** Clique no link abaixo do cabeçalho Encomendar on-line.

## **Limpeza da parte externa da impressora**

**1** Verifique se a impressora está desligada e desconectada da tomada.

**ATENÇÃO—PERIGO DE CHOQUE:** Para evitar o risco de choques elétricos, ao limpar a parte externa da impressora, desconecte o cabo de alimentação da tomada e todos os cabos da impressora antes de prosseguir.

- **2** Remova todo o papel da impressora.
- **3** Umedeça um pano limpo e sem fiapos com água.

**Aviso—Dano Potencial:** Não use limpadores domésticos ou detergentes, pois eles podem danificar o acabamento da impressora.

**4** Limpe apenas a parte externa da impressora.

**Aviso—Dano Potencial:** Usar um pano úmido para limpar o interior pode causar danos à impressora.

**5** Antes de começar um novo trabalho de impressão, verifique se todas as áreas da impressora estão secas.

## **Armazenamento de suprimentos**

Escolha uma área de armazenagem limpa e arejada para os suprimentos da impressora. Armazene os suprimentos com o lado indicado para cima e em sua embalagem original até utilizá-los.

Não exponha os suprimentos a:

- **•** Luz solar direta
- **•** Temperaturas superiores a 35°C (95°F)
- **•** Alta umidade (superior a 80%)
- **•** Maresia
- **•** Gases corrosivos
- **•** Excesso de poeira

## **Economia de suprimentos**

#### **Economia de suprimentos com uso dos menus da impressora**

Existem algumas configurações que podem ser alteradas nos menus da impressora e que o ajudarão a economizar toner e papel.

Se a impressora estiver conectada ao computador via USB ou cabo paralelo, abra o Utilitário de configuração de impressora local para o Windows ou as Configurações da impressora para o Macintosh. Um desses utilitários foi instalado com o software da impressora.

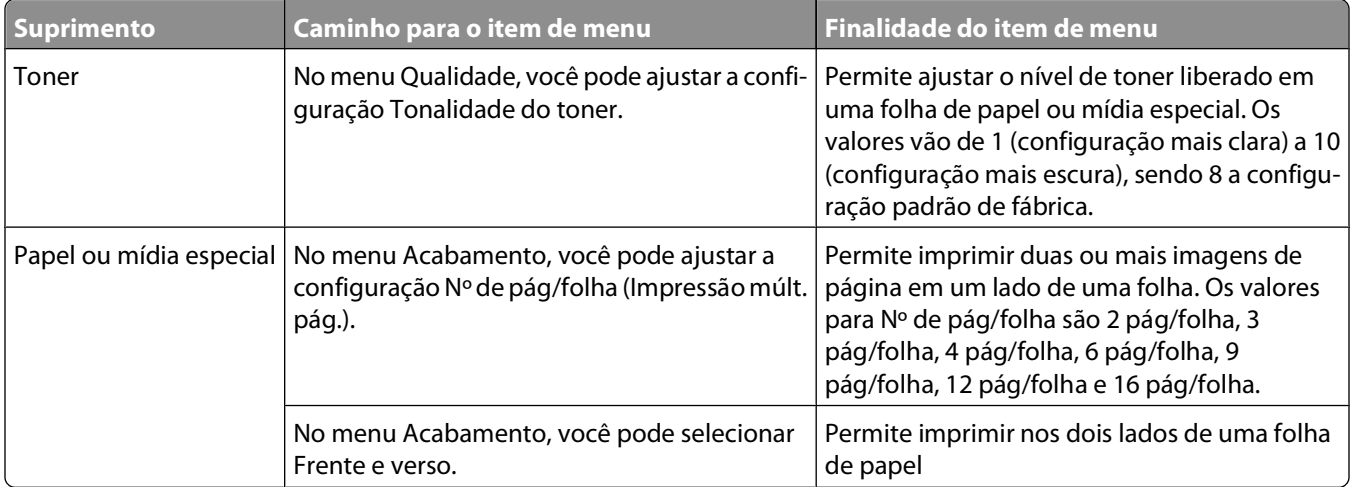

### **Economia de suprimentos ao imprimir várias cópias**

Se você precisar imprimir várias cópias, pode economizar suprimentos imprimindo a primeira cópia e verificando se ela está correta antes de imprimir as cópias restantes.

## **Para prolongar a vida útil do cartucho de toner**

Quando a seqüência de luzes "Pouco toner" for exibida ou quando a impressão estiver fraca, pode ser possível prolongar a vida útil do cartucho de toner:

- **1** Remova o cartucho de toner. Para obter mais informações, consulte "Troca do cartucho de toner" na página 93.
- **2** Agite-o firmemente de um lado para o outro e para frente e para trás várias vezes a fim de redistribuir o toner.

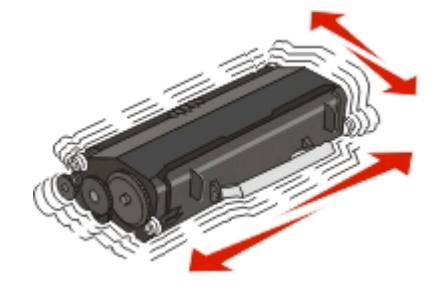

**3** Reinstale o cartucho e continue a impressão.

**Nota:** repita esse procedimento várias vezes até que a impressão fique fraca e, então, troque o cartucho.

## **Troca de suprimentos**

#### **Troca do cartucho de toner**

#### **Seqüência de luzes**

**Pouco toner**

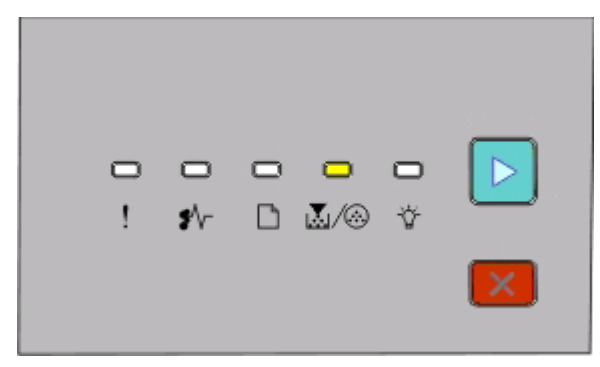

|∆√ ⊕- Acesa  $\triangleright$  - Acesa

Quando a seqüência de luzes "Pouco toner" for exibida ou quando você perceber que a impressão está fraca, remova o cartucho de toner. Agite-o firmemente de um lado para o outro e para frente e para trás várias vezes a fim de redistribuir o toner, reinstale-o e continue a imprimir. Quando agitar o cartucho não melhorar mais a qualidade da impressão, troque o cartucho de toner.

**Nota:** você pode estimar quanto toner ainda há no cartucho imprimindo uma página de configurações de menu. Para obter mais informações, consulte ["Impressão da página de configurações de menu" na página 88](#page-87-0).

Para trocar o cartucho de toner:

**1** Abra a porta frontal pressionando o botão na lateral esquerda da impressora e abaixando a porta.

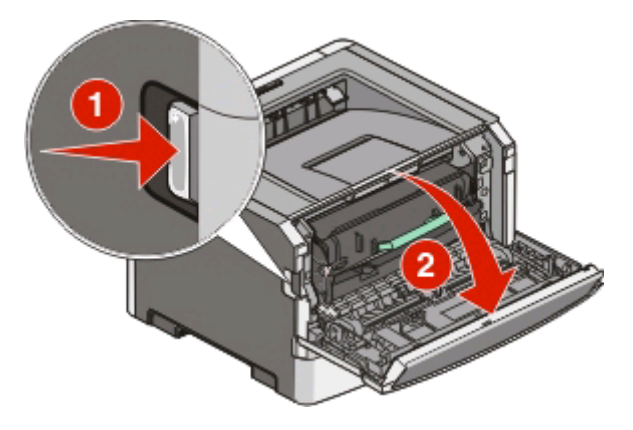

**2** Pressione o botão na base do kit fotocondutor e, em seguida, puxe o cartucho de toner para fora utilizando a alça.

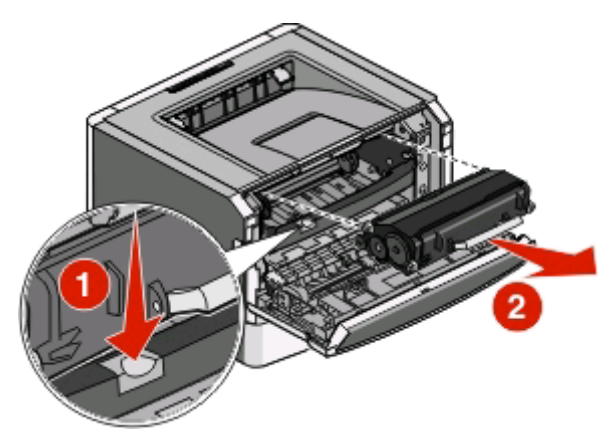

**3** Desembale o novo cartucho de toner.

**Aviso—Dano Potencial:** ao trocar um cartucho de toner, não deixe o novo cartucho exposto à luz direta por muito tempo. A exposição prolongada à luz pode causar problemas na qualidade de impressão.

**4** Agite o cartucho em todas as direções para distribuir o toner.

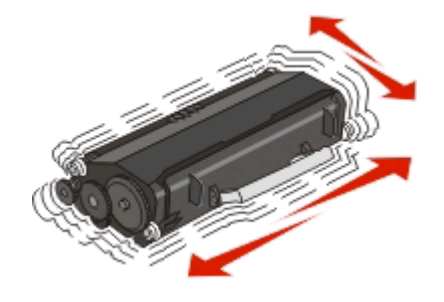

**5** Instale o novo cartucho de toner alinhando os rolos do cartucho com as setas nos trilhos do kit fotocondutor. Empurre o cartucho de toner até o ponto máximo possível. Quando o cartucho estiver instalado no lugar correto, você ouvirá um clique.

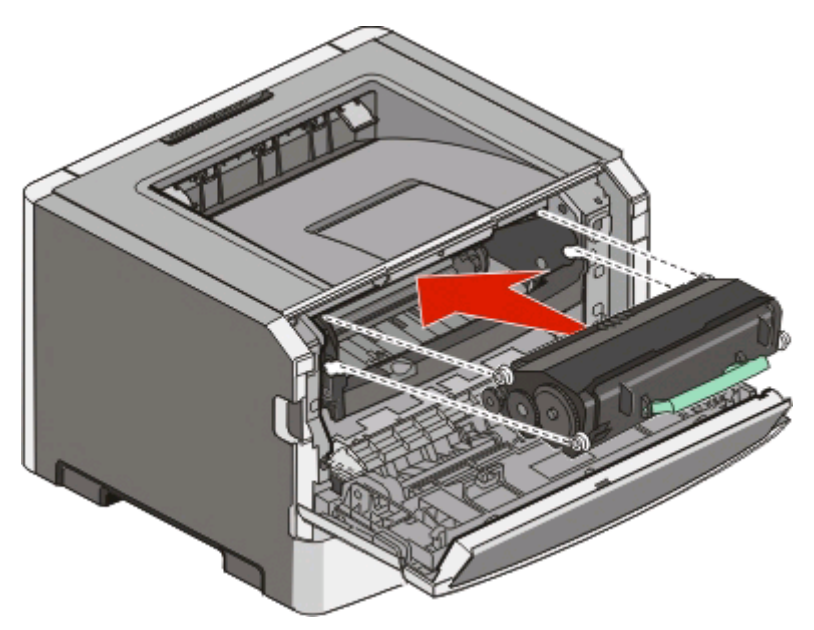

**6** Feche a porta frontal.

## **Trocando o kit fotocondutor**

A impressora notifica você quando o kit fotocondutor atinge o máximo da página. A impressora faz isso exibindo a seqüência de luzes "Vida útil do fotocondutor" ou "Trocar fotocondutor".

#### **seqüências de luzes**

#### **Vida útil do fotocondutor**

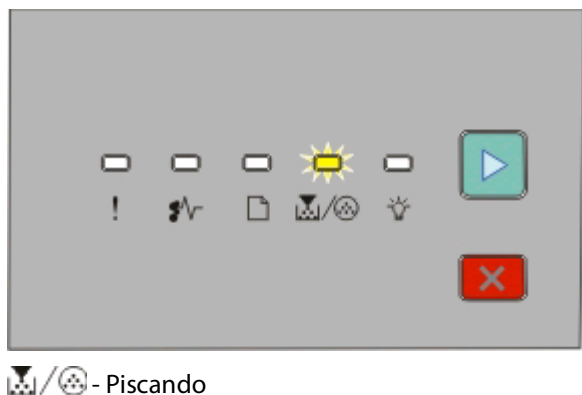

 $\triangleright$  - Acesas

#### **Trocar fotocondutor**

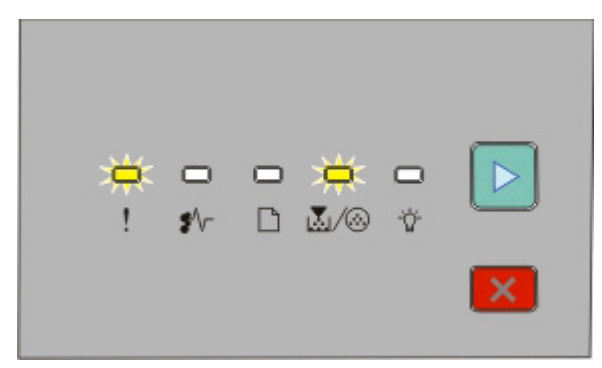

**!** - Piscando M/ <sup>2</sup> - Piscando  $\triangleright$  - Acesas

Quando a seqüência de luzes for exibida pela primeira vez, faça o pedido de um novo kit fotocondutor imediatamente. Embora a impressora possa continuar funcionando corretamente após o final da vida útil do kit fotocondutor, a qualidade da impressão cai significativamente.

**Nota:** O kit fotocondutor é um item exclusivo.

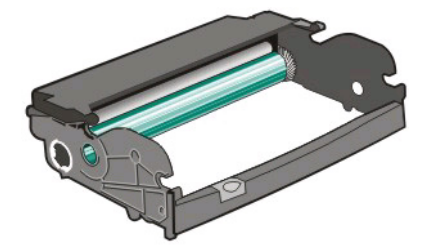

Para trocar o kit fotocondutor:

- **1** Abra a porta frontal pressionando o botão à esquerda da impressora e abaixando-a.
- **2** Retire o kit fotocondutor e o cartucho de toner como uma unidade da impressora puxando a alça do cartucho de toner.

**Nota:** O kit fotocondutor e o cartucho de toner formam uma unidade.

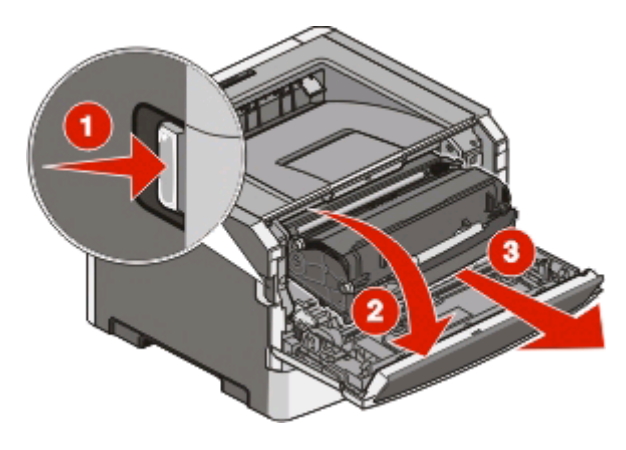

Coloque a unidade sobre uma superfície plana e limpa.

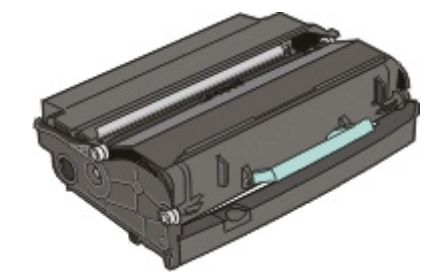

**3** Pressione o botão na base do kit fotocondutor. Puxe o cartucho de toner para cima e para fora utilizando a alça.

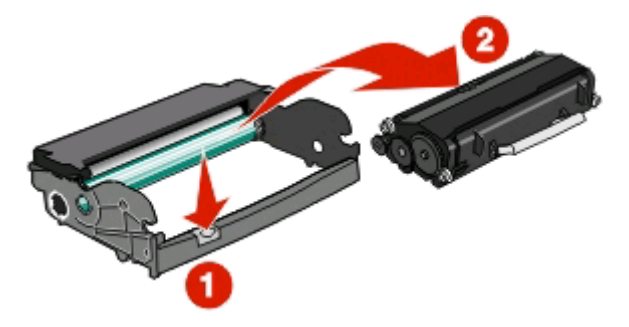

**4** Desembale o novo kit fotocondutor.

**Aviso—Dano Potencial:** Não toque no cilindro fotocondutor. Fazer isso pode afetar a qualidade dos trabalhos de impressão futuros.

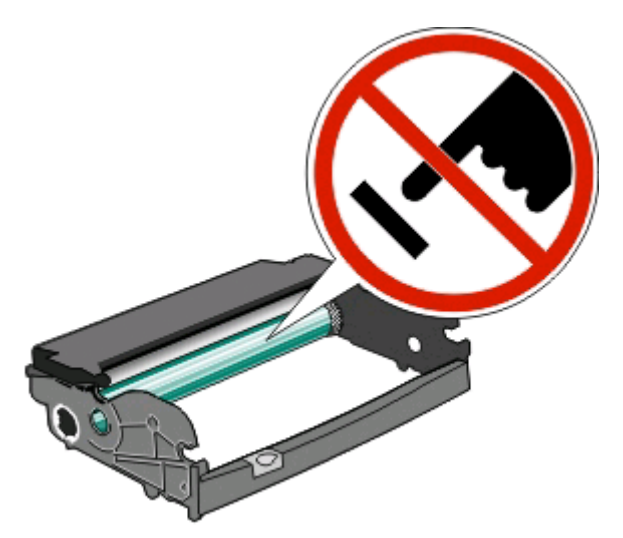

**5** Insira o cartucho de toner no kit fotocondutor alinhando os rolos do cartucho com os trilhos. Coloque o cartucho de toner até que haja um clique.

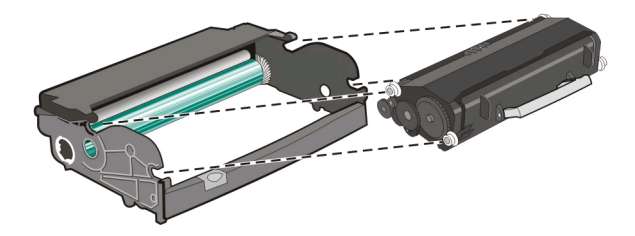

**6** Instale a unidade na impressora alinhando as setas nos guias da unidade com as setas da impressora. Insira a unidade até onde for possível.

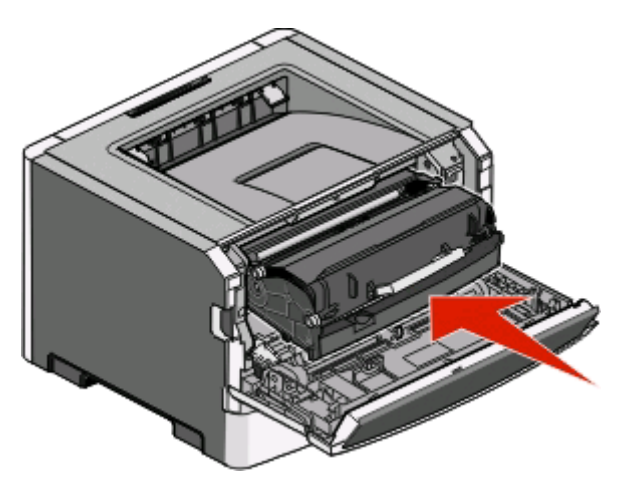

**7** Depois de substituir o kit fotocondutor, zere o contador do fotocontador. Para redefinir o contador, consulte a folha de instruções fornecida com o novo kit fotocondutor.

**Aviso—Dano Potencial:** Zerar o contador do fotocondutor sem substituir o kit fotocondutor pode danificar a impressora e anular a garantia.

**8** Feche a porta frontal.

## **Para mover a impressora**

#### **Antes de mover a impressora**

**ATENÇÃO — RISCO DE FERIMENTO:** Siga estas diretrizes para evitar danos a você ou à impressora:

- **•** Desligue a impressora pelo interruptor e desconecte o cabo de alimentação da tomada.
- **•** Desconecte todos os fios e cabos da impressora antes de movimentá-la.
- **•** Retire a impressora da gaveta opcional e deixa-a de lado para não levanter a gaveta e a impressora ao mesmo tempo.

**Nota:** Use os suportes para mãos localizados nas laterais para levantar a impressora e separá-la da gaveta opcional.

**•** Tome cuidado para que seus dedos não fiquem embaixo da impressora ao abaixá-la.

**Aviso—Dano Potencial:** Os danos causados à impressora por movimentação incorreta não são cobertos pela garantia.

#### **Para mover a impressora para outro local**

**ATENÇÃO — RISCO DE FERIMENTO:** Antes de mover a impressora, siga estas orientações para evitar danos a você ou à impressora:

- **•** Desligue a impressora pelo interruptor e desconecte o cabo de alimentação da tomada.
- **•** Desconecte todos os fios e cabos da impressora antes de movimentá-la.

**•** Retire a impressora da gaveta opcional e deixa-a de lado para não levantar a gaveta e a impressora ao mesmo tempo.

**Nota:** Use os suportes para mãos localizados nas laterais para levantar a impressora e separá-la da gaveta opcional.

A impressora e as opções podem ser movimentadas com segurança para outro local se você tomar as seguintes precauções:

- **•** Qualquer carrinho usado para mover a impressora deve possuir uma superfície capaz de suportar a base completa da impressora. Qualquer carrinho usado para mover as opções deve ter uma superfície capaz de suportar as dimensões das opções.
- **•** Mantenha a impressora na posição vertical.
- **•** Evite movimentos bruscos.

## **Instalação da impressora em um novo local**

Ao instalar a impressora, deixe um espaço ao redor dela, como mostrado.

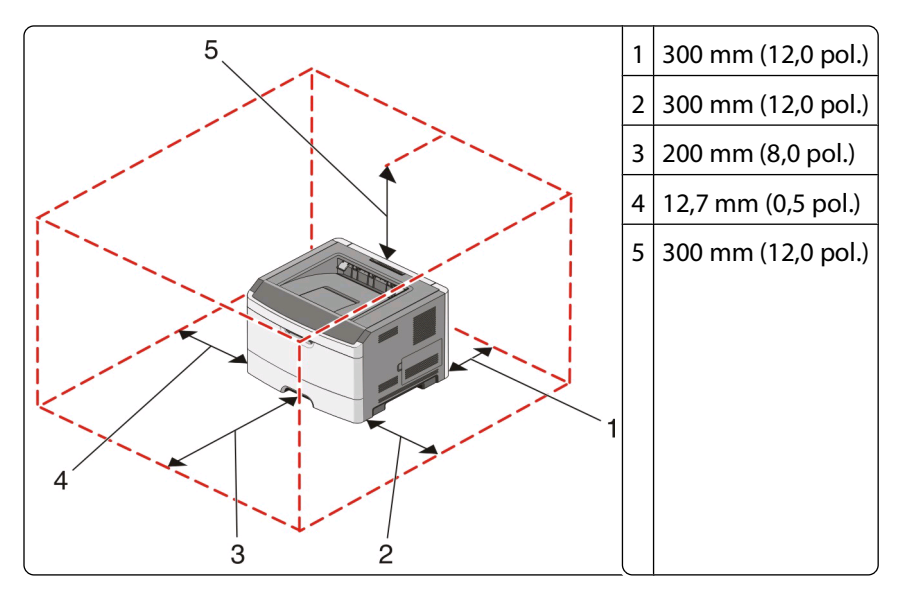

### **Transporte da impressora**

Ao transportar a impressora, use a embalagem original ou ligue para o local de compra para obter um kit de realocação.

# **Suporte administrativo**

## **Ajuste do Economizador de energia**

Aumente ou diminua o número de minutos antes que a impressora entre no modo Economizador de energia.

Se a impressora estiver conectada a um computador via USB ou cabo paralelo, use o Utilitário de configuração de impressora local para o Windows ou as Configurações da impressora para o Macintosh.

- **1** Clique em **Configuração**.
- **2** Verifique se a caixa de seleção Economizador de energia está marcada.
- **3** Clicar nos botões de seta aumenta ou diminui o número de minutos antes que a impressora entre no modo Economizador de energia. As configurações disponíveis variam de 1 a 240 minutos.
- **4** Na barra de menus, clique em **Ações Aplicar configurações**.

## **Restauração das configurações padrão de fábrica**

Se a impressora estiver conectada a um computador via USB ou cabo paralelo, use o Utilitário de configuração de impressora local para o Windows ou as Configurações da impressora para o Macintosh.

- **1** Abra o utilitário.
- **2** Execute um dos seguintes procedimentos:
	- **•** Na barra de menus do Utilitário de configuração de impressora local, clique em **Ações Restaurar padrões de fábrica**.
	- **•** Em Configurações da impressora, clique em **Padrões de fábrica**.

**Aviso—Dano Potencial:** restaurar padrões de fábrica retorna todas as configurações da impressora para os padrões de fábrica, exceto as configurações do menu Porta. Todos os dados carregados e armazenados na RAM são excluídos.

Você também pode restaurar as configurações padrão de fábrica usando o painel de controle da impressora. Para obter instruções, imprima uma folha de configurações da impressora.

# <span id="page-100-0"></span>**Limpeza de atolamentos**

## **Para evitar atolamentos**

As dicas a seguir podem ajudá-lo a evitar atolamentos:

- **•** Use apenas os papéis e a mídia especial recomendados. Para obter mais informações, consulte ["Guia de papel e](#page-67-0) [mídia especial" na página 68.](#page-67-0)
- **•** Não carregue papel em excesso. Certifique-se de que a altura da pilha não exceda a altura máxima indicada.
- **•** Não carregue papel enrugado, amassado, úmido ou curvado.
- **•** Flexione, ventile e endireite o papel antes de carregá-lo.

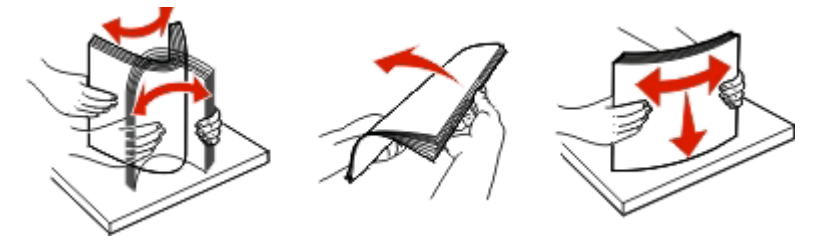

- **•** Não use papel que tenha sido cortado ou aparado à mão.
- **•** Não misture tamanhos, pesos ou tipos de papel na mesma pilha.
- **•** Armazene o papel em um ambiente apropriado.
- **•** Não remova as bandejas durante as impressões. Espere até que a  $\forall$  luz apareça antes de remover a bandeja. A seqüência de luzes para carregar papel também indica que a bandeja pode ser removida:

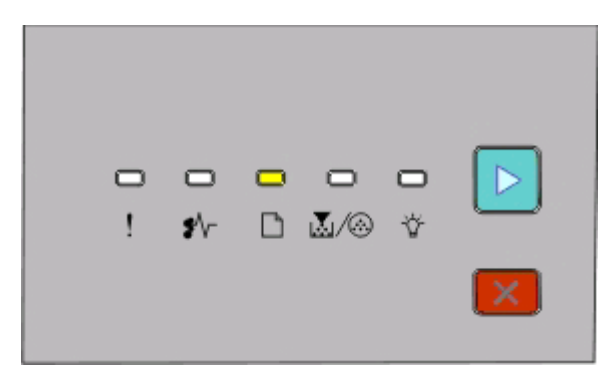

#### Carregar papel

 $\Box$ - Ligado

- **•** Não carregue o alimentador manual durante as impressões. Aguarde para verificar  $\Box$  se elas se acendem.
- **•** Empurre todas as bandejas firmemente depois de carregar o papel.
- **•** Verifique se as guias das bandejas estão posicionadas corretamente e se não estão pressionadas contra o papel.
- **•** Certifique-se de que tamanho papel e tipo de papel estejam definidos corretamente.
- **•** Verifique se todos os cabos da impressora estão conectados corretamente. Para obter mais informações, consulte a documentação de configuração.

## **Acessando áreas de atolamento**

Abra as portas e remova as bandejas para acessar as áreas de atolamento. A seguinte ilustração mostra possíveis áreas de atolamento:

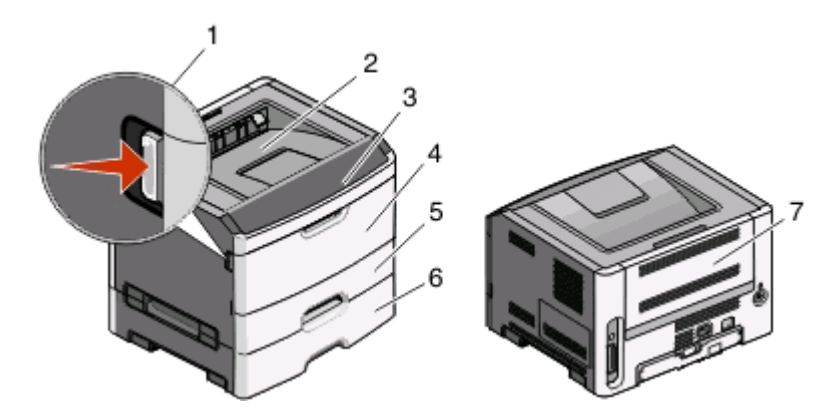

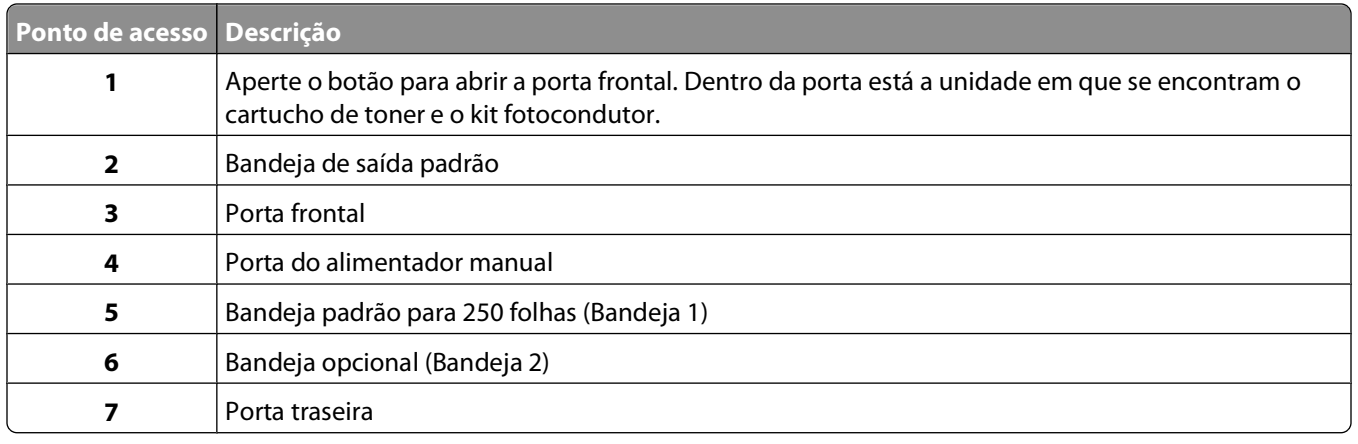

## **Para entender as luzes de atolamento e os locais de acesso**

A tabela a seguir lista as luzes e mensagens de atolamento e fornece instruções breves de como acessar cada atolamento. Instruções mais detalhadas são fornecidas em seguida.

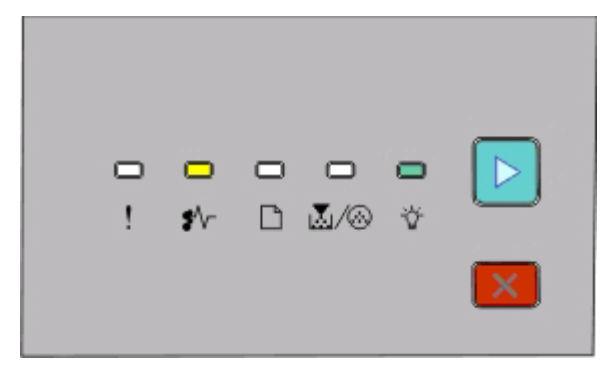

**200.yy Atolamento de papel**

<sup>\*</sup> √ - Acesa

- Acesa

**D** - Acesa

Tente um dos seguintes procedimentos:

- **•** Remova a Bandeja 1.
- **•** Abra a porta frontal e remova o kit fotocondutor e a unidade do cartucho de toner.

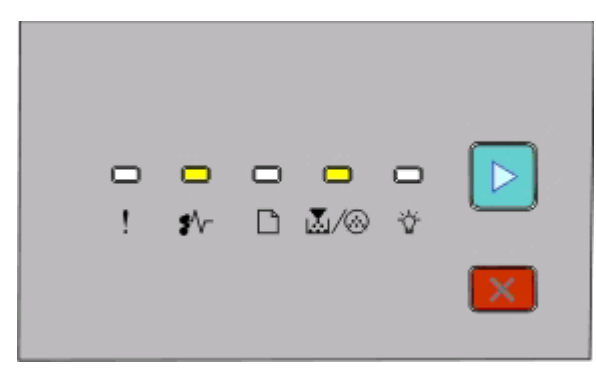

**201.yy Atolamento de papel**

<sup>\*</sup> √ - Acesa

M/ . Acesa

#### **D** - Acesa

Abra a porta frontal e remova o kit fotocondutor e a unidade do cartucho de toner.

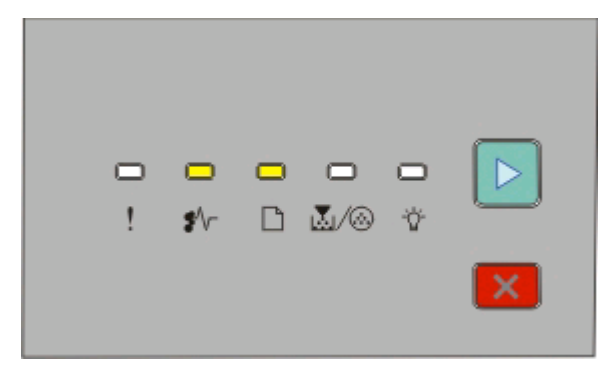

#### **202.yy Atolamento de papel**

<sup>\*</sup> √ - Acesa

<sup>-</sup> Acesa

**D** - Acesa

Abra a porta frontal e, em seguida, a porta traseira.

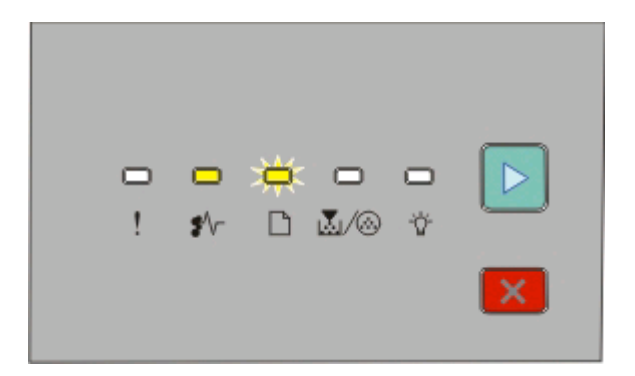

#### **231.yy Atolamento de papel**

<sup>\*</sup> √ - Acesa

- Piscando

**D** - Acesa

Abra a porta frontal e, em seguida, a porta traseira.

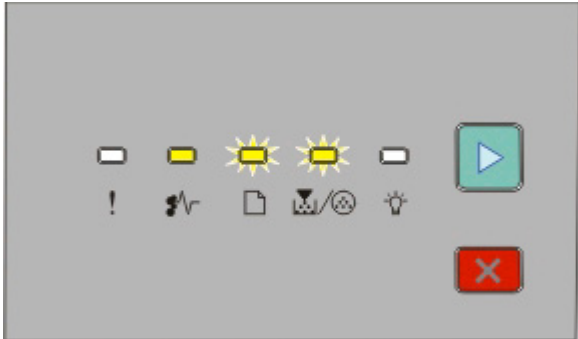

#### **233.yy Atolamento de papel**

<sup>\*</sup>√ - Acesa

- Piscando

区/ <sup>1</sup> Piscando

 $\triangleright$  - Acesa

Tente um dos seguintes procedimentos:

- **•** Remova a Bandeja 1.
- **•** Abra a porta frontal e, em seguida, a porta traseira.

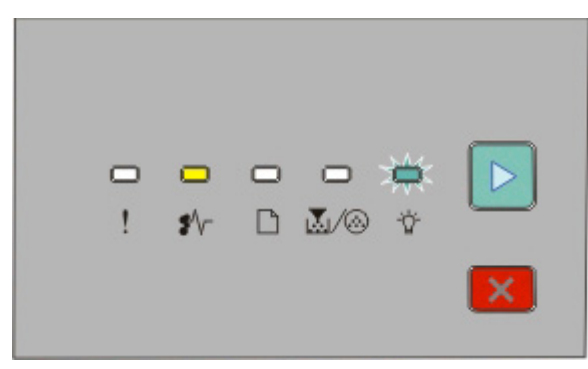

**234.yy Atolamento de papel**

<sup>\*</sup>√ - Acesa

- Piscando

- Acesa

Tente um dos seguintes procedimentos:

- **•** Abra a porta frontal e, em seguida, a porta traseira.
- **•** Remova a Bandeja 1.

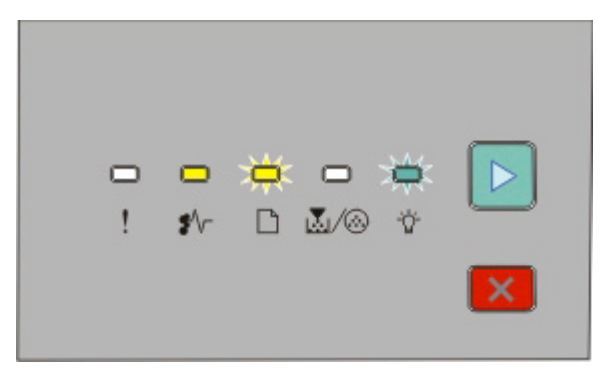

**235.yy Atolamento de papel**

<sup><sup>●</sup> √ - Acesa</sup>

- Piscando

- Piscando

- Acesa

Remova o atolamento da bandeja de saída padrão.

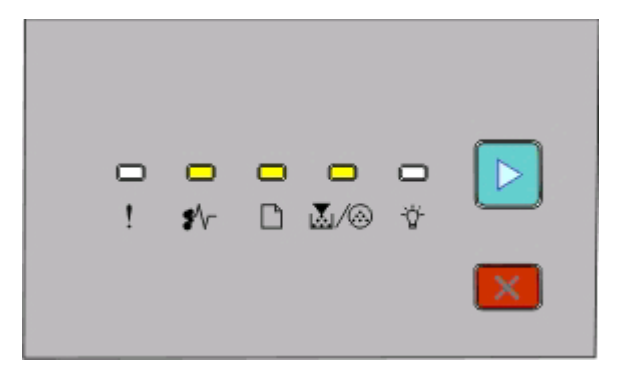

**24x.yy Atolamento de papel**

<sup>\*</sup>√ - Acesa

<sup>-</sup>- Acesa

M<sub>3</sub>/ <sup>3</sup> - Acesa

- Acesa

Tente um dos seguintes procedimentos:

- **•** Remova a Bandeja 1.
- **•** Abra a porta frontal e remova o kit fotocondutor e a unidade do cartucho de toner.
- **•** Remova a Bandeja 2.

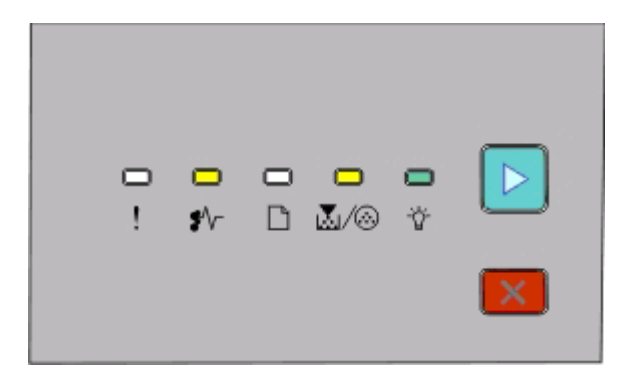

**251.yy Atolamento de papel** <sup>\*</sup> √ - Acesa M / . Acesa

- Acesa

**D** - Acesa

Remova o atolamento do alimentador manual.

## **Limpeza de atolamentos atrás do kit fotocondutor e do cartucho de toner**

**1** Aperte o botão de liberação e abaixe lentamente a porta frontal.

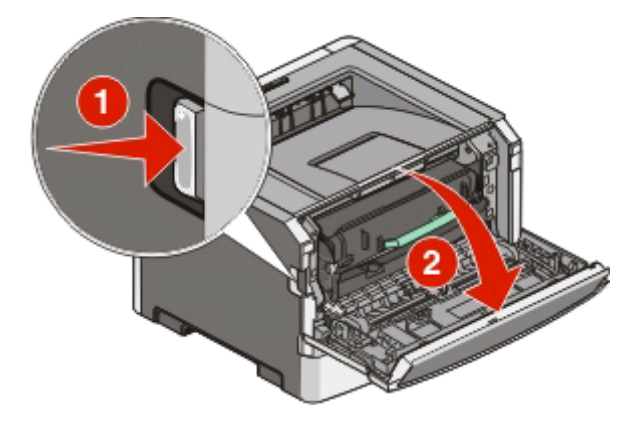

**2** Levante e puxe a unidade que contém o kit fotocondutor e o cartucho de toner para fora da impressora. Coloqueo sobre uma superfície plana e limpa.

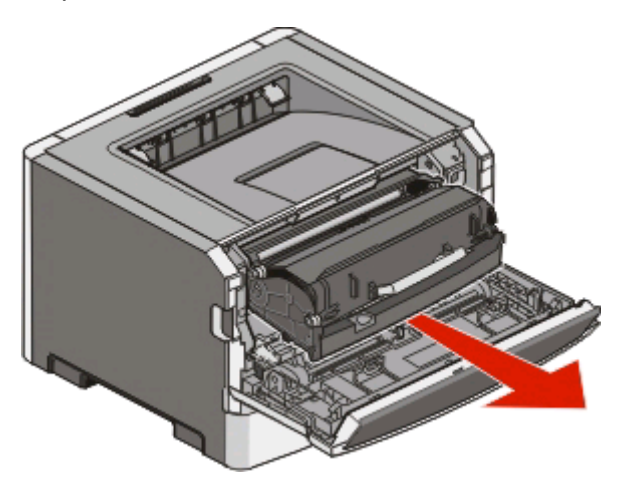

**Aviso—Dano Potencial:** Não toque a parte inferior do kit fotocondutor. Sempre use a alça do cartucho para segurá-lo.

**ATENÇÃO — SUPERFÍCIE QUENTE:** A parte interna da impressora pode estar quente. Para reduzir o risco Ń de ferimentos em um componente quente, espere a superfície esfriar antes de tocá-la.

**3** Remova o papel atolado.

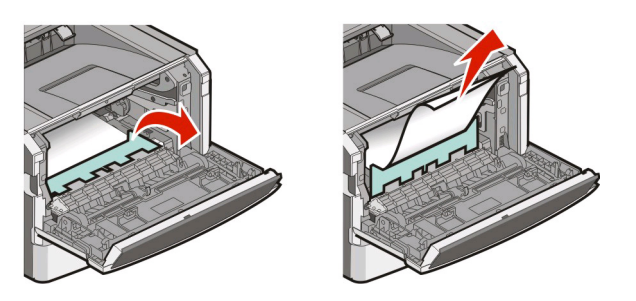

**Nota:** Se não está fácil remover o papel, abra a porta traseira para removê-lo.

**4** Alinhar e reinstalar a unidade.

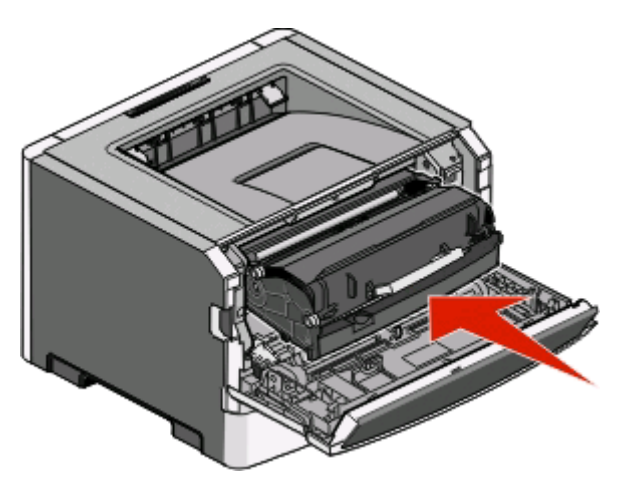

- **5** Feche a porta frontal.
- **6** Pressione  $\triangleright$  para continuar a impressão.

## **Limpeza de atolamentos na bandeja de saída padrão**

Um tamanho de papel que não é suportado para impressão frente e verso pode atolar na bandeja de saída padrão.

Para remover o atolamento, puxe a folha cuidadosamente e em linha reta para fora da bandeja de saída padrão.

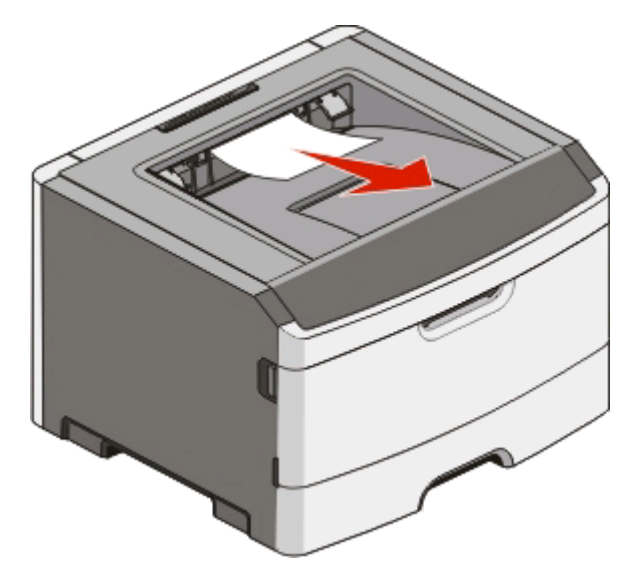

## **Limpeza de atolamentos na Bandeja 1**

Para verificar se o atolamento de papel é dentro ou atrás da Bandeja 1, a bandeja padrão:

**1** Remova a Bandeja 1.

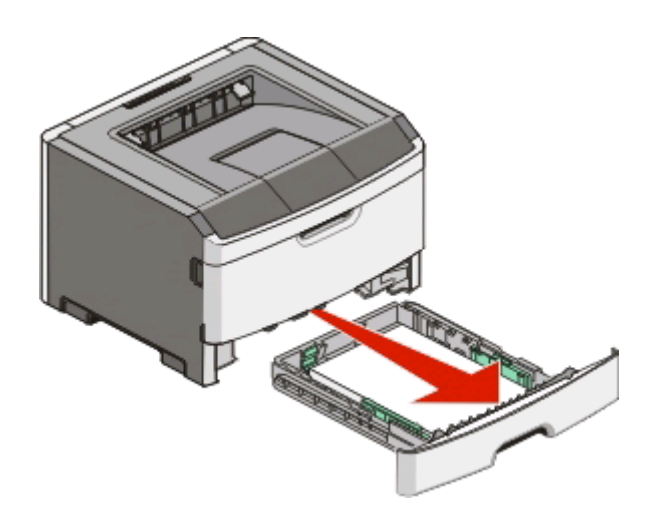
Remova o papel atolado.

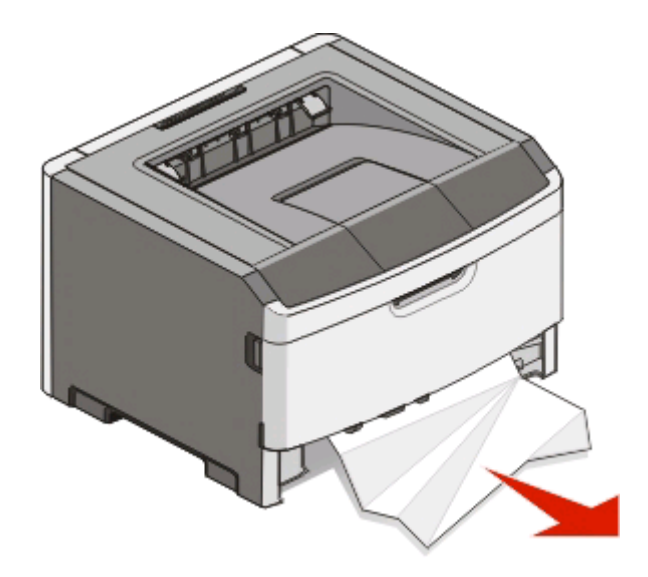

Se for necessário, abaixe a alavanca para soltar o papel e remover o atolamento.

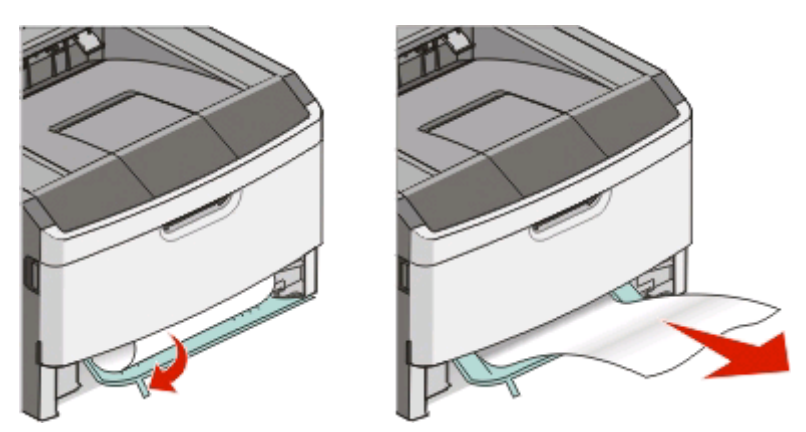

Insira a bandeja.

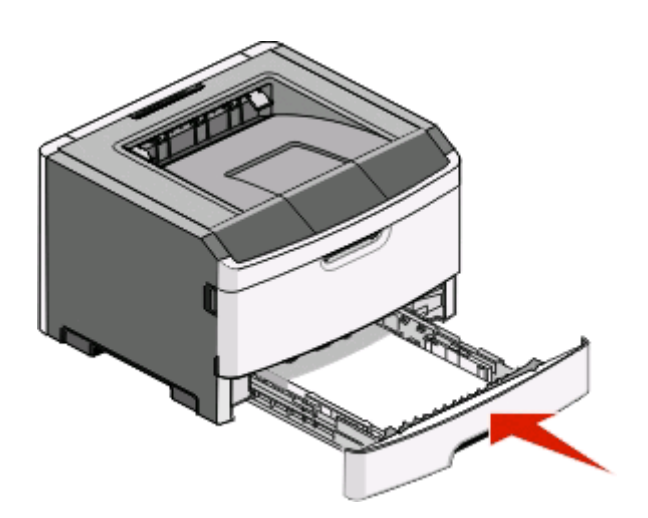

Pressione **para continuar a impressão.** 

## <span id="page-109-0"></span>**Limpeza de atolamentos na Bandeja 2**

Para verificar se o atolamento de papel é dentro ou atrás da Bandeja 2:

**1** Remova a Bandeja 2.

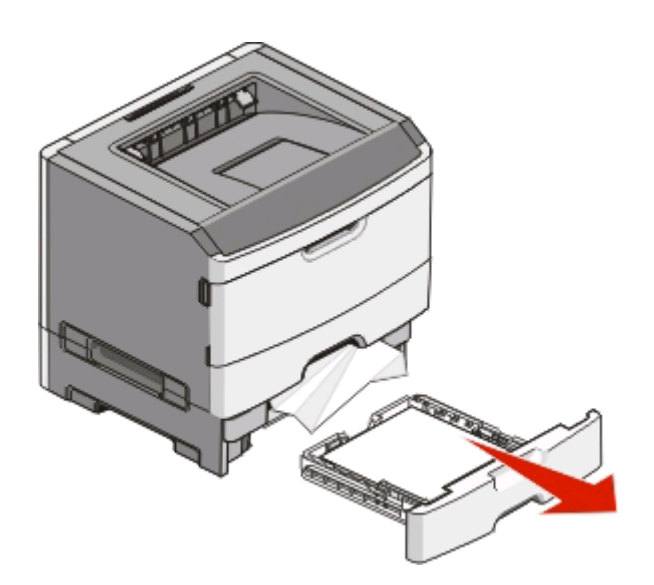

**2** Remova o papel atolado.

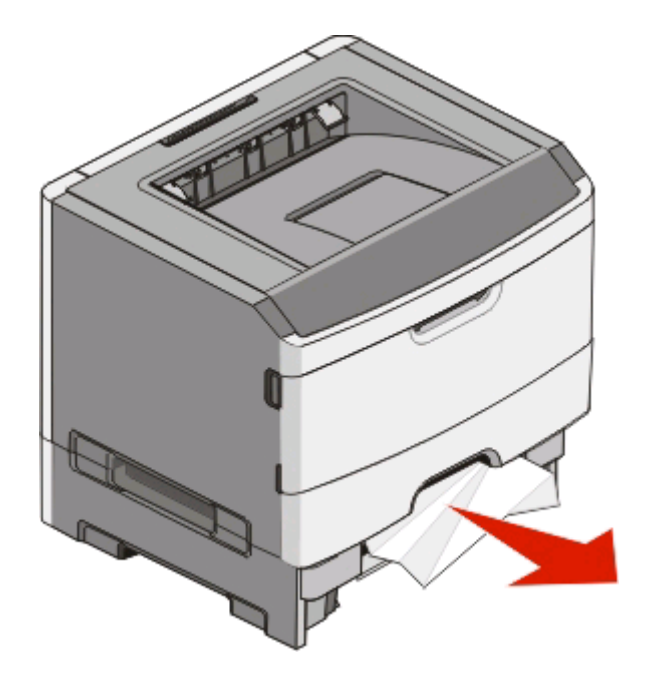

<span id="page-110-0"></span>**3** Insira a bandeja.

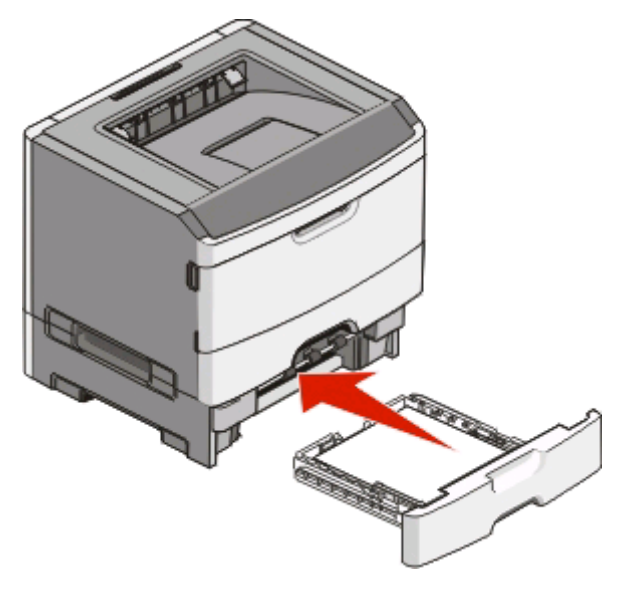

**4** Pressione **para continuar a impressão.** 

## **Limpeza de atolamentos no alimentador manual**

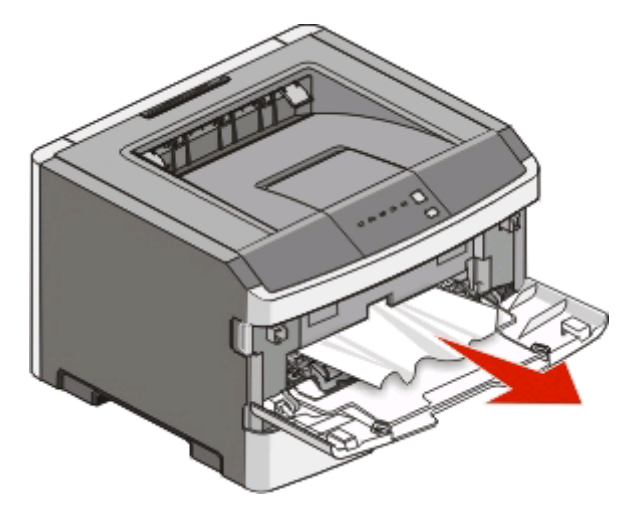

Atolamento de papel no alimentador manual pode ser arrancado para fora. Caso o atolamento não possa ser removido dessa maneira, verifique o atolamento de papel na parte traseira do kit fotocondutor e da unidade de cartucho de toner. Para obter mais informações, consulte ["Limpeza de atolamentos atrás do kit fotocondutor e do](#page-105-0) [cartucho de toner" na página 106](#page-105-0).

## <span id="page-111-0"></span>**Limpeza de atolamentos atrás da porta traseira**

Se o papel está saindo da impressora puxe-o para fora. Se o papel não estiver saindo da impressora:

**1** Aperte o botão de liberação e abaixe lentamente a porta frontal.

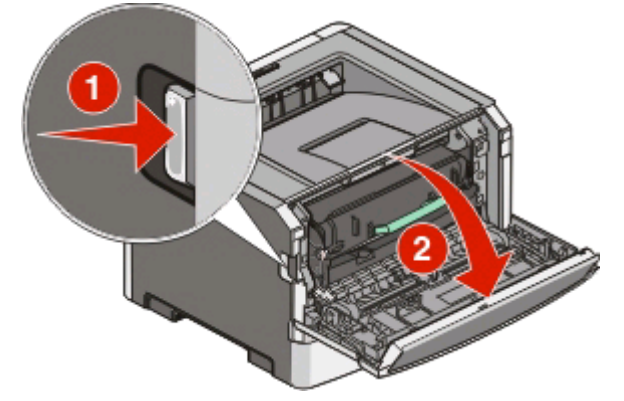

**2** Abra a porta traseira.

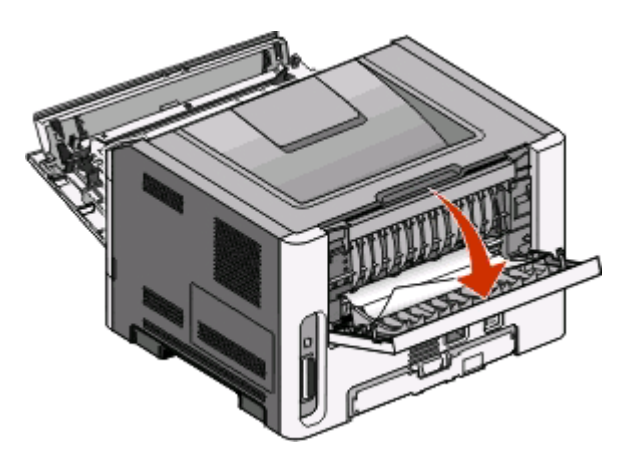

O papel pode ficar atolado com uma ponta presa na bandeja de saída padrão.

A **ATENÇÃO — SUPERFÍCIE QUENTE:** A parte interna da impressora pode estar quente. Para reduzir o risco de ferimentos em um componente quente, espere a superfície esfriar antes de tocá-la.

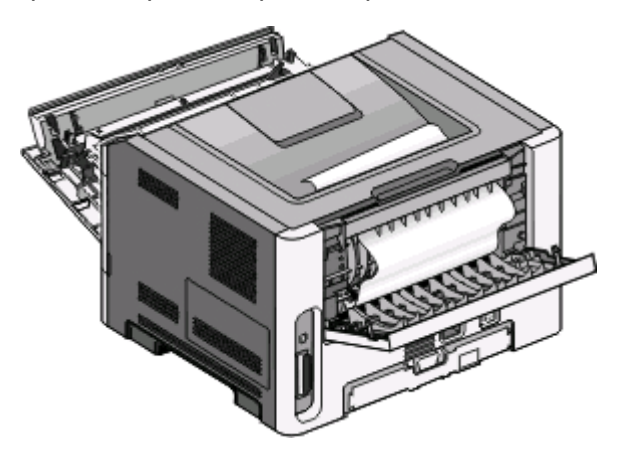

Limpeza de atolamentos **112**

Remova o papel atolado.

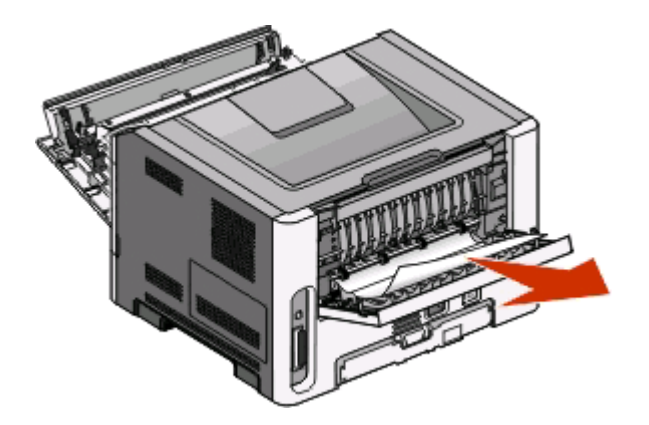

- Feche a porta traseira e a frontal.
- Pressione **para continuar a impressão.**

# <span id="page-113-0"></span>**Solução de problemas**

## **Solução de problemas básicos da impressora**

Se houver algum problema básico com a impressora ou se a impressora não responder, verifique se:

- **•** O cabo de alimentação está ligado na impressora e em uma tomada devidamente aterrada.
- **•** A tomada não foi desativada por uma chave ou um disjuntor.
- **•** O GFCI (Circuito interruptor de falhas não aterrado) não caiu.
- **•** A impressora não está conectada a um protetor de sobretensão, a um no-break ou a uma extensão.
- **•** Outro equipamento eletrônico conectado à tomada está funcionando.
- **•** A impressora está ligada. Verifique o interruptor da impressora.
- **•** O cabo da impressora está firmemente conectado a ela e ao computador host, ao servidor de impressão ou à opção.
- **•** Todas as opções estão instaladas apropriadamente.
- **•** As configurações do driver da impressora estão corretas.

Após ter verificado cada uma dessas possibilidades, desligue a impressora, aguarde cerca de 10 segundos e, em seguida, ligue-a novamente.. Normalmente, isso corrige o problema.

## **Solução de problemas de impressão**

## **Os trabalhos não são impressos**

Tente um ou mais dos seguintes procedimentos:

#### **VERIFIQUE SE <sup>A</sup> IMPRESSORA ESTÁ PRONTA PARA IMPRIMIR**

Verifique se a luz  $\forall$  está acesa antes de enviar um trabalho para impressão.

#### **VERIFIQUE SE <sup>A</sup> BANDEJA DE SAÍDA PADRÃO ESTÁ CHEIA**

Remova a pilha de papel da bandeja de saída padrão.

#### **VERIFIQUE SE <sup>A</sup> BANDEJA ESTÁ VAZIA**

Carregue papel na bandeja.

#### **VERIFIQUE SE VOCÊ ESTÁ USANDO UM CABO USB OU PARALELO RECOMENDADO**

Para obter mais informações, entre em contato com a Dell em **[support.dell.com](http://support.dell.com)**.

#### **VERIFIQUE SE OS CABOS DA IMPRESSORA ESTÃO CONECTADOS CORRETAMENTE**

Verifique se os cabos estão firmemente conectados à impressora. Para obter mais informações, consulte a documentação de configuração fornecida com a impressora.

> Solução de problemas **114**

## <span id="page-114-0"></span>**Os PDFs com vários idiomas não são impressos**

Os documentos contêm fontes não disponíveis.

- **1** Abra o documento que deseja imprimir no Adobe Acrobat.
- **2** Clique no ícone da impressora.

A caixa de diálogo de impressão é exibida.

- **3** Selecione **Print as image** (Imprimir como imagem).
- **4** Clique em **OK**.

## **O trabalho demora mais que o esperado para imprimir**

O trabalho é muito complexo.

Reduza a complexidade do trabalho de impressão eliminando o número e o tamanho das fontes, o número e a complexidade das imagens e o número de páginas do trabalho.

## **O trabalho é impresso a partir da bandeja errada ou no papel errado**

Tente um ou mais dos seguintes procedimentos:

#### **VERIFIQUE AS CONFIGURAÇÕES TAMANHO DO PAPEL E TIPO DE PAPEL**

Se a impressora estiver conectada a um computador via USB ou cabo paralelo, abra o Utilitário de configuração de impressora local para o Windows ou as Configurações da impressora para o Macintosh.

No menu Papel, verifique se as configurações Tamanho do papel e Tipo de papel correspondem ao papel carregado nas bandejas.

#### **VERIFIQUE AS CONFIGURAÇÕES DA GUIA PAPEL EM SEU SISTEMA OPERACIONAL**

Abra as Propriedades de impressão em um sistema operacional Windows ou a caixa de diálogo de impressão em um sistema operacional Macintosh. Verifique se as configurações das opções de entrada para Tamanho de papel, Bandeja de papel e Tipo de papel correspondem ao papel carregado na bandeja.

## **Caracteres incorretos impressos**

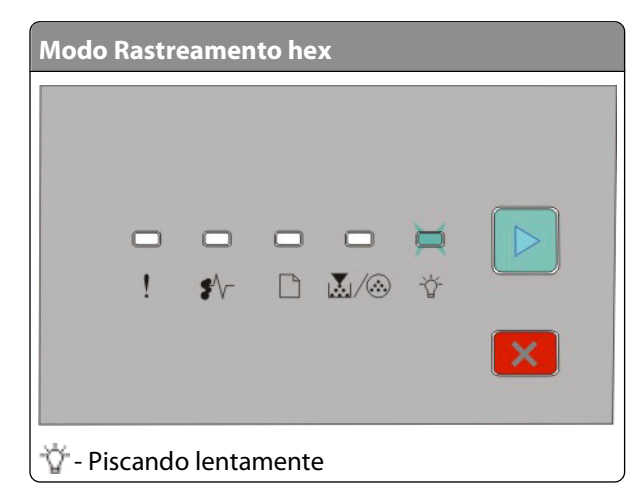

<span id="page-115-0"></span>Certifique-se de que a impressora não esteja no modo Rastreamento hex. Se a luz do "modo Rastreamento hex" estiver sendo exibida , saia do modo Rastreamento Hex para poder imprimir o trabalho. Desligue a impressora e ligue-a novamente para sair do modo Rastreamento Hex.

## **A ligação de bandejas não funciona**

Execute todos os procedimentos a seguir:

- **•** Carregue as bandejas 1 e 2 com o mesmo tamanho e tipo de papel.
- **•** Em Propriedades de Impressão ou na caixa de diálogo, altere a origem do papel para Seleção automática.

## **Os trabalhos grandes não são agrupados**

Tente um ou mais dos seguintes procedimentos:

#### **VERIFIQUE <sup>A</sup> CONFIGURAÇÃO AGRUPAR**

Se a impressora estiver conectada a um computador via USB ou cabo paralelo, abra o Utilitário de configuração de impressora local para o Windows ou as Configurações da impressora para o Macintosh.

No meu Acabamento, verifique se a opção Agrupar está ativada. Para acessar o menu Acabamento, execute um dos procedimentos a seguir:

#### **VERIFIQUE AS CONFIGURAÇÕES DA GUIA PAPEL EM SEU SISTEMA OPERACIONAL**

Abra as Propriedades de impressão em um sistema operacional Windows ou a caixa de diálogo de impressão em um sistema operacional Macintosh. Verifique se a configuração "Layout de página" de "Agrupar cópias" está ativada ou se a caixa de seleção Agrupar está marcada.

**Nota:** desmarcar a caixa de seleção Agrupar substitui a configuração do menu Acabamento.

#### **REDUZA <sup>A</sup> COMPLEXIDADE DO TRABALHO DE IMPRESSÃO**

Reduza a complexidade do trabalho de impressão eliminando o número e o tamanho das fontes, o número e a complexidade das imagens e o número de páginas do trabalho.

#### **VERIFIQUE SE <sup>A</sup> IMPRESSORA TEM MEMÓRIA SUFICIENTE**

Adicione memória à impressora. Para obter mais informações, consulte ["Instalação de uma placa de memória" na](#page-36-0) [página 37.](#page-36-0)

## **Solução de problemas de opções**

## **A opção não funciona corretamente ou deixa de funcionar após a instalação**

Estas são as soluções possíveis. Tente um ou mais dos seguintes procedimentos:

#### **REDEFINA <sup>A</sup> IMPRESSORA**

Desligue a impressora, aguarde cerca de 10 segundos e ligue-a novamente.

#### <span id="page-116-0"></span>**VERIFIQUE SE <sup>A</sup> OPÇÃO ESTÁ CONECTADA <sup>À</sup> IMPRESSORA**

- **1** Desligue a impressora.
- **2** Desconecte a impressora.
- **3** Verifique a conexão entre a opção e a impressora.

#### **VERIFIQUE SE <sup>A</sup> OPÇÃO ESTÁ INSTALADA**

Imprima uma página de configurações de menu e veja se a opção está na lista de opções instaladas. Se a opção não estiver listada, reinstale-a.

#### **VERIFIQUE SE <sup>A</sup> OPÇÃO ESTÁ SELECIONADA**

No programa que está usando, selecione a opção. Os usuários do Mac OS 9 devem verificar se a impressora está configurada no Seletor.

## **Gavetas**

Estas são as soluções possíveis. Tente um ou mais dos seguintes procedimentos:

#### **VERIFICAR SE <sup>O</sup> PAPEL FOI CARREGADO CORRETAMENTE**

- **1** Remova totalmente a bandeja.
- **2** Verifique se há atolamentos de papel ou erros de alimentação.
- **3** Verifique se as guias estão alinhadas com as bordas do papel.
- **4** Insira a bandeja.

#### **REDEFINIR <sup>A</sup> IMPRESSORA**

Desligue a impressora, aguarde cerca de 10 segundos e ligue-a novamente.

## **Placa de memória**

Certifique-se de que a placa de memória esteja conectada firmemente à placa do sistema da impressora.

## **Solução de problemas de alimentação de papel**

## **O papel atola com freqüência**

Tente um ou mais dos seguintes procedimentos:

**VERIFIQUE <sup>O</sup> PAPEL**

#### <span id="page-117-0"></span>**FLEXIONE, VENTILE <sup>E</sup> ENDIREITE <sup>O</sup> PAPEL ANTES DE CARREGÁ-LO NA BANDEJA**

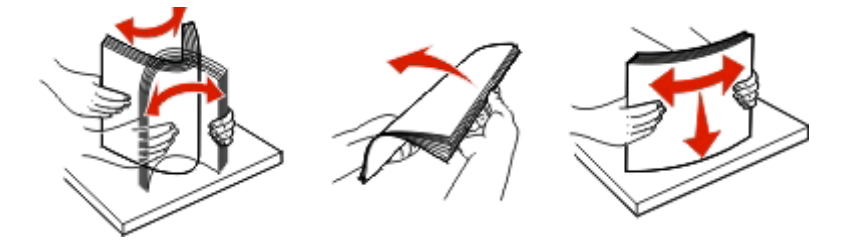

#### **VERIFIQUE SE NÃO HÁ PAPEL EM EXCESSO NA BANDEJA**

A pilha de papel carregada não deve exceder a altura máxima indicada na bandeja.

#### **VERIFIQUE AS GUIAS**

Mova as guias da bandeja para as posições corretas de acordo com o tamanho de papel carregado.

#### **O PAPEL PODE TER ABSORVIDO UMIDADE DEVIDO <sup>A</sup> UM AMBIENTE ALTAMENTE ÚMIDO**

- **•** Carregue papel de um pacote novo.
- **•** Armazene o papel em sua embalagem original até utilizá-lo.

## **A mensagem de atolamento de papel permanece após a limpeza do atolamento**

O caminho do papel não está limpo. Remova o papel de todo o caminho e feche quaisquer portas abertas.

## **A página atolada não é impressa novamente após a limpeza do atolamento**

A opção Recup. de atolamento está definida como Desat.

Se a impressora estiver conectada a um computador via USB ou cabo paralelo, abra o Utilitário de configuração de impressora local para o Windows ou as Configurações da impressora para o Macintosh. No menu Configuração, certifique-se de que a opção **Recup. de atolamento** esteja definida como Automático ou Ativar.

## **Solução de problemas de qualidade de impressão**

As informações dos tópicos a seguir podem ajudá-lo a solucionar problemas de qualidade de impressão. Se estas sugestões não resolverem o problema, ligue para o Suporte ao cliente. Uma peça da impressora pode estar precisando de ajuste ou troca.

## **Isolamento de problemas de qualidade de impressão**

Imprima as páginas de teste de qualidade de impressão para isolar problemas de qualidade de impressão.

- **1** Desligue a impressora e abra a porta frontal da impressora.
- **2** Mantenha  $\triangleright$  pressionados ao ligar a impressora.
- <span id="page-118-0"></span>**3** Liberar  $\mathbb{R}$ .
- **4** Feche a porta frontal. A seqüência de luzes que representa o menu Início é exibida.

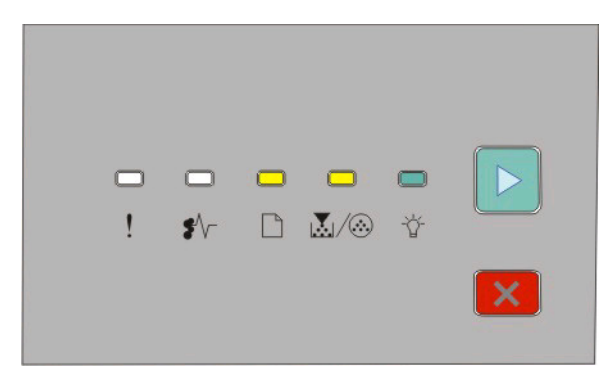

 $\Box$ - Ligado

- M/ . Ligado
- Ligado
- $\triangleright$  Ligado
- **5** Pressione e solte  $\times$  até visualizar a seqüência de luzes das páginas de teste de qualidade de impressão, conforme indicado na folha de configuração da impressora.
- **6** Pressione e segure  $\triangleright$  até que todas as luzes façam o ciclo.

Após alguns minutos, as páginas de teste de qualidade de impressão são impressas. As páginas incluem:

- **•** Uma página com informações sobre o dispositivo, o cartucho, as configurações de margem atuais, a largura mínima do traçado e um gráfico, usada para avaliar a qualidade de impressão.
- **•** Duas páginas com gráficos usadas para avaliar a qualidade com que a impressora imprime vários tipos de gráficos
- **7** Examine as páginas para determinar a qualidade de impressão. Se houver problemas, consulte ["Solução de](#page-117-0) [problemas de qualidade de impressão" na página 118.](#page-117-0)

Para retornar ao menulinicial, pressione e segure  $X$  até que todas as luzes façam o ciclo. Para sair desses menus, desligue a impressora.

## **Páginas em branco**

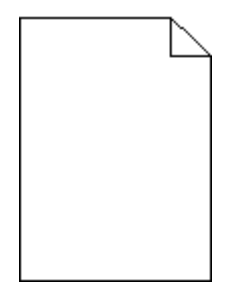

Tente um ou mais dos seguintes procedimentos:

- **•** Remova e reinstale o cartucho de toner.
- **•** Remova e reinstale o kit do fotocondutor.

Se a impressora ainda está imprimindo páginas em branco, pode precisar de atendimeto. Para obter mais informações, entre em contato com o Suporte ao cliente.

## <span id="page-119-0"></span>**Os caracteres têm bordas recortadas ou não uniformes**

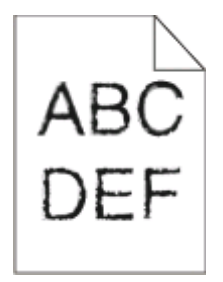

Se você estiver usando fontes carregadas, verifique se elas são suportadas pela impressora, pelo computador host e pelo programa.

## **Imagens cortadas**

Tente um ou mais dos seguintes procedimentos:

#### **VERIFIQUE AS GUIAS DE PAPEL**

Mova as guias da bandeja para as posições corretas de acordo com o tamanho de papel carregado.

#### **VERIFIQUE <sup>A</sup> CONFIGURAÇÃO TAMANHO DO PAPEL**

Certifique-se de que a configuração Tamanho do papel corresponda ao papel carregado na bandeja.

## **Plano de fundo cinza**

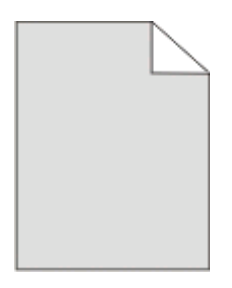

Se a impressora estiver conectada a um computador via USB ou cabo paralelo, abra o Utilitário de configuração de impressora local para o Windows ou as Configurações da impressora para o Macintosh.

No menu Qualidade, selecione uma configuração reduzida para Tonalidade do toner antes de enviar o trabalho para impressão.

## **Imagens duplas**

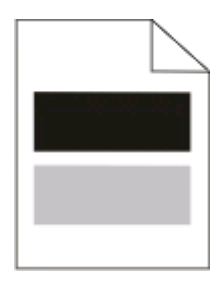

<span id="page-120-0"></span>Tente um ou mais dos seguintes procedimentos:

#### **O KIT FOTOCONDUTOR PODE ESTAR DANIFICADO**

Troque o kit fotocondutor. Para obter mais informações, consulte ["Trocando o kit fotocondutor" na página 95.](#page-94-0)

#### **VERIFIQUE AS CONFIGURAÇÕES TAMANHO DO PAPEL E TIPO DE PAPEL**

Se a impressora estiver conectada a um computador via USB ou cabo paralelo, abra o Utilitário de configuração de impressora local para o Windows ou as Configurações da impressora para o Macintosh.

No menu Papel, verifique se as configurações Tamanho do papel e Tipo de papel correspondem ao papel carregado na bandeja.

### **Margens incorretas**

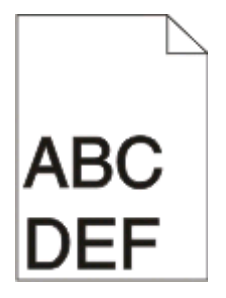

#### **VERIFIQUE AS GUIAS DE PAPEL**

Mova as guias da bandeja para as posições corretas de acordo com o tamanho de papel carregado.

#### **VERIFIQUE <sup>A</sup> CONFIGURAÇÃO TAMANHO DO PAPEL**

Certifique-se de que a configuração Tamanho do papel corresponda ao papel carregado na bandeja.

#### **VERIFIQUE <sup>A</sup> CONFIGURAÇÃO TAMANHO DA PÁGINA**

Antes de enviar o trabalho para impressão, especifique o tamanho da página correto nas Propriedades de impressão ou no software.

### **Papel curvado**

Tente um ou mais dos seguintes procedimentos:

#### **VERIFIQUE <sup>A</sup> CONFIGURAÇÃO TIPO DE PAPEL**

Certifique-se de que a configuração Tipo de papel corresponda ao papel carregado na bandeja.

#### **O PAPEL PODE TER ABSORVIDO UMIDADE DEVIDO <sup>A</sup> UM AMBIENTE ALTAMENTE ÚMIDO**

Tente um ou mais dos seguintes procedimentos:

- **•** Carregue papel de um pacote novo.
- **•** Armazene o papel em sua embalagem original até utilizá-lo.

## <span id="page-121-0"></span>**A impressão está muito escura**

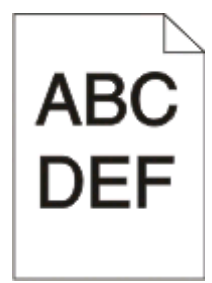

Tente um ou mais dos seguintes procedimentos:

#### **VERIFIQUE AS CONFIGURAÇÕES DE TONALIDADE, BRILHO <sup>E</sup> CONTRASTE**

A configuração Tonalidade do toner está muito escura, a configuração Brilho está muito escura ou a configuração Contraste está muito alta.

**•** Altere essas configurações nas Propriedades de impressão.

**Nota:** essa solução se aplica apenas a usuários do Windows.

**•** Altere essas configurações no Menu qualidade.

#### **O PAPEL PODE TER ABSORVIDO UMIDADE DEVIDO <sup>A</sup> UM AMBIENTE ALTAMENTE ÚMIDO**

- **•** Carregue papel de um pacote novo.
- **•** Armazene o papel em sua embalagem original até utilizá-lo.

#### **VERIFIQUE <sup>O</sup> PAPEL**

Evite o uso de papéis texturizados com acabamento áspero.

#### **VERIFIQUE <sup>A</sup> CONFIGURAÇÃO TIPO DE PAPEL**

Certifique-se de que a configuração Tipo de papel corresponda ao papel carregado na bandeja.

#### **O CARTUCHO DE TONER PODE ESTAR DANIFICADO**

Troque o cartucho de toner. Para obter mais informações, consulte ["Troca do cartucho de toner" na página 93.](#page-92-0)

## **A impressão está muito clara**

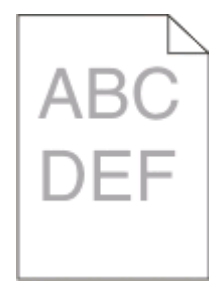

Tente um ou mais dos seguintes procedimentos:

#### <span id="page-122-0"></span>**VERIFIQUE AS CONFIGURAÇÕES DE TONALIDADE, BRILHO <sup>E</sup> CONTRASTE**

A configuração Tonalidade do toner está muito clara, a configuração Brilho está muito clara ou a configuração Contraste está muito baixa.

**•** Altere essas configurações nas Propriedades de impressão.

**Nota:** essa solução se aplica apenas a usuários do Windows.

**•** Altere essas configurações no Menu qualidade.

#### **O PAPEL PODE TER ABSORVIDO UMIDADE DEVIDO <sup>A</sup> UM AMBIENTE ALTAMENTE ÚMIDO**

- **•** Carregue papel de um pacote novo.
- **•** Armazene o papel em sua embalagem original até utilizá-lo.

#### **VERIFIQUE <sup>O</sup> PAPEL**

Evite o uso de papéis texturizados com acabamento áspero.

#### **VERIFIQUE <sup>A</sup> CONFIGURAÇÃO TIPO DE PAPEL**

Certifique-se de que a configuração Tipo de papel corresponda ao papel carregado na bandeja.

#### **O TONER PODE ESTAR BAIXO**

Quando a seqüência de luzes Pouco toner for exibida ou quando impressão ficar fraca, faça o pedido de um novo cartucho de toner.

#### **O CARTUCHO DE TONER PODE ESTAR DANIFICADO**

Troque o cartucho de toner. Para obter mais informações, consulte ["Troca do cartucho de toner" na página 93.](#page-92-0)

## **Impressão enviesada**

#### **VERIFIQUE AS GUIAS DE PAPEL**

Mova as guias da bandeja para as posições corretas de acordo com o tamanho de papel carregado.

#### **VERIFIQUE <sup>O</sup> PAPEL**

Use um papel que atenda às especificações da impressora.

## **Névoa do toner ou sombreamento de fundo aparece na página**

Tente um ou mais dos seguintes procedimentos:

#### **O CARTUCHO DE TONER PODE ESTAR DANIFICADO**

Troque o cartucho de toner. Para obter mais informações, consulte ["Troca do cartucho de toner" na página 93.](#page-92-0)

#### <span id="page-123-0"></span>**HÁ TONER NO CAMINHO DO PAPEL**

Entre em contato com o Suporte ao cliente.

## **O toner sai facilmente do papel**

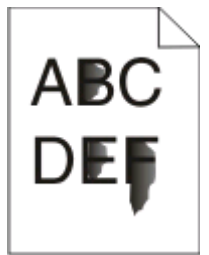

Tente um ou mais dos seguintes procedimentos:

#### **VERIFIQUE <sup>A</sup> CONFIGURAÇÃO TIPO DE PAPEL**

Certifique-se de que a configuração Tipo de papel corresponda ao papel carregado na bandeja.

#### **VERIFIQUE <sup>A</sup> CONFIGURAÇÃO TEXTURA DO PAPEL**

Certifique-se de que a configuração Textura do papel corresponda ao papel carregado na bandeja.

## **Respingos de toner**

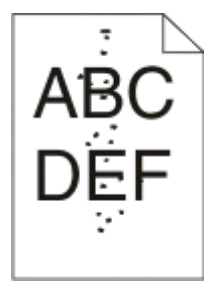

Tente um ou mais dos seguintes procedimentos:

#### **O CARTUCHO DE TONER PODE ESTAR DANIFICADO**

Troque o cartucho de toner. Para obter mais informações, consulte ["Troca do cartucho de toner" na página 93.](#page-92-0)

#### **HÁ TONER NO CAMINHO DO PAPEL**

Entre em contato com o Suporte ao cliente.

## **A qualidade da impressão em transparências não é boa**

#### **VERIFIQUE AS TRANSPARÊNCIAS**

Use apenas as transparências recomendadas. Para obter mais informações, consulte ["Dicas para o uso de](#page-85-0) [transparências" na página 86](#page-85-0).

```
124
```
### <span id="page-124-0"></span>**VERIFIQUE <sup>A</sup> CONFIGURAÇÃO TIPO DE PAPEL**

Carregue as transparências e verifique se a configuração Tipo de papel está definida como Transparência.

## **Listras horizontais**

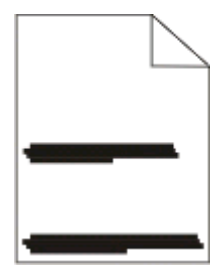

Tente um ou mais dos seguintes procedimentos:

#### **O TONER PODE MANCHAR SE <sup>O</sup> PAPEL FOR ALIMENTADO <sup>A</sup> PARTIR DE UMA DETERMINADA ORIGEM**

Nas Propriedades de impressão, na caixa de diálogo de impressão ou no painel de controle da impressora, selecione outra bandeja ou outro alimentador para alimentar o papel para o trabalho.

#### **O CARTUCHO DE TONER PODE ESTAR DANIFICADO**

Troque o cartucho de toner. Para obter mais informações, consulte ["Troca do cartucho de toner" na página 93.](#page-92-0)

#### **VERIFIQUE SE <sup>O</sup> CAMINHO DO PAPEL ESTÁ LIVRE**

O papel pode estar preso entre o kit fotocondutor e o fusor. Verifique o caminho do papel na área do fusor.

**ATENÇÃO — SUPERFÍCIE QUENTE:** a parte interna da impressora pode estar quente. Para reduzir o risco de ferimentos em um componente quente, espere a superfície esfriar antes de tocá-la.

Remova qualquer papel que você encontrar.

#### **PODE HAVER EXCESSO DE TONER NO CAMINHO DO PAPEL**

Entre em contato com o Suporte ao cliente.

### **Listras verticais**

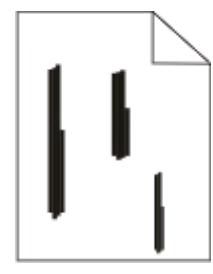

Tente um ou mais dos seguintes procedimentos:

#### <span id="page-125-0"></span>**O TONER PODE MANCHAR SE <sup>O</sup> PAPEL FOR ALIMENTADO <sup>A</sup> PARTIR DE UMA DETERMINADA ORIGEM**

Nas Propriedades de impressão, na caixa de diálogo de impressão ou no painel de controle da impressora, selecione outra bandeja ou outro alimentador para alimentar o papel para o trabalho.

#### **O CARTUCHO DE TONER ESTÁ DANIFICADO**

Troque o cartucho de toner. Para obter mais informações, consulte ["Troca do cartucho de toner" na página 93.](#page-92-0)

#### **VERIFIQUE SE <sup>O</sup> CAMINHO DO PAPEL ESTÁ LIVRE**

O papel pode estar preso entre o kit fotocondutor e o fusor. Verifique o caminho do papel na área do fusor.

**Aviso—Dano Potencial:** não toque no fotocondutor na parte inferior do kit fotocondutor. Use a alça do cartucho sempre que estiver segurando o cartucho.

**ATENÇÃO — SUPERFÍCIE QUENTE:** a parte interna da impressora pode estar quente. Para reduzir o risco de ferimentos em um componente quente, espere a superfície esfriar antes de tocá-la.

Remova qualquer papel que você encontrar.

#### **PODE HAVER EXCESSO DE TONER NO CAMINHO DO PAPEL**

Entre em contato com o Suporte ao cliente.

## **Listras sólidas pretas ou brancas são exibidas nas transparências ou no papel**

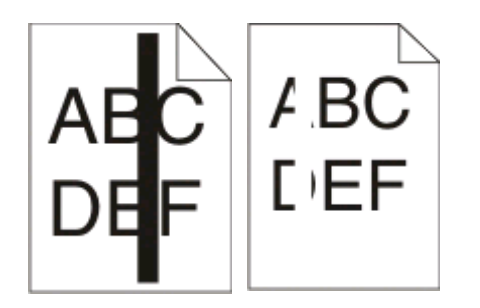

Tente um ou mais dos seguintes procedimentos:

#### **VERIFIQUE SE <sup>O</sup> PADRÃO DE PREENCHIMENTO ESTÁ CORRETO**

Se o padrão de preenchimento estiver incorreto, escolha outro padrão de preenchimento no software.

#### **VERIFIQUE <sup>O</sup> TIPO DE PAPEL**

- **•** Experimente usar outro tipo de papel.
- **•** Use apenas as transparências recomendadas.
- **•** Verifique se a configuração Tipo de papel corresponde ao papel carregado na bandeja ou no alimentador.
- **•** Verifique se a configuração Textura do papel está correta para o tipo de papel ou a mídia especial carregada na bandeja ou no alimentador.

Solução de problemas **126**

### **VERIFIQUE SE <sup>O</sup> TONER ESTÁ DISTRIBUÍDO UNIFORMEMENTE NO CARTUCHO**

Remova o cartucho de toner e agite-o de um lado para outro a fim de redistribuir o toner e prolongar a vida útil do cartucho e, em seguida, reinstale-o.

#### **O CARTUCHO DE TONER PODE ESTAR DANIFICADO OU COM POUCO TONER**

Troque o cartucho de toner usado por um novo. Para obter mais informações, consulte ["Troca do cartucho de](#page-92-0) [toner" na página 93.](#page-92-0)

# **Apêndice**

## **Política de suporte técnico da Dell**

O suporte técnico assistido requer a cooperação e a participação do cliente no processo de solução de problemas e faz a restauração do sistema operacional e das configurações padrão originais de drivers de hardware e software, de acordo com as configurações de fábrica da Dell, assim como a verificação da funcionalidade apropriada da impressora e de todo o hardware da Dell instalado. Além desse suporte técnico assistido, também é oferecido o suporte técnico on-line no Suporte Dell. Opções de suporte técnico adicionais podem estar disponíveis para compra.

A Dell fornece suporte técnico limitado para a impressora e para qualquer periférico e software da Dell que esteja instalado. O suporte a periféricos e software de terceiros é fornecido pelo fabricante original, incluindo aqueles que foram adquiridos e/ou instalados através de Software & Peripherals (DellWare), ReadyWare e Custom Factory Integration (CFI/DellPlus).

## **Para entrar em contato com a Dell**

Você pode acessar o Suporte Dell em **[support.dell.com](http://support.dell.com)**. Selecione a sua região na página de boas-vindas ao Suporte Dell e preencha os detalhes solicitados para acessar as informações e ferramentas de ajuda.

É possível entrar em contato com a Dell eletronicamente usando os seguintes endereços:

- **•** World Wide Web **[www.dell.com/](http://www.dell.com/) [www.dell.com/ap/](http://www.dell.com/ap/)** (somente para países da Ásia/Pacífico) **[www.dell.com/jp/](http://www.dell.com/jp/)** (somente para o Japão) **[www.euro.dell.com](http://www.euro.dell.com)** (somente para a Europa) **[www.dell.com/la/](http://www.dell.com/la/)** (para países da América Latina e Caribe) **[www.dell.ca](http://www.dell.ca)** (somente para o Canadá)
- **•** FTP anônimo

#### **[ftp.dell.com](ftp://ftp.dell.com/)**

Efetue login como usuário anônimo e use seu endereço de e-mail como senha.

**•** Serviço de suporte eletrônico

**[mobile\\_support@us.dell.com](mailto:mobile_support@us.dell.com) [support@us.dell.com](mailto:support@us.dell.com) [la-techsupport@dell.com](mailto:la-techsupport@dell.com)** (somente para países da América Latina e Caribe) **[apsupport@dell.com](mailto:apsupport@dell.com)** (somente para países da Ásia/Pacífico) **[support.jp.dell.com](http://support.jp.dell.com)** (somente para o Japão) **[support.euro.dell.com](http://support.euro.dell.com)** (somente para a Europa) **•** Serviço de orçamento eletrônico

**[apmarketing@dell.com](mailto:apmarketing@dell.com)** (somente para países da Ásia/Pacífico) **[sales\\_canada@dell.com](mailto:sales_canada@dell.com)** (somente para o Canadá)

> Apêndice **128**

## **Garantia e política de retorno**

A Dell Inc. ("Dell") fabrica seus produtos de hardware usando peças e componentes que são novos ou equivalentes a novos, de acordo com as práticas padrão da indústria. Para obter informações sobre a garantia da Dell para a sua impressora, consulte o Guia de informações sobre o produto.

# **Índice**

## **Números**

atolamentos de papel 202, limpeza atrás da porta traseira [112](#page-111-0) atolamentos de papel 235, limpeza da bandeja de saída padrão [108](#page-107-0) gaveta para 250 folhas instalação [39](#page-38-0) atolamentos de papel 251, limpeza do alimentador manual [111](#page-110-0) impressão nos dois lados do papel [84](#page-83-0) gaveta para 550 folhas instalação [39](#page-38-0)

## **A**

software da impressora adicional instalação no Windows [75](#page-74-0) conexão de cabos [15](#page-14-0)

## **B**

brochura impressão [88](#page-87-0)

## **C**

cabos paralelo [15](#page-14-0) USB [15](#page-14-0) cancelamento de um trabalho a partir do painel de controle da impressora [89](#page-88-0) cancelamento de um trabalho de impressão a partir do Macintosh [89](#page-88-0) a partir do Windows [89](#page-88-0) cartões dicas [87](#page-86-0) verificação de uma impressora que não responde [114](#page-113-0) limpeza parte externa da impressora [91](#page-90-0) configuração agrupar menu Acabamento [35](#page-34-0) configurações impressora [11](#page-10-0) economia de suprimentos [92](#page-91-0)

impressora, painel de controle [42](#page-41-0), [49,](#page-48-0) [54](#page-53-0) botões [14](#page-13-0) luzes [14](#page-13-0) nome de tipo personalizado atribuição [66](#page-65-0) menu Tipos personalizados [22](#page-21-0)

## **D**

menu Origem padrão [17](#page-16-0) documentos, impressão a partir do Macintosh [83](#page-82-0) a partir do Windows [83](#page-82-0) Perfil de driver [79](#page-78-0) impressão frente e verso [84](#page-83-0)

## **E**

envelopes carregamento [64](#page-63-0) dicas [86](#page-85-0) para prolongar a vida útil do cartucho de toner cartucho de toner [93](#page-92-0) parte externa da impressora limpeza [91](#page-90-0)

## **F**

padrões de fábrica, restauração uso das Configurações da impressora [100](#page-99-0) uso do Utilitário de configuração de impressora local. [100](#page-99-0) uso do painel de controle da impressora [100](#page-99-0) menu Acabamento [29](#page-28-0) uso [35](#page-34-0)

#### **G**

menu Configurações gerais [26](#page-25-0) diretrizes papel timbrado [85](#page-84-0)

#### **I**

instalação de drivers da impressora no Windows [74](#page-73-0) no Windows, para impressão local [74](#page-73-0)

no Linux, para impressão local [77](#page-76-0) no Mac OS 9, para impressão USB [76](#page-75-0) no Mac OS X, para impressão USB [76](#page-75-0) instalação do software Utilitário de configuração de impressora local [78](#page-77-0)

## **J**

atolamento seqüências de luzes [102](#page-101-0) mensagens [102](#page-101-0) recuperação de atolamento definição [84](#page-83-0) atolamentos acesso às áreas de atolamento [102](#page-101-0) para evitar [101](#page-100-0) atolamentos, limpeza 200 [106](#page-105-0)[, 108](#page-107-0) 201 [106](#page-105-0)[, 108](#page-107-0) 233 [110](#page-109-0) atrás do kit fotocondutor e da unidade do cartucho de toner [106](#page-105-0) atrás da porta traseira [112](#page-111-0) do alimentador manual [111](#page-110-0) da bandeja de saída padrão [108](#page-107-0) da bandeja padrão [108](#page-107-0) da Bandeja 1 [108](#page-107-0) da Bandeja 2 [110](#page-109-0)

### **L**

etiquetas, papel dicas [87](#page-86-0) papel timbrado diretrizes [85](#page-84-0) carregamento, alimentador manual [85](#page-84-0) carregamento, bandejas [85](#page-84-0) seqüências de luzes no painel de controle da impressora [42](#page-41-0)[, 49](#page-48-0) principais [42](#page-41-0) erro secundárias [49](#page-48-0) atolamento de papel secundárias [54](#page-53-0)

Índice **130**

ligação de bandejas [66](#page-65-0) carregamento envelopes [64](#page-63-0) papel timbrado no alimentador manual [85](#page-84-0) papel timbrado em bandejas [85](#page-84-0) alimentador manual [64](#page-63-0) bandeja opcional para 250 folhas [63](#page-62-0) bandeja opcional para 550 folhas [63](#page-62-0) bandeja padrão para 250 folhas [58](#page-57-0) Utilitário de configuração de impressora local instalação [78](#page-77-0)

#### **M**

alimentador manual carregamento [64](#page-63-0) placa de memória instalação [37](#page-36-0) solução de problemas [117](#page-116-0) página de configurações de menu impressão [88](#page-87-0) menus Tipos personalizados [22](#page-21-0) Origem padrão [17](#page-16-0) Acabamento [29](#page-28-0) Configurações gerais [26](#page-25-0) Carregamento de papel [21](#page-20-0) Textura do papel [20](#page-19-0) Peso do papel [21](#page-20-0) paralelo [24](#page-23-0) Emulação PCL [33](#page-32-0) PostScript [32](#page-31-0) Qualidade [31](#page-30-0) Configuração [28](#page-27-0) Tam./tipo [17](#page-16-0) Configuração universal [22](#page-21-0) USB [23](#page-22-0) para movimentar a impressora [98](#page-97-0)

### **N**

configuração nº de pág/folha menu Acabamento [35](#page-34-0)

### **O**

bandejas opcionais, carregamento [63](#page-62-0)

opções gaveta para 250 folhas [39](#page-38-0) gaveta para 550 folhas [39](#page-38-0) placa de memória [37](#page-36-0) pedido de suprimentos impressora conectada localmente a um computador [91](#page-90-0)

## **P**

papel características [68](#page-67-0) papel timbrado [70](#page-69-0) formulários pré-impressos [70](#page-69-0) reciclado [70](#page-69-0) seleção [70](#page-69-0) configuração do tamanho [58](#page-57-0) configuração do tipo [58](#page-57-0) armazenamento [71](#page-70-0) inaceitável [69](#page-68-0) Tamanho de papel universal [22](#page-21-0) configuração de tamanho Universal [58](#page-57-0) capacidades de papel alimentador manual [68](#page-67-0) bandejas [68](#page-67-0) solução de problemas de alimentação de papel as luzes permanecem acesas após a limpeza do atolamento [118](#page-117-0) a página atolada não é impressa novamente [118](#page-117-0) atolamento de papel seqüências de luzes [102](#page-101-0) mensagens [102](#page-101-0) papel, atolamentos acesso às áreas de atolamento [102](#page-101-0) para evitar [101](#page-100-0) seqüências de luzes [54](#page-53-0) localização [102](#page-101-0) atolamentos de papel, limpeza 200 [106](#page-105-0)[, 108](#page-107-0) 201 [106](#page-105-0)[, 108](#page-107-0) 233 [110](#page-109-0) atrás do kit fotocondutor e da unidade do cartucho de toner [106](#page-105-0) atrás da porta traseira [112](#page-111-0) do alimentador manual [111](#page-110-0) da bandeja de saída padrão [108](#page-107-0) da bandeja padrão [108](#page-107-0) da Bandeja 1 [108](#page-107-0)

> Índice **131**

da Bandeja 2 [110](#page-109-0) menu Carregamento de papel [21](#page-20-0) tamanhos de papel suportados pela impressora [72](#page-71-0) parada do papel, uso [65](#page-64-0) menu Textura do papel [20](#page-19-0) tipos de papel suporte à impressão frente e verso [71](#page-70-0) suportados pela impressora [71](#page-70-0) onde carregar [71](#page-70-0) menu Peso do papel [21](#page-20-0) menu Paralela [24](#page-23-0) porta paralela [15](#page-14-0) menu de emulação PCL [33](#page-32-0) kit fotocondutor troca [95](#page-94-0) menu PostScript [32](#page-31-0) Economizador de energia ajuste [100](#page-99-0) trabalho de impressão cancelamento a partir do Macintosh [89](#page-88-0) cancelamento a partir do painel de controle da impressora [89](#page-88-0) cancelamento a partir do Windows [89](#page-88-0) imprimir páginas de teste de qualidade impressão [88,](#page-87-0) [118](#page-117-0) solução de problemas de qualidade de impressão páginas em branco [119](#page-118-0) os caracteres têm bordas recortadas [120](#page-119-0) imagens cortadas [120](#page-119-0) imagens duplas [120](#page-119-0) plano de fundo cinza [120](#page-119-0) a qualidade da transparência não é boa [124](#page-123-0) a impressão está muito escura [122](#page-121-0) a impressão está muito clara [122](#page-121-0) impressão enviesada [123](#page-122-0) listras sólidas pretas [126](#page-125-0) listras sólidas brancas [126](#page-125-0) listras horizontais [125](#page-124-0) listras verticais [125](#page-124-0) névoa do toner ou sombreamento de fundo [123](#page-122-0) o toner sai facilmente do papel [124](#page-123-0)

respingos de toner [124](#page-123-0) solução de problemas de impressão caracteres incorretos impressos [115](#page-114-0) margens incorretas [121](#page-120-0) o trabalho é impresso a partir da bandeja errada [115](#page-114-0) o trabalho é impresso no papel errado [115](#page-114-0) o trabalho demora mais que o esperado para imprimir [115](#page-114-0) os trabalhos não são impressos [114](#page-113-0) os trabalhos grandes não são agrupados [116](#page-115-0) os PDFs com vários idiomas não são impressos [115](#page-114-0) papel curvado [121](#page-120-0) o papel atola com freqüência [117](#page-116-0) a ligação de bandejas não funciona [116](#page-115-0) impressora modelo básico [11](#page-10-0) configurações [11](#page-10-0) para movimentar [98](#page-97-0) instalação em um novo local [99](#page-98-0) transporte [99](#page-98-0) utilitário de alerta da impressora [80](#page-79-0) painel de controle da impressora [42](#page-41-0)[, 49,](#page-48-0) [54](#page-53-0) botões [14](#page-13-0) luzes [14](#page-13-0) drivers da impressora, instalação [74](#page-73-0) solução de problemas de opções da impressora gavetas [117](#page-116-0) placa de memória [117](#page-116-0) opção não funciona [116](#page-115-0) problemas da impressora, solução básica [114](#page-113-0) folha de configurações da impressora impressão [41](#page-40-0) aplicativo para pedido de suprimentos de impressoras Dell [81](#page-80-0) impressão brochura [88](#page-87-0) frente e verso (nos dois lados do papel) [84](#page-83-0)

a partir do Macintosh [83](#page-82-0) a partir do Windows [83](#page-82-0) página de configurações de menu [88](#page-87-0) nos dois lados do papel [84](#page-83-0) imprimir páginas de teste de qualidade [88,](#page-87-0) [118](#page-117-0) janela de status de impressão [81](#page-80-0)

## **Q**

menu Qualidade [31](#page-30-0)

## **R**

papel reciclado uso [70](#page-69-0) troca kit fotocondutor [95](#page-94-0) cartucho de toner [93](#page-92-0) imprimir página novamente após atolamento de papel [84](#page-83-0)

## **S**

informações sobre segurança [9](#page-8-0) configuração folhas separadoras menu Acabamento [35](#page-34-0) definição tamanho do papel [58](#page-57-0) tipo do papel [58](#page-57-0) Tamanho de papel universal [58](#page-57-0) menu Configuração [28](#page-27-0) transporte da impressora [99](#page-98-0) menu Tam./tipo [17](#page-16-0) software Perfil de driver [79](#page-78-0) utilitário de alerta da impressora [80](#page-79-0) aplicativo para pedido de suprimentos de impressoras Dell [81](#page-80-0) janela de status de impressão [81](#page-80-0) Centro do monitor de status [78](#page-77-0) driver XPS [80](#page-79-0) bandeja padrão para 250 folhas carregamento [58](#page-57-0) bandeja de saída padrão, uso [65](#page-64-0) Centro do monitor de status [78](#page-77-0) armazenamento papel [71](#page-70-0) suprimentos [91](#page-90-0) suprimentos economia [92](#page-91-0)

armazenamento [91](#page-90-0) placa do sistema para acessar [36](#page-35-0)

### **T**

dicas cartões [87](#page-86-0) envelopes [86](#page-85-0) etiquetas, papel [87](#page-86-0) transparências [86](#page-85-0) cartucho de toner troca [93](#page-92-0) transparências dicas [86](#page-85-0) bandejas, ligação [66](#page-65-0) bandejas ligação [66](#page-65-0) desligamento [66](#page-65-0) solução de problemas verificação de uma impressora que não responde [114](#page-113-0) solução de problemas básicos da impressora [114](#page-113-0) alimentação de papel, solução de problemas as luzes permanecem acesas após a limpeza do atolamento [118](#page-117-0) a página atolada não é impressa novamente [118](#page-117-0) solução de problemas, impressão caracteres incorretos impressos [115](#page-114-0) margens incorretas [121](#page-120-0) o trabalho é impresso a partir da bandeja errada [115](#page-114-0) o trabalho é impresso no papel errado [115](#page-114-0) o trabalho demora mais que o esperado para imprimir [115](#page-114-0) os trabalhos não são impressos [114](#page-113-0) os trabalhos grandes não são agrupados [116](#page-115-0) os PDFs com vários idiomas não são impressos [115](#page-114-0) papel curvado [121](#page-120-0) o papel atola com freqüência [117](#page-116-0) a ligação de bandejas não funciona [116](#page-115-0) solução de problemas, qualidade de impressão páginas em branco [119](#page-118-0)

Índice **132**

os caracteres têm bordas recortadas [120](#page-119-0) imagens cortadas [120](#page-119-0) imagens duplas [120](#page-119-0) plano de fundo cinza [120](#page-119-0) a qualidade da transparência não é boa [124](#page-123-0) a impressão está muito escura [122](#page-121-0) a impressão está muito clara [122](#page-121-0) impressão enviesada [123](#page-122-0) listras sólidas pretas [126](#page-125-0) listras sólidas brancas [126](#page-125-0) listras horizontais [125](#page-124-0) listras verticais [125](#page-124-0) névoa do toner ou sombreamento de fundo [123](#page-122-0) o toner sai facilmente do papel [124](#page-123-0) respingos de toner [124](#page-123-0) solução de problemas, opções da impressora gavetas [117](#page-116-0) placa de memória [117](#page-116-0) opção não funciona [116](#page-115-0)

### **U**

Tamanho de papel universal [22](#page-21-0) definição [58](#page-57-0) menu Configuração universal [22](#page-21-0) desligamento de bandejas [66](#page-65-0) menu USB [23](#page-22-0) porta USB [15](#page-14-0)

### **X**

driver XPS instalação [80](#page-79-0)